Uživatelská příručka

© Copyright 2015 HP Development Company, L.P.

Bluetooth je ochrannou známkou, vlastněnou jejím majitelem a na základě licence používanou společností Hewlett-Packard. Intel, Celeron a Pentium jsou ochranné známky společnosti Intel v USA a dalších zemích. Microsoft a Windows jsou v USA registrované ochranné známky společností skupiny Microsoft.

Informace o patentech DTS získáte v části <http://patents.dts.com>. Vyrobeno v licenci společnosti DTS Licensing Limited. DTS, Symbol a DTS se Symbolem dohromady jsou registrované ochranné známky a DTS Studio Sound je ochranná známka společnosti DTS, Inc. © DTS, Inc. Všechna práva vyhrazena

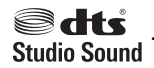

Informace uvedené v této příručce se mohou změnit bez předchozího upozornění. Jediné záruky na produkty a služby společnosti HP jsou výslovně uvedeny v prohlášení o záruce, které je každému z těchto produktů a služeb přiloženo. Žádná ze zde uvedených informací nezakládá další záruky. Společnost HP není zodpovědná za technické nebo redakční chyby ani za opomenutí vyskytující se v tomto dokumentu.

První vydání: srpen 2015

Číslo dokumentu: 824552-221

#### **Důležité informace o produktu**

Tato uživatelská příručka popisuje funkce, kterými je vybavena většina modelů. Některé funkce nemusí být ve vašem počítači k dispozici.

Ne všechny funkce jsou dostupné ve všech verzích systému Windows. Aby bylo možné využít všech výhod systému Windows, může tento počítač vyžadovat aktualizovaný a/nebo samostatně zakoupený hardware, ovladače a/ nebo software. Podrobnosti naleznete v části <http://www.microsoft.com>.

Poslední verzi uživatelské příručky najdete na adrese [http://www.hp.com/support.](http://www.hp.com/support) Na této stránce vyberte vaši zemi. Vyberte položku **Ovladače a soubory ke stažení** a postupujte podle pokynů na obrazovce.

#### **Podmínky použití softwaru**

Instalací, kopírováním, stažením nebo jiným použitím jakéhokoli softwarového produktu předinstalovaného v tomto počítači vyjadřujete souhlas s tím, že budete dodržovat podmínky licenční smlouvy s koncovým uživatelem HP (EULA). Nepřijmete-li podmínky této licence, máte možnost vrácení celého nepoužitého produktu (hardwaru a softwaru) do 14 dnů oproti vrácení peněz, a to podle podmínek pro vrácení peněz prodejce.

S žádostmi o jakékoli další informace či o vrácení peněz za počítač se obraťte na svého prodejce.

### **Bezpečnostní upozornění**

**VAROVÁNÍ!** Abyste snížili riziko úrazů způsobených teplem nebo přehřátí počítače, nepokládejte si počítač na klín a neblokujte větrací otvory. Používejte počítač výhradně na rovném tvrdém povrchu. Dejte pozor, aby proudění vzduchu nebránil jiný pevný povrch, jako například tiskárna, ani měkký povrch, například polštáře, silné pokrývky či šaty. Do kontaktu měkkým povrchem, jako jsou polštáře, silné pokrývky nebo šaty, ani do kontaktu s kůží nesmí za provozu přijít ani adaptér střídavého proudu. Počítač a adaptér střídavého proudu splňují limity pro teplotu uživatelem přístupných povrchů, které jsou definovány v mezinárodním standardu pro bezpečnost zařízení informačních technologií (IEC 60950-1).

### **Konfigurace procesoru (pouze vybrané modely)**

**DŮLEŽITÉ:** Vybrané modely počítačů používají procesor řady Intel® Pentium® N35xx/N37xx nebo řady Celeron® N28xx/N29xx/N30xx/N31xx a operační systém Windows®. **Na těchto modelech neměňte**  konfiguraci procesoru pomocí nástroje msconfig.exe ze 4 nebo 2 procesorů na 1 procesor. Pokud tak učiníte, nebude možné počítač opětovně spustit. Budete muset obnovit originální nastavení počítače postupem obnovení nastavení výrobce.

# **Obsah**

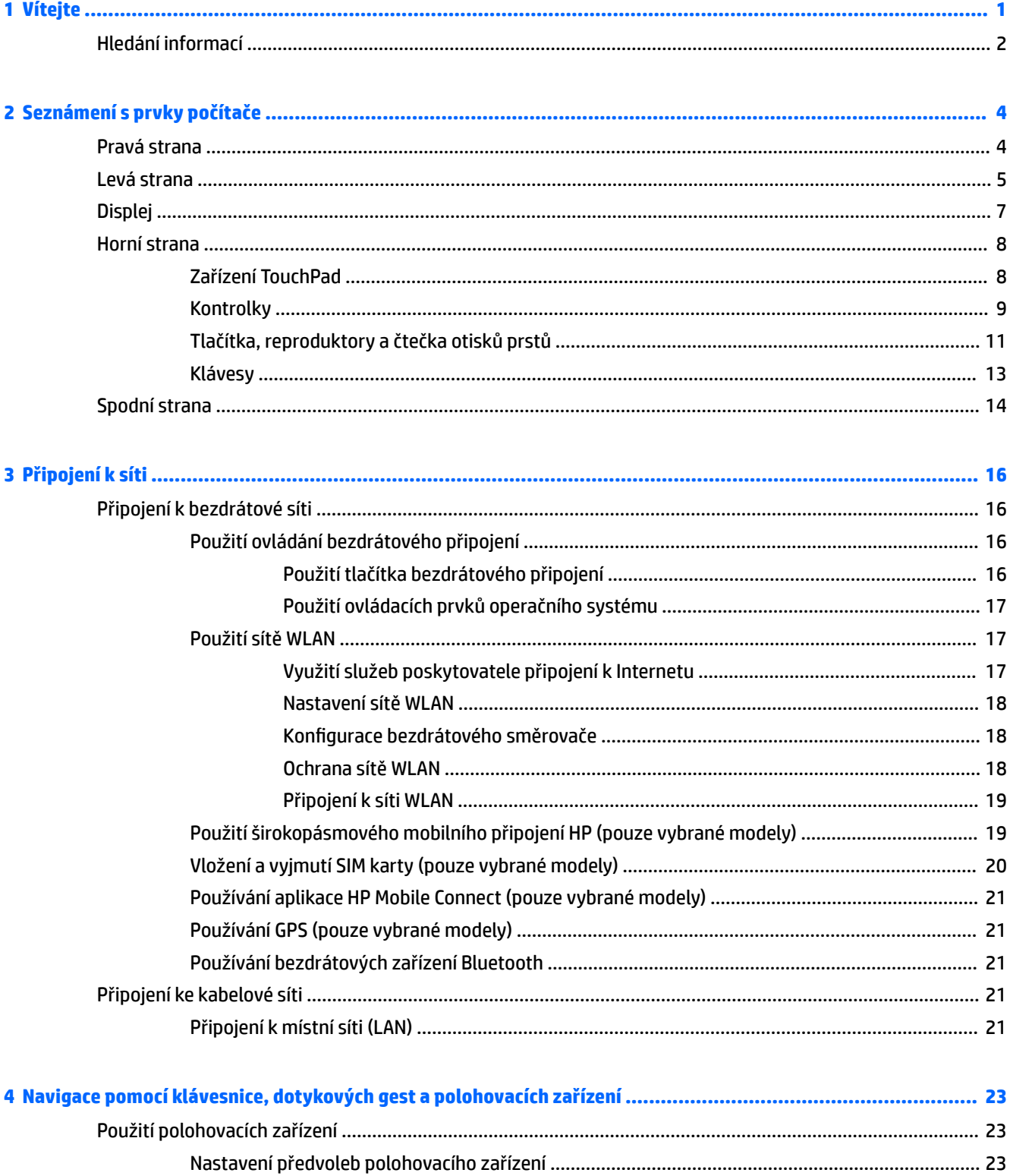

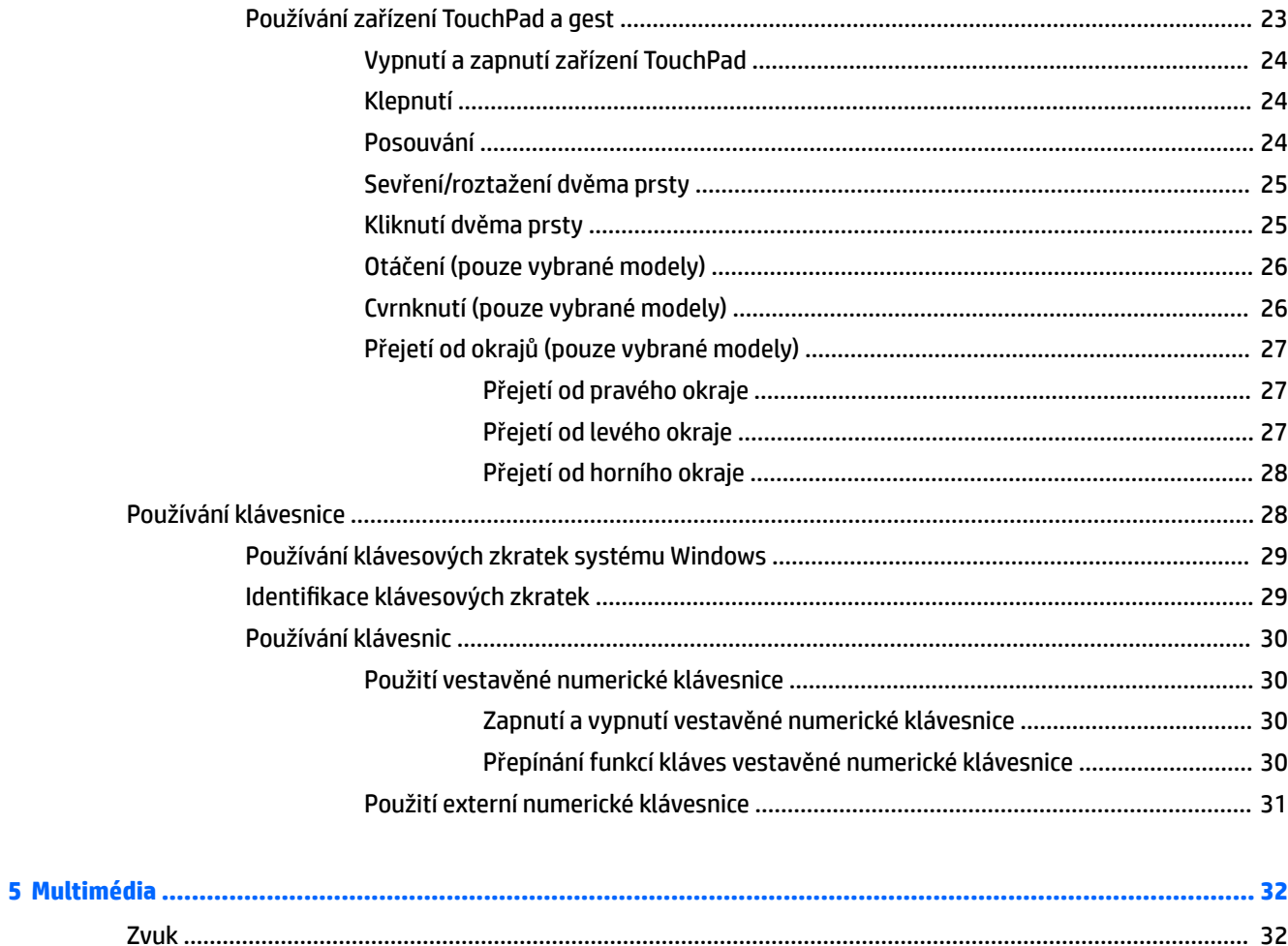

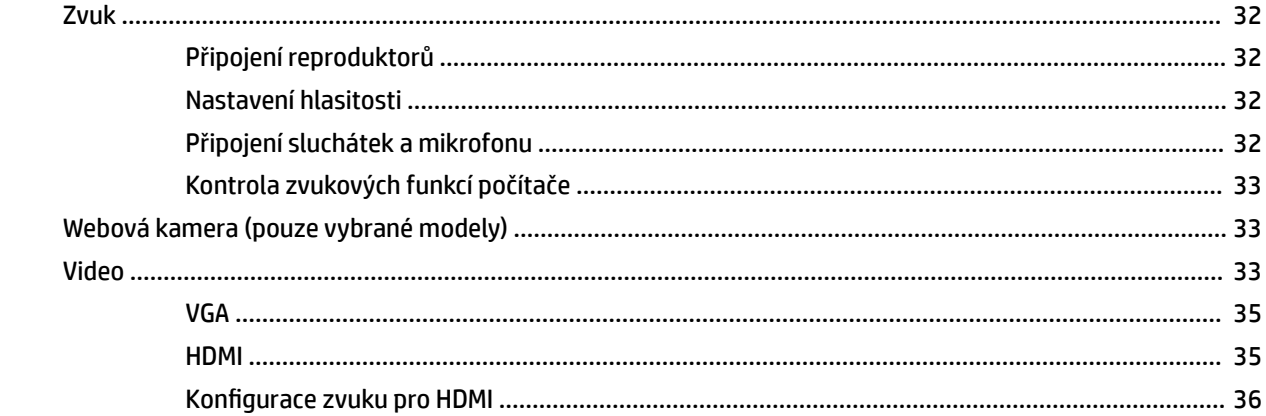

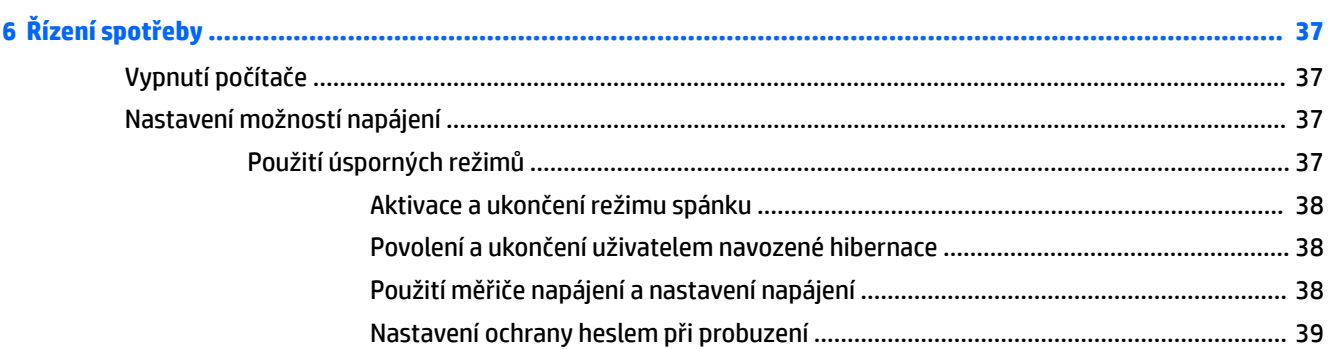

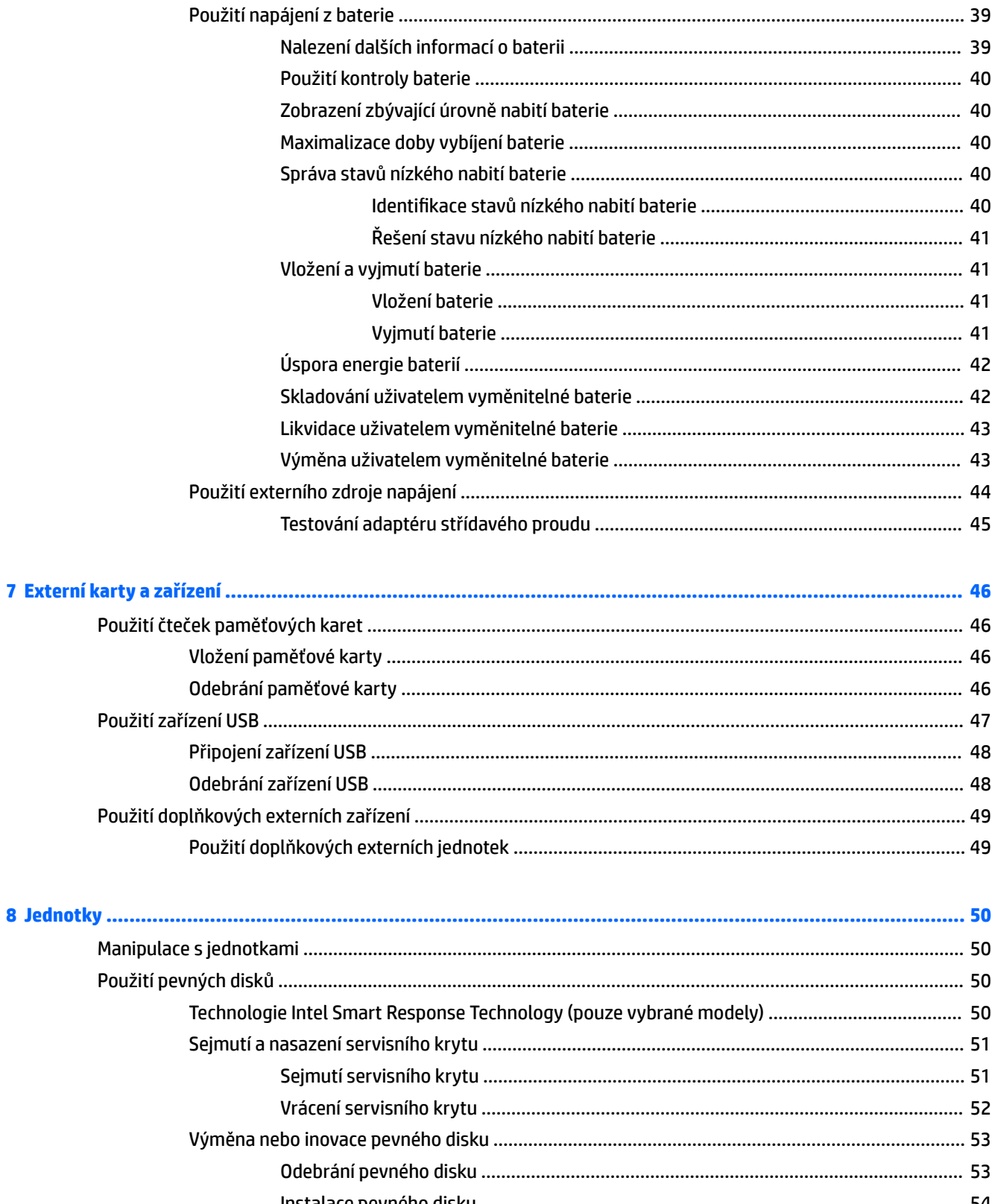

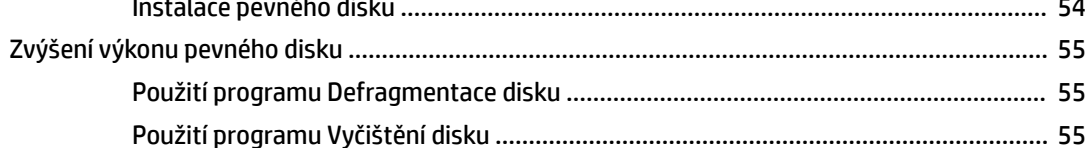

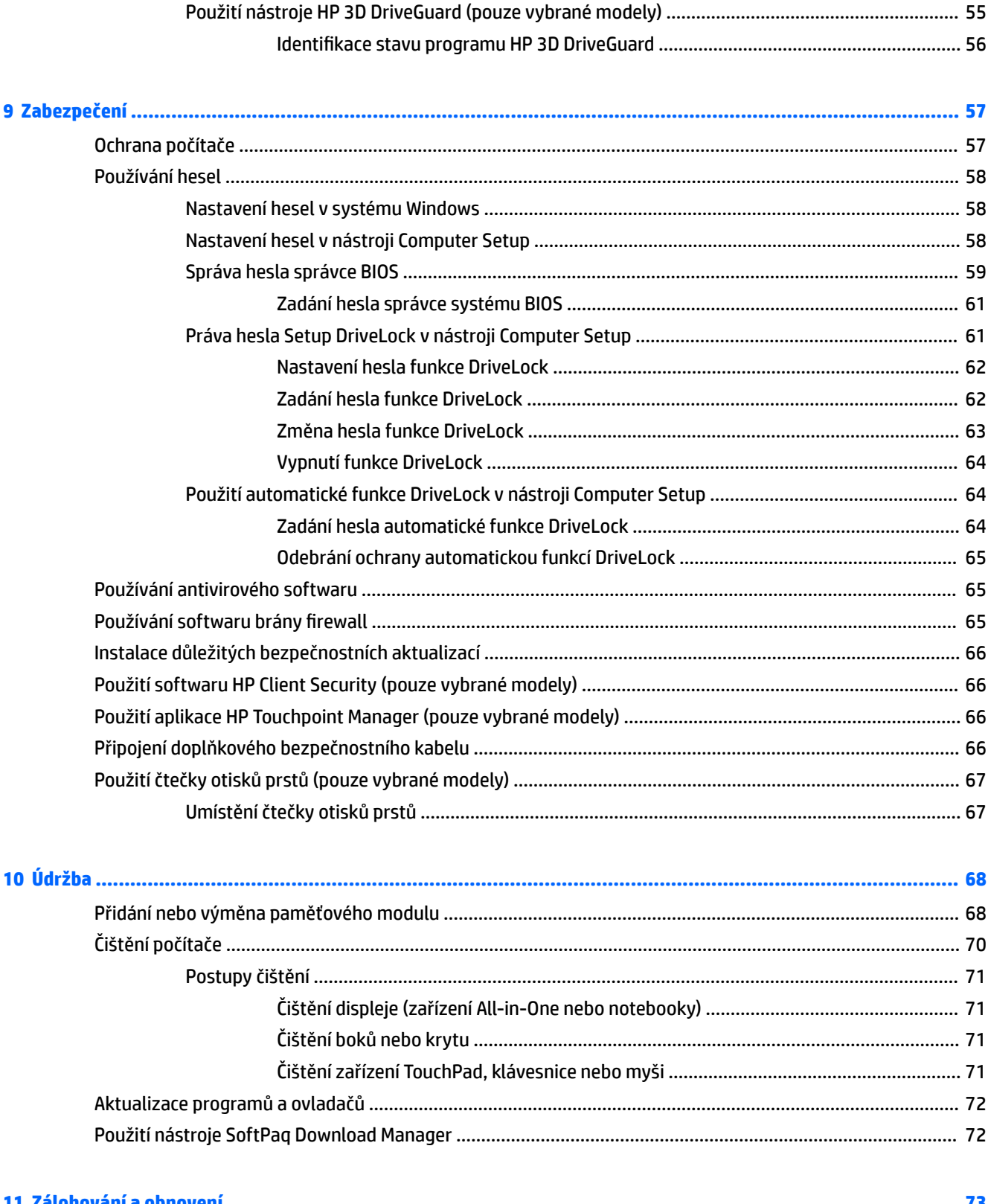

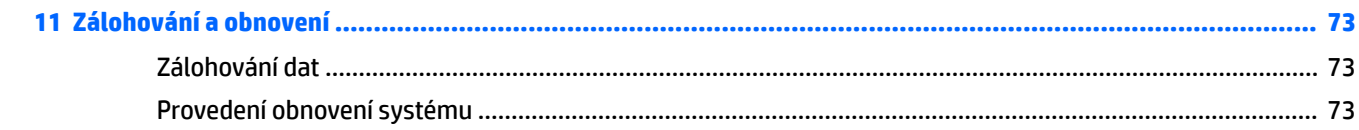

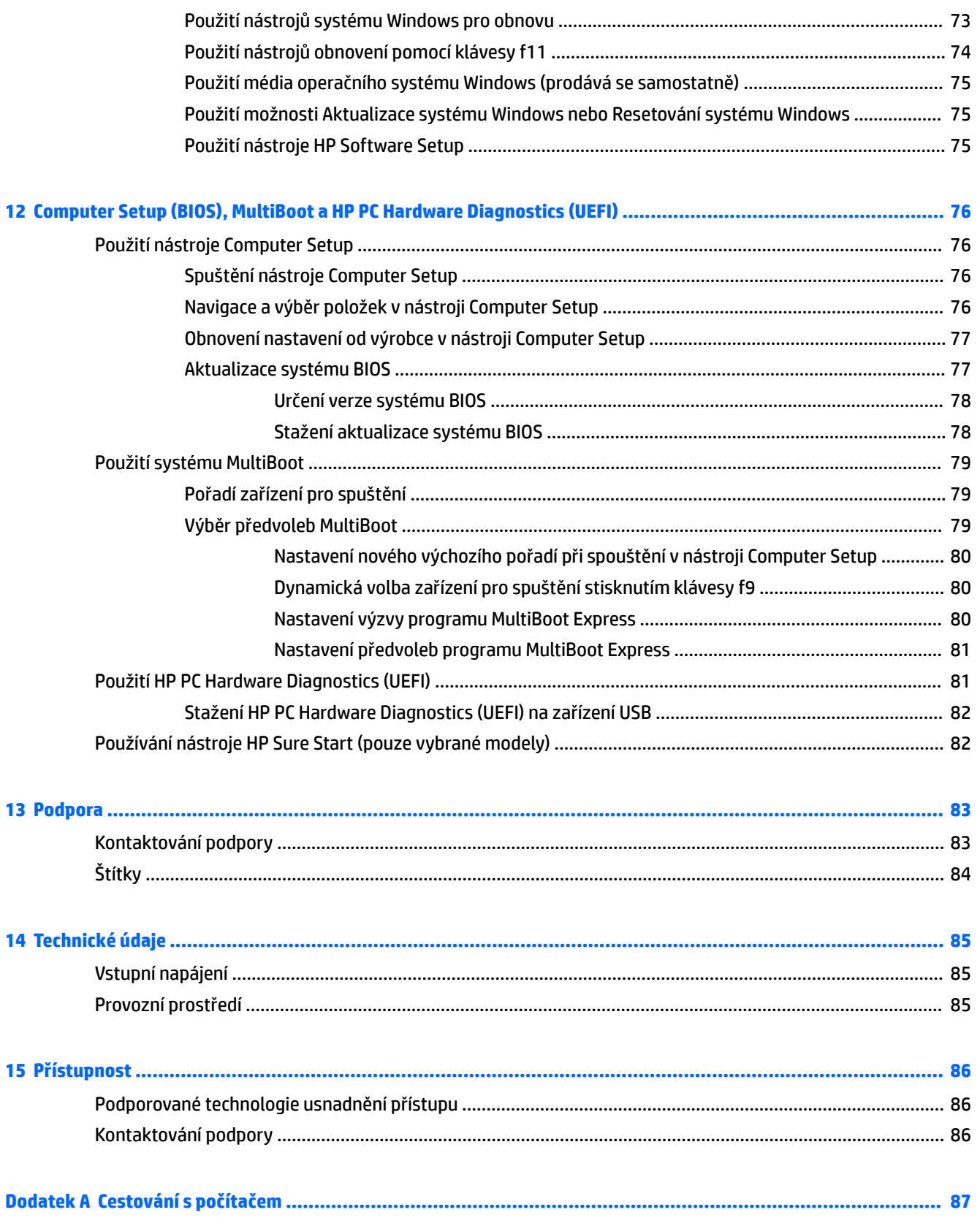

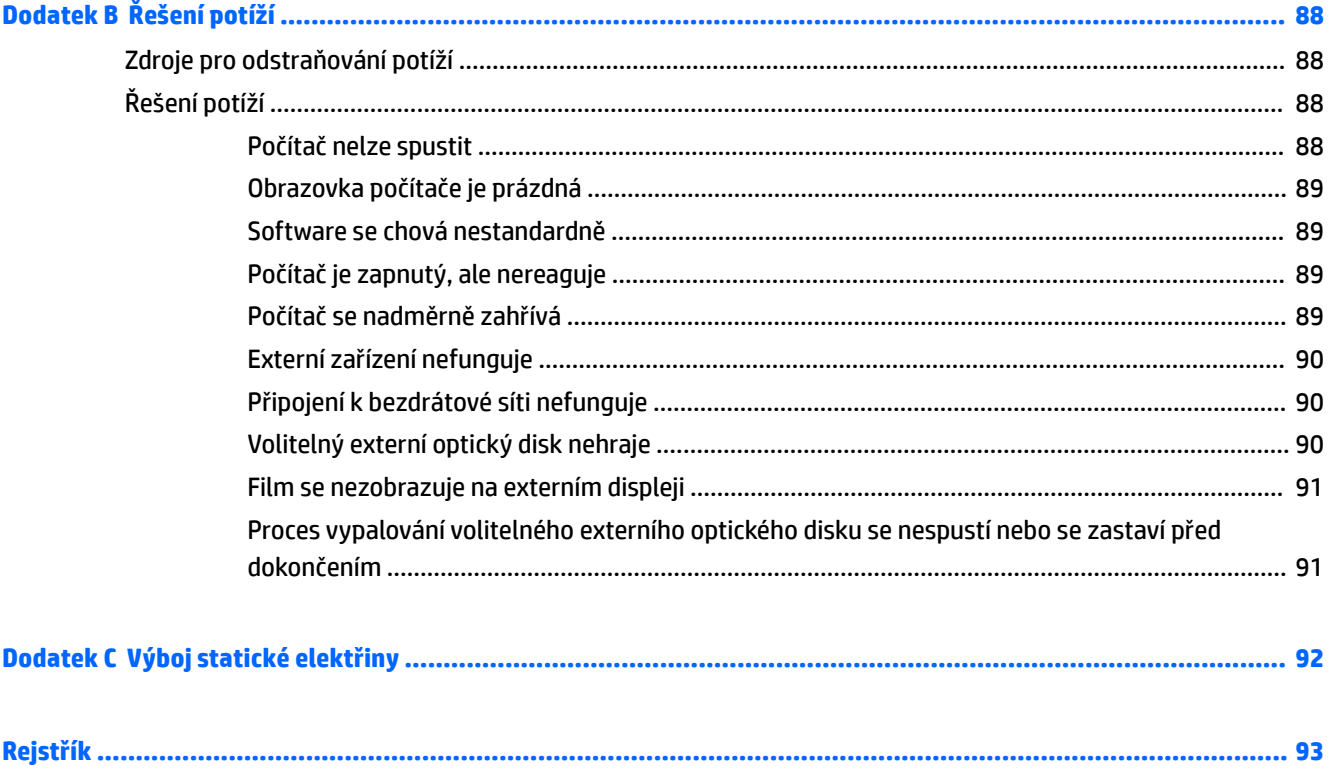

# <span id="page-12-0"></span>**1 Vítejte**

Abyste ze své investice vytěžili co nejvíce, doporučujeme po nastavení a registraci počítače provést následující kroky:

- **TIP:** Pro rychlý návrat k Úvodní obrazovce počítače z některé z otevřených aplikací nebo z plochy Windows stiskněte na klávesnici klávesu s logem Windows  $\blacksquare$  . Dalším stiskem klávesy s logem Windows se vrátíte zpět na předchozí obrazovku.
- **Připojení k Internetu** Nastavte připojení k bezdrátové nebo kabelové síti, abyste se mohli připojit k Internetu. Další informace naleznete v části [Připojení k síti na stránce 16](#page-27-0).
- **Aktualizujte antivirový software** Chraňte počítač před případným poškozením způsobeným viry. Software je předinstalován v počítači. Další informace naleznete v části [Používání antivirového softwaru](#page-76-0) [na stránce 65.](#page-76-0)
- **Poznejte svůj počítač** Informujte se o funkcích počítače. Další informace naleznete v tématech [Seznámení s prvky počítače na stránce 4](#page-15-0) a [Navigace pomocí klávesnice, dotykových gest a](#page-34-0) [polohovacích zařízení na stránce 23](#page-34-0).
- **Seznámení s nainstalovaným softwarem** Prohlédněte si seznam softwaru předinstalovaného v počítači:

Na Úvodní obrazovce napište znak a, klikněte na položku **Aplikace** a poté vyberte ze seznamu zobrazených možností. Podrobné informace o používání softwaru dodaného s počítačem naleznete v pokynech výrobce softwaru, které mohou být poskytovány se softwarem nebo na webové stránce výrobce.

● Vytvořte zálohu pevného disku vytvořením disků pro obnovení nebo jednotky paměti Ʈash pro obnovení. Viz [Zálohování a obnovení na stránce 73.](#page-84-0)

# <span id="page-13-0"></span>**Hledání informací**

*Pokyny k instalaci* jste již využili ke spuštění počítače a k vyhledání této příručky. Podrobnější informace o produktu, užitečné návody a spoustu dalších věcí naleznete pomocí této tabulky.

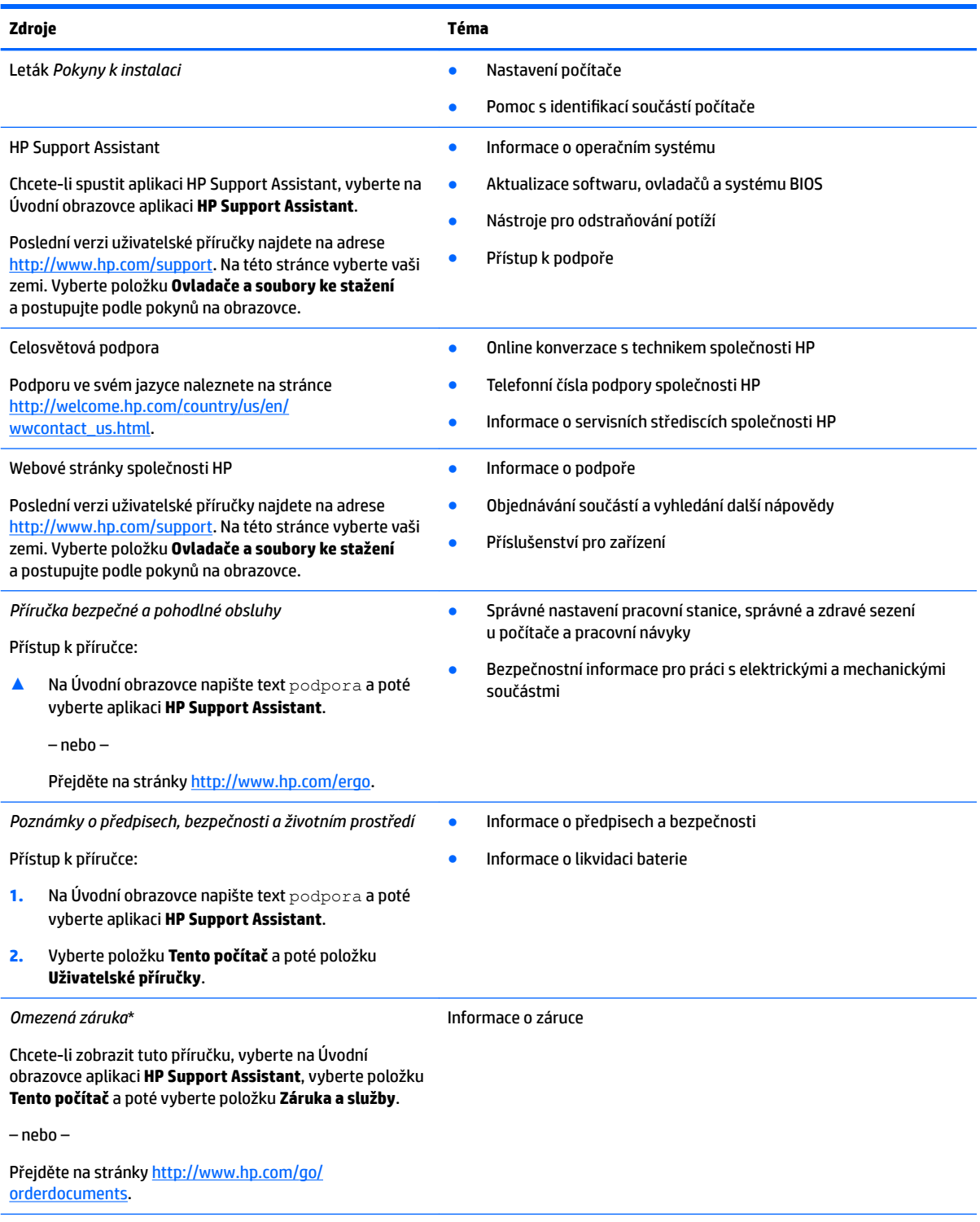

\*Omezenou záruku společnosti HP naleznete mezi uživatelskými příručkami ve svém produktu nebo na dodaném disku CD nebo DVD. V některých zemích nebo oblastech může být součástí balení vytištěná záruka. V zemích nebo oblastech, kde není záruka dodávána v tištěné formě, můžete požádat o tištěnou verzi na webu<http://www.hp.com/go/orderdocuments> V případě produktů zakoupených

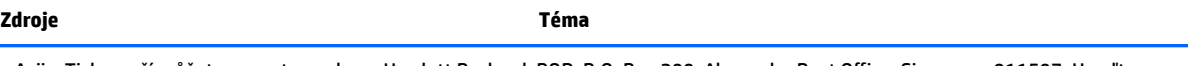

v Asii a Tichomoří můžete napsat na adresu Hewlett Packard, POD, P.O. Box 200, Alexandra Post Office Singapore 911507. Uveďte název produktu a své jméno, telefonní číslo a poštovní adresu.

# <span id="page-15-0"></span>**2 Seznámení s prvky počítače**

# **Pravá strana**

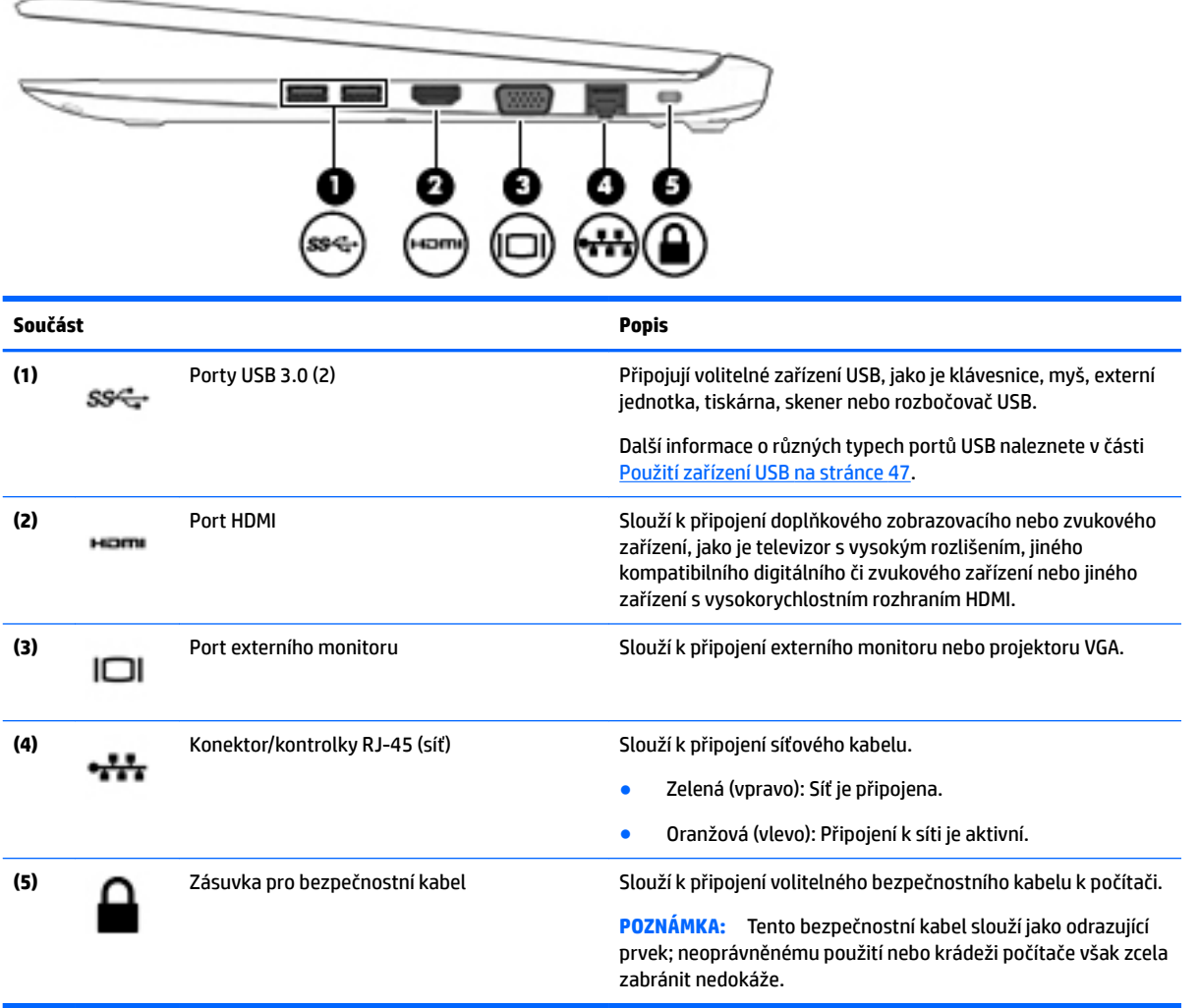

# <span id="page-16-0"></span>**Levá strana**

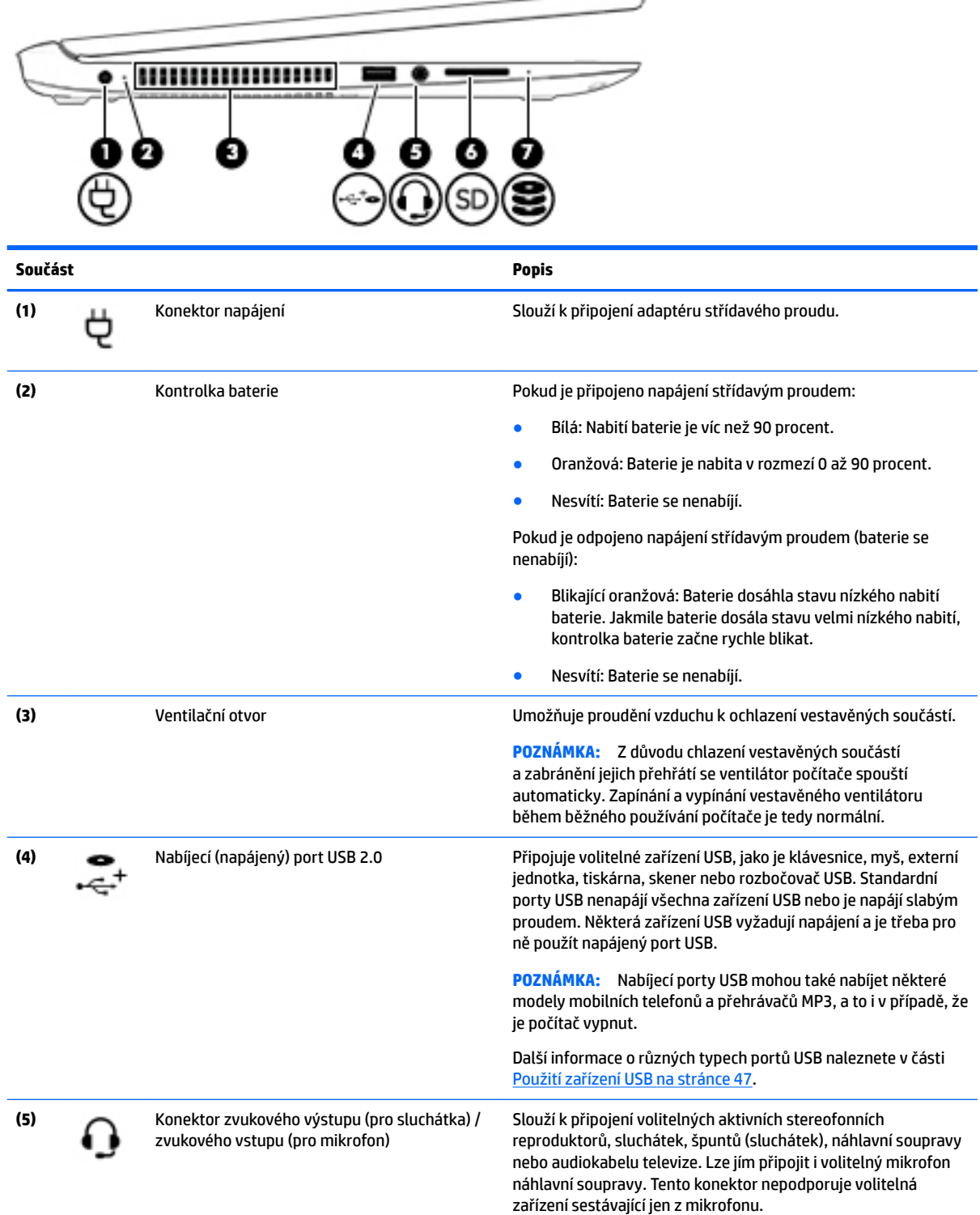

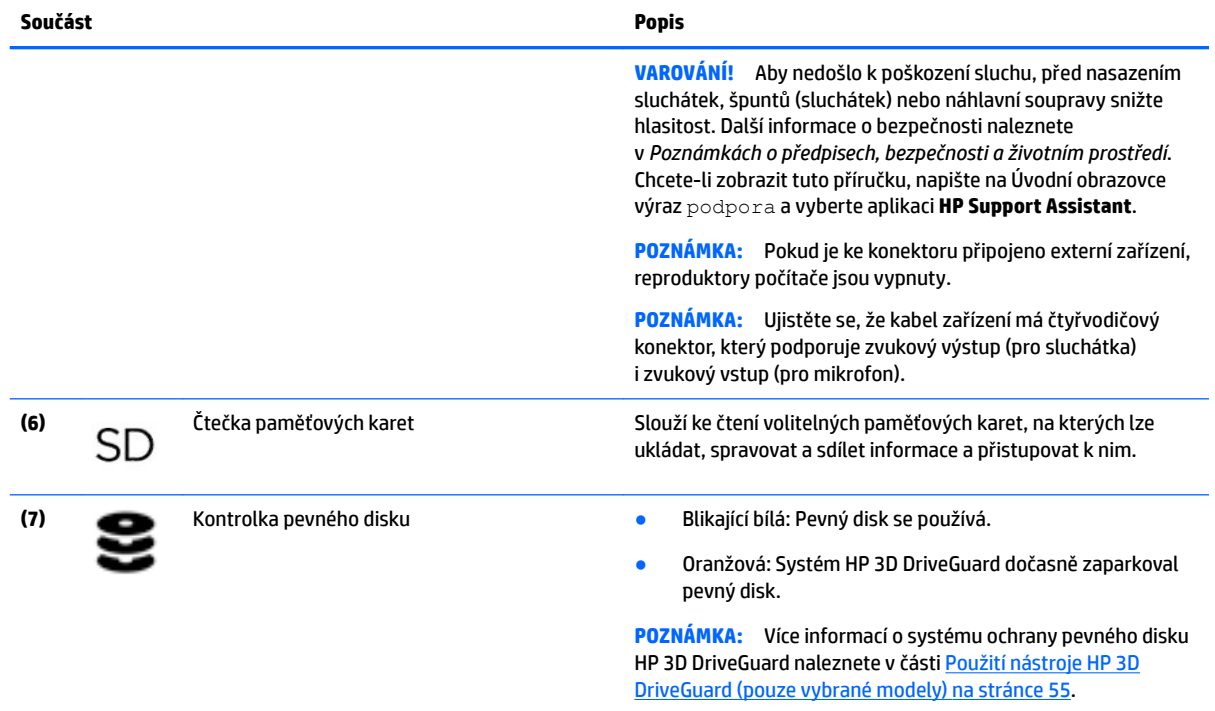

# <span id="page-18-0"></span>**Displej**

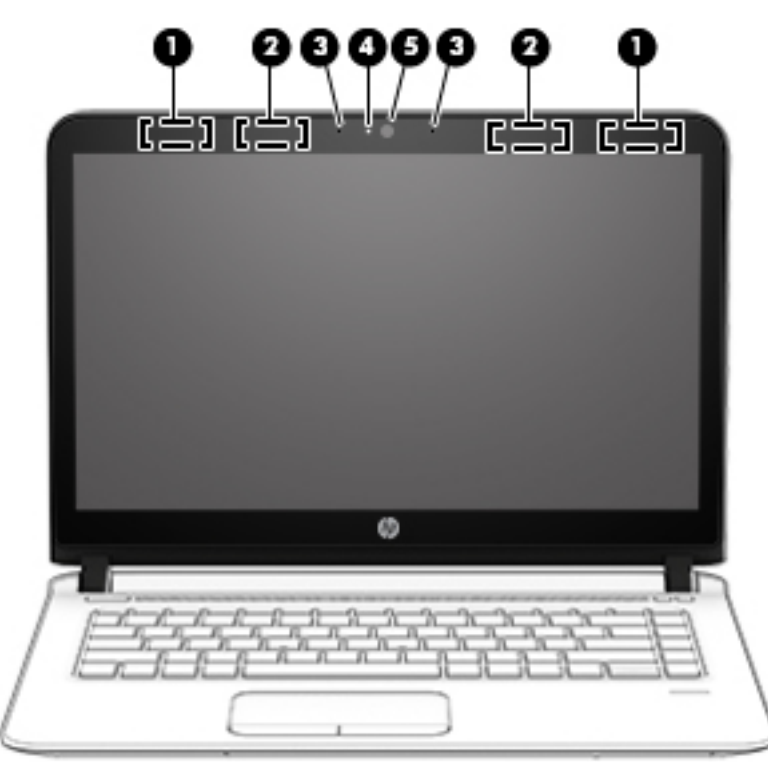

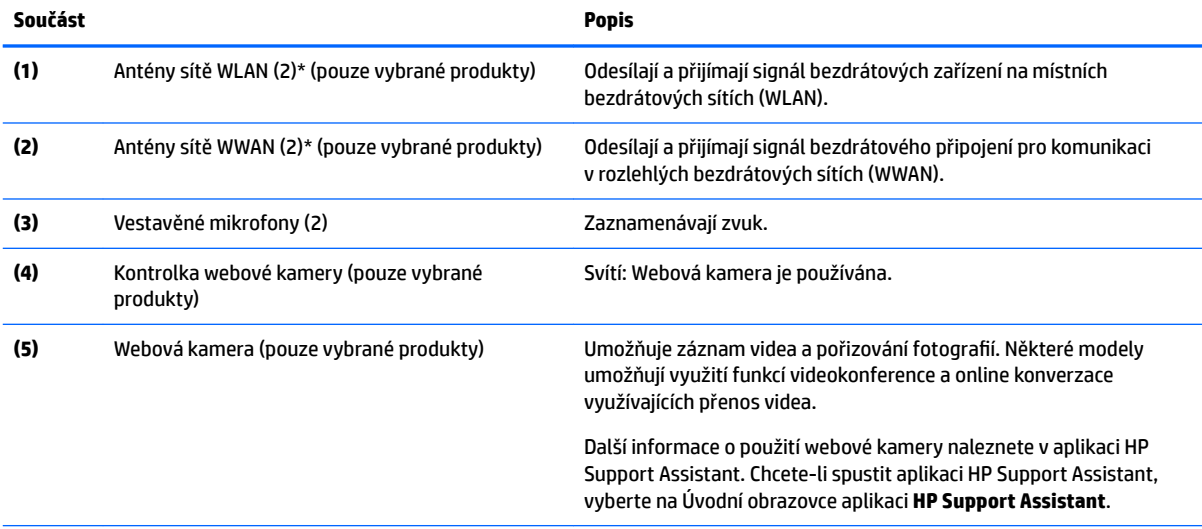

\*Antény jsou ukryté v počítači. Abyste dosáhli optimálního přenosu signálu, nezakrývejte oblasti bezprostředně okolo antén. Informace o předpisech pro bezdrátovou komunikaci platných pro danou zemi nebo oblast naleznete v *Poznámkách o předpisech, bezpečnosti a životním prostředí*. Chcete-li zobrazit tuto příručku, napište na Úvodní obrazovce výraz podpora a vyberte aplikaci **HP Support Assistant**.

# <span id="page-19-0"></span>**Horní strana**

## **Zařízení TouchPad**

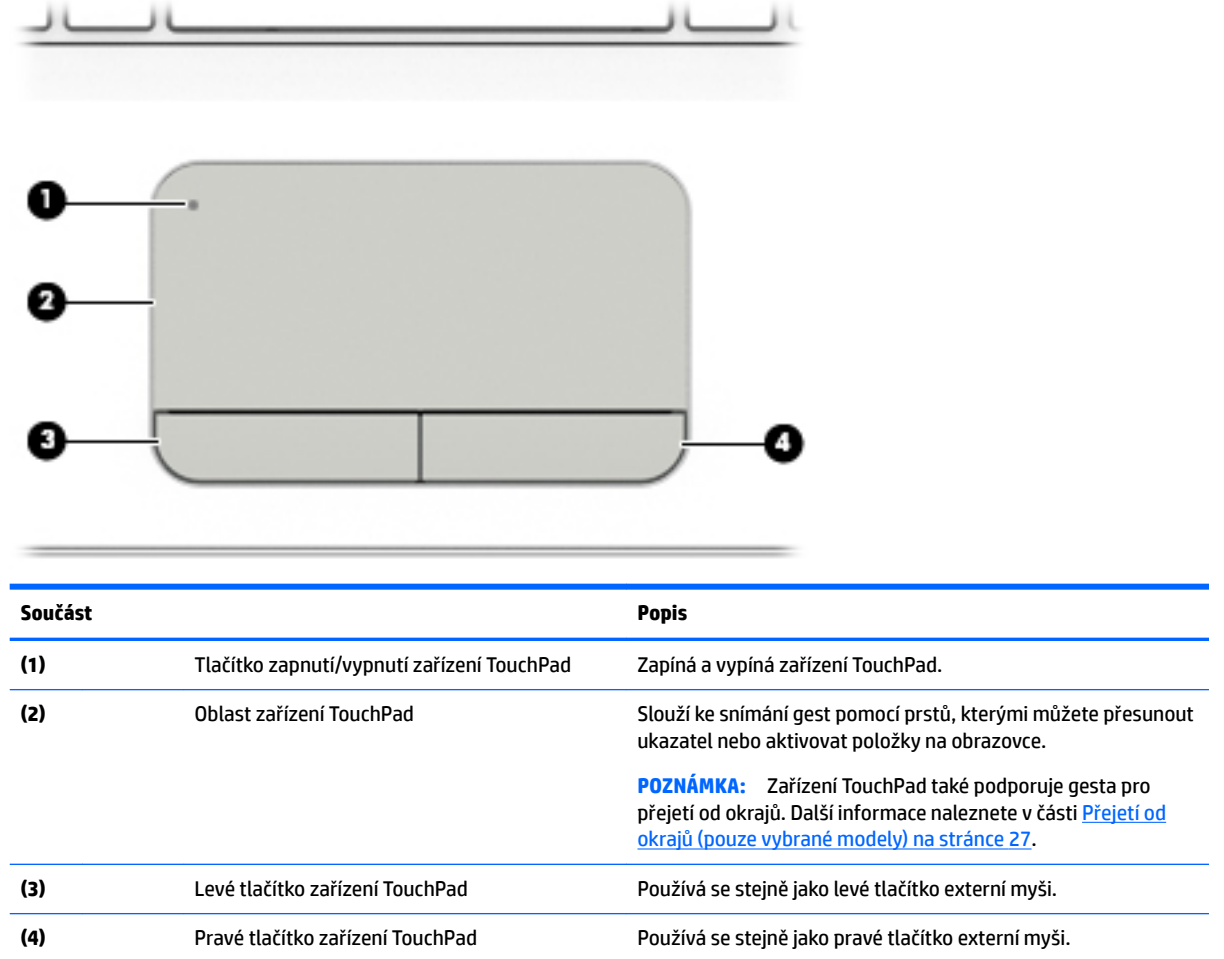

## <span id="page-20-0"></span>**Kontrolky**

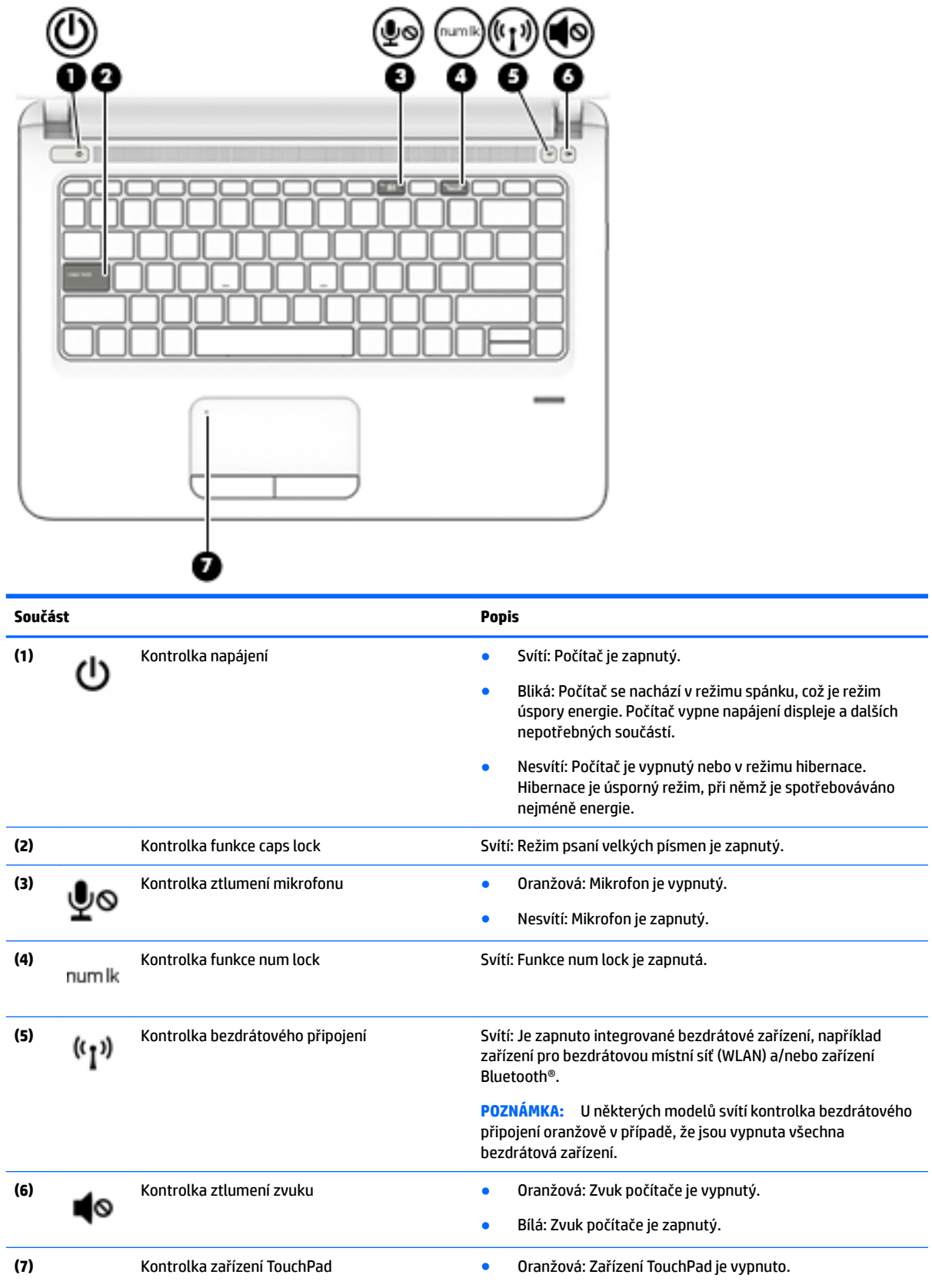

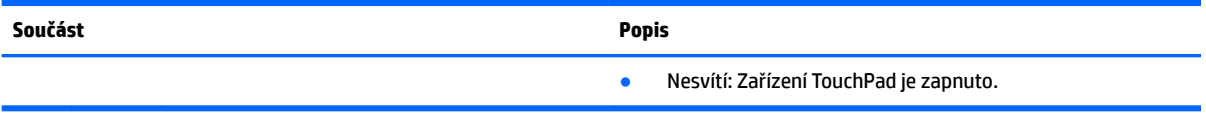

### <span id="page-22-0"></span>**Tlačítka, reproduktory a čtečka otisků prstů**

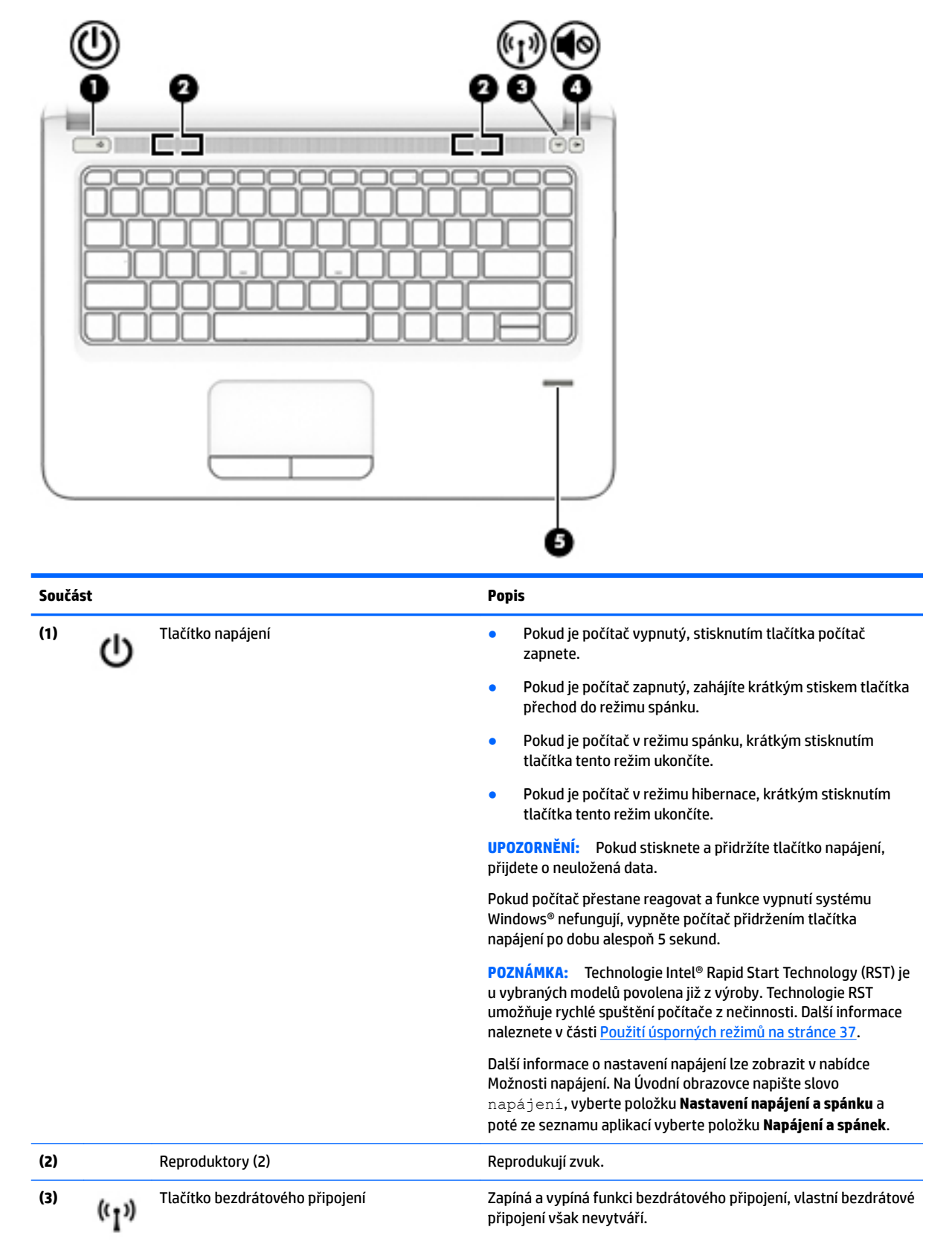

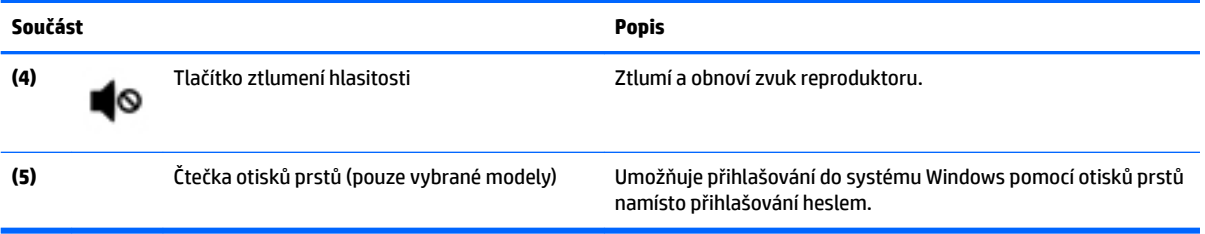

## <span id="page-24-0"></span>**Klávesy**

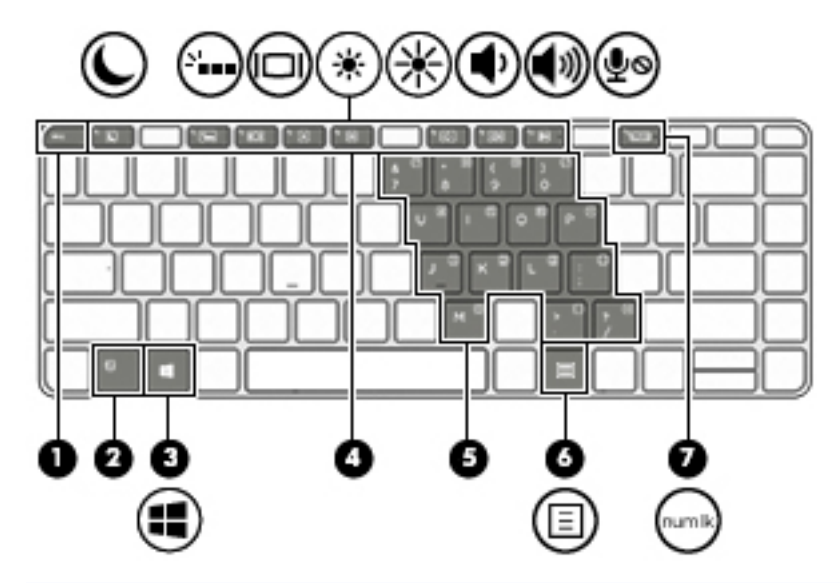

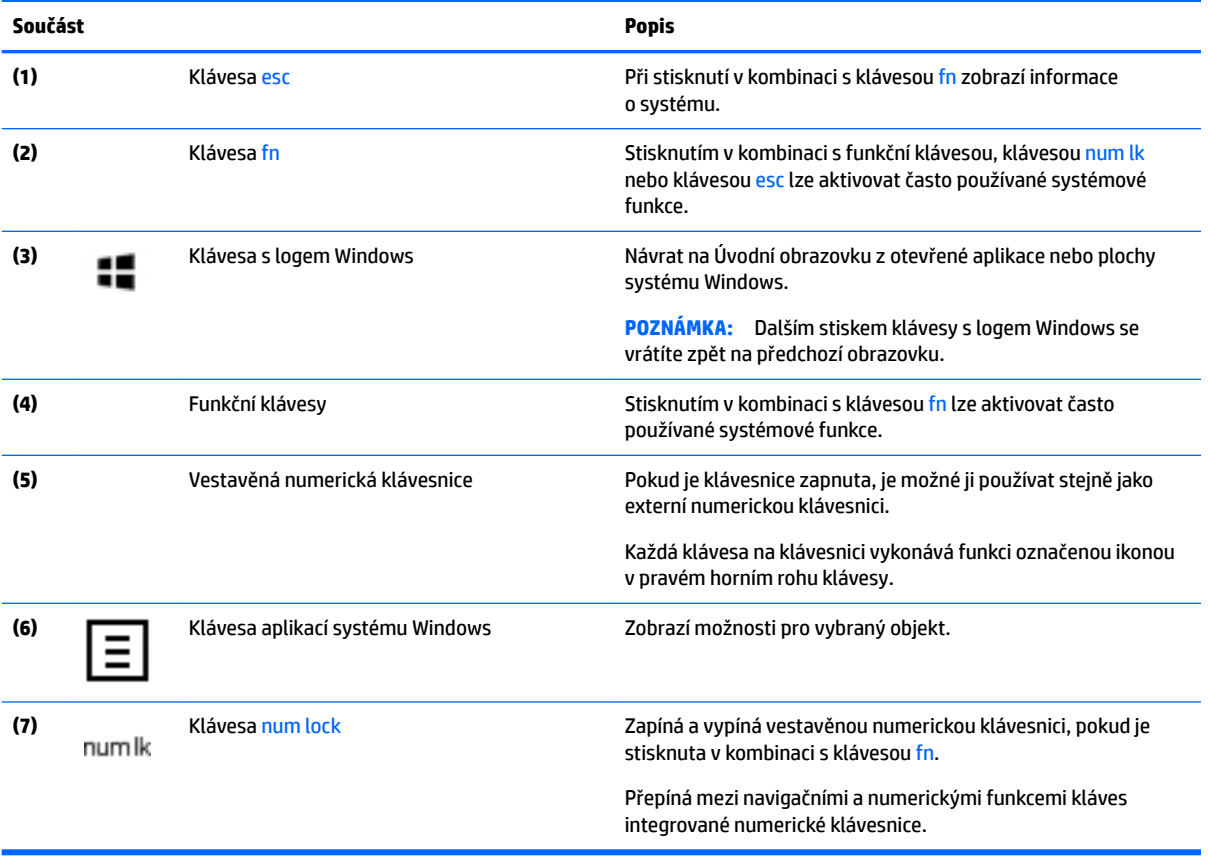

# <span id="page-25-0"></span>**Spodní strana**

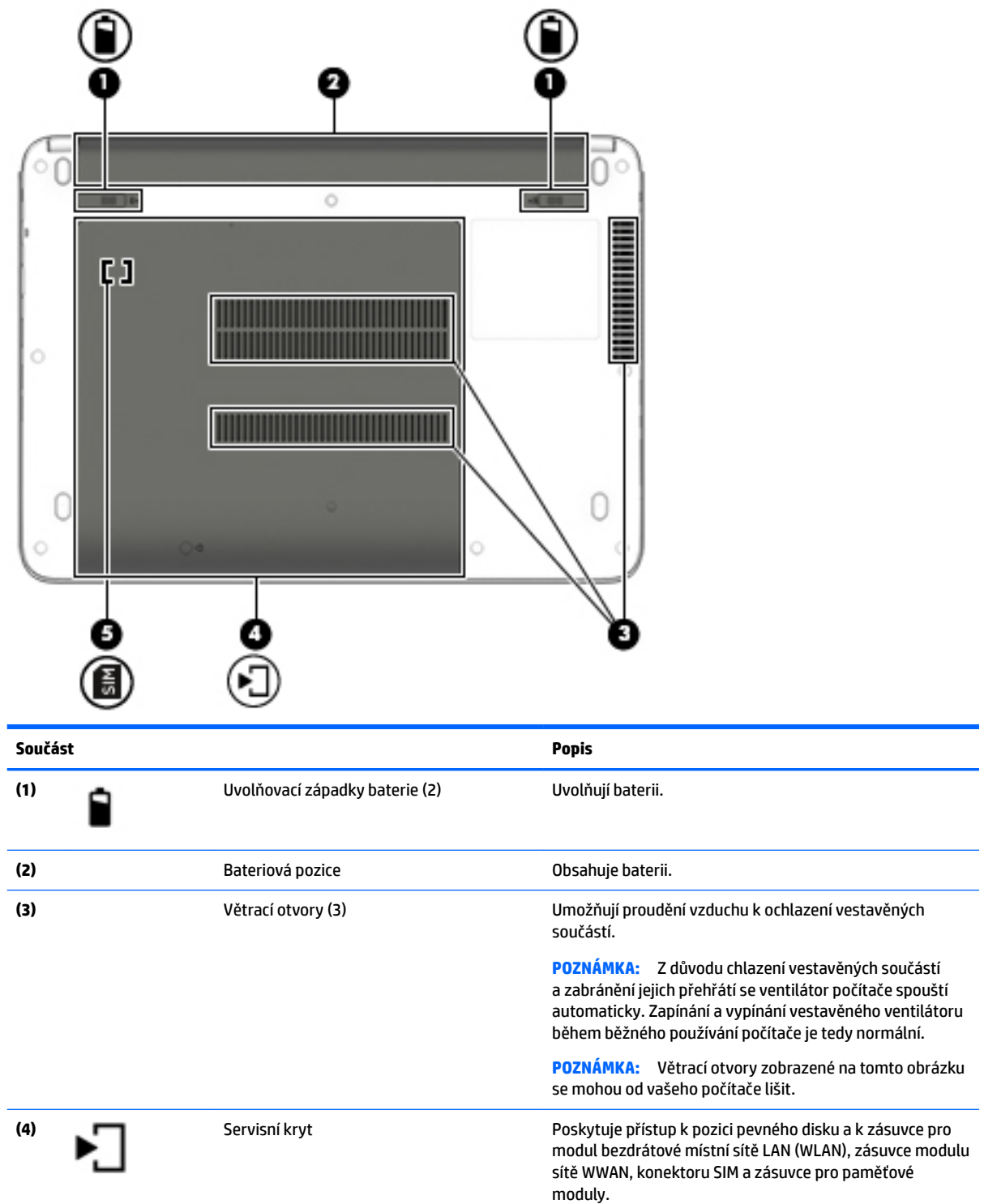

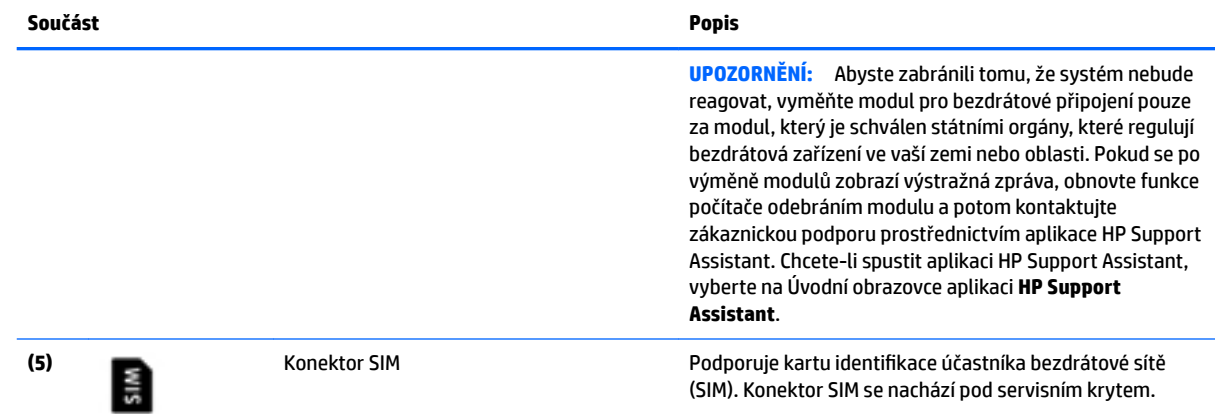

# <span id="page-27-0"></span>**3 Připojení k síti**

Počítač si můžete vzít s sebou kamkoliv na cesty. I doma si však můžete díky připojení ke kabelové nebo bezdrátové síti prohlížet informace uložené na milionech internetových serverů rozmístěných po celém světě. V této kapitole jsou uvedeny užitečné informace týkající se připojení k Internetu.

# **Připojení k bezdrátové síti**

Váš počítač může být vybaven některým z následujících bezdrátových zařízení:

- Zařízení bezdrátové místní sítě (WLAN) připojuje počítač k bezdrátové místní síti (běžně se označuje jako síť Wi-Fi, bezdrátová místní síť nebo WLAN) v kancelářích, v domácnosti a na veřejných místech, jako jsou letiště, restaurace, kavárny, hotely a univerzity. V síti WLAN komunikuje mobilní bezdrátové zařízení počítače s bezdrátovým směrovačem nebo přístupovým bodem bezdrátového připojení.
- Modul HP pro mobilní širokopásmové připojení (pouze vybrané modely) zařízení pro připojení k rozlehlé bezdrátové síti (WWAN), které umožňuje bezdrátové připojení v mnohem větší oblasti. Operátoři mobilních sítí instalují základnové stanice (podobné vysílačům telefonního signálu) v rámci velkých geografických celků a poskytují tak připojení na celém území regionů či států.
- Zařízení Bluetooth vytváří osobní síť (PAN), jejíž pomocí se připojuje k ostatním zařízením kompatibilním s technologií Bluetooth, jako jsou počítače, telefony, tiskárny, sluchátka s mikrofonem, reproduktory a fotoaparáty. V síti PAN každé zařízení komunikuje přímo s ostatními zařízeními. Zařízení nesmí být příliš daleko od sebe, obvykle ne více jak 10 metrů.

Další informace o bezdrátové technologii a odkazy na užitečné internetové stránky jsou poskytnuty aplikací HP Support Assistant. Chcete-li spustit aplikaci HP Support Assistant, vyberte na Úvodní obrazovce aplikaci **HP Support Assistant**.

### **Použití ovládání bezdrátového připojení**

Bezdrátová zařízení v počítači lze ovládat pomocí jedné nebo více z následujících funkcí:

- tlačítko bezdrátového připojení, spínač bezdrátového připojení, klávesa bezdrátového připojení nebo tlačítko režimu letadlo (v této kapitole jsou tyto prvky označovány jednotně jako tlačítko bezdrátového připojení) (pouze vybrané modely)
- ovládací prvky operačního systému

#### **Použití tlačítka bezdrátového připojení**

Počítač má tlačítko bezdrátového připojení, jedno nebo více bezdrátových zařízení a na vybraných modelech jednu nebo dvě kontrolky bezdrátového připojení. Všechna bezdrátová zařízení v počítači jsou ve výchozím nastavení povolena a pokud je počítač vybaven kontrolkou bezdrátového připojení svítí po spuštění počítače (bílá) kontrolka bezdrátového připojení.

Kontrolka bezdrátového připojení slouží k indikaci stavu napájení všech bezdrátových zařízení a neodráží stav jednotlivých zařízení. Pokud je kontrolka bezdrátového připojení bílá, alespoň jedno bezdrátové zařízení je zapnuto. Pokud kontrolka bezdrátového připojení nesvítí, jsou všechna bezdrátová zařízení vypnuta.

**POZNÁMKA:** U některých modelů je kontrolka bezdrátového připojení oranžová v případě, že jsou vypnuta všechna bezdrátová zařízení.

Jelikož jsou všechna bezdrátová zařízení v počítači ve výchozím nastavení aktivní, můžete použít tlačítko bezdrátového připojení k současnému zapnutí nebo vypnutí všech bezdrátových zařízení.

#### <span id="page-28-0"></span>**Použití ovládacích prvků operačního systému**

Systém Windows nabízí Centrum síťových připojení a sdílení, které umožňuje nastavit připojení nebo síť, připojit se k síti, diagnostikovat a opravovat potíže se sítí.

Používání ovládacích prvků operačního systému:

- **1.** Na Úvodní obrazovce napište text ovládací panel a poté vyberte položku **Ovládací panely**.
- **2.** Vybere položku **Síť a internet** a poté **Centrum sítí a sdílení**.

Potřebujete-li získat další informace, spusťte aplikaci HP Support Assistant. Chcete-li spustit aplikaci HP Support Assistant, vyberte na Úvodní obrazovce aplikaci **HP Support Assistant**.

### **Použití sítě WLAN**

Pomocí zařízení WLAN se lze připojit k místní bezdrátové síti, která se skládá z jiných počítačů nebo síťových zařízení vzájemně spojených bezdrátovým směrovačem nebo přístupovým bodem bezdrátového připojení.

**POZNÁMKA:** Pojmy *bezdrátový směrovač* a *přístupový bod bezdrátového připojení* často označují stejné zařízení.

- Rozsáhlá síť WLAN, například firemní nebo veřejná síť WLAN, obvykle používá přístupové body bezdrátového připojení, které dokáží obsloužit velké množství počítačů a síťových zařízení a dokáží oddělit důležité síťové funkce.
- Síť WLAN v domácnosti nebo malé kanceláři obvykle používá bezdrátový směrovač, který umožňuje připojení několika počítačů pomocí bezdrátového připojení a kabelu, a poskytuje sdílené připojení k Internetu, sdílení tiskárny a souborů bez požadavku na instalaci dalšího hardwaru nebo softwaru.

Pokud chcete na počítači provozovat zařízení WLAN, musíte se připojit k síti WLAN (nabízené poskytovatelem připojení nebo k veřejné nebo firemní síti).

#### **Využití služeb poskytovatele připojení k Internetu**

Chcete-li se doma připojit k Internetu, je třeba mít založen účet u poskytovatele internetových služeb (ISP). Pokud si chcete zakoupit služby Internetu a modem, kontaktujte místního poskytovatele služeb připojení k síti Internet. Ten vám pomůže s nastavením modemu, instalací síťového kabelu pro připojení bezdrátového počítače k modemu i s ověřením funkčnosti služby připojení k Internetu.

**POZNÁMKA:** Poskytovatel připojení k Internetu vám přidělí ID uživatele a heslo pro přístup k Internetu. Tyto informace si poznačte a uložte na bezpečném místě.

#### <span id="page-29-0"></span>**Nastavení sítě WLAN**

Pro nastavení sítě WLAN a vytvoření připojení k Internetu je třeba následující vybavení:

- Širokopásmový modem (DSL nebo kabelový) **(1)** a služba vysokorychlostního připojení k Internetu pořízená od poskytovatele připojení k Internetu
- Bezdrátový směrovač **(2)** (nutno zakoupit zvlášť)
- Počítač s možností bezdrátového připojení **(3)**

**<sup>2</sup> POZNÁMKA:** Některé modemy jsou vybaveny vestavěným bezdrátovým směrovačem. Informace o typu vašeho modemu vám poskytne poskytovatel připojení k Internetu.

Na následující ilustraci je příklad konfigurace bezdrátové sítě, která je připojena k Internetu.

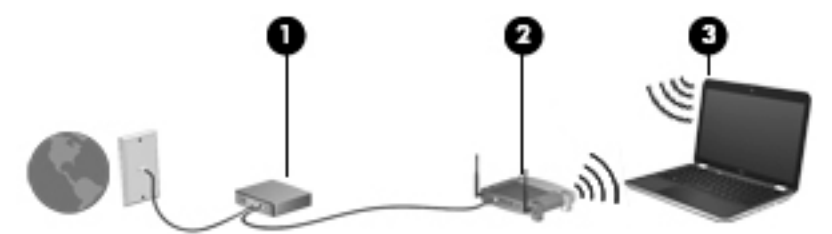

Síť je možné postupně rozšiřovat a připojovat do sítě další počítače, které získají přístup k Internetu.

Informace o vytvoření sítě WLAN vám poskytne výrobce směrovače nebo poskytovatel připojení k Internetu.

#### **.onƬJurDce bezdrátového směrovače**

Pomoc při konfiguraci bezdrátového směrovače vám poskytne výrobce směrovače nebo poskytovatel připojení k Internetu.

**POZNÁMKA:** Doporučujeme, abyste svůj nový počítač s možností bezdrátového připojení nejprve připojili ke směrovači pomocí síťového kabelu dodaného se směrovačem. Jakmile se počítač úspěšně připojí k Internetu, můžete kabel odpojit a poté se k Internetu připojit pomocí bezdrátové sítě.

#### **Ochrana sítě WLAN**

Pokud vytváříte síť WLAN nebo se chystáte připojit k existující síti WLAN, vždy zapněte funkce zabezpečení, abyste ochránili síť před neoprávněným přístupem. Sítě WLAN na veřejných místech a přístupových bodech, jakými jsou například kavárny a letiště, nemusí mít zabezpečení žádné. Pokud se obáváte o bezpečnost vašeho počítače, omezte síťové aktivity pouze na nedůležité e-maily a základní surfování po Internetu.

Bezdrátové signály dosahují mimo síť, proto mohou jiná zařízení WLAN nechráněné signály zachytit.

K zabezpečení sítě WLAN můžete učinit tato opatření:

Používejte bránu firewall.

Brána firewall kontroluje data i žádosti o data, které jsou odesílány do vaší sítě, a blokuje jakékoliv podezřelé položky. Brány firewall jsou k dispozici v softwarových i hardwarových variantách. Některé sítě využívají kombinace obou typů.

Používejte šifrování bezdrátového přenosu.

Šifrování bezdrátového připojení využívá bezpečnostní nastavení k šifrování a dešifrování dat, která jsou odesílána přes síť. Potřebujete-li získat další informace, spusťte aplikaci HP Support Assistant. Chcete-li spustit aplikaci HP Support Assistant, vyberte na Úvodní obrazovce aplikaci **HP Support Assistant**.

#### <span id="page-30-0"></span>**Připojení k síti WLAN**

Pro připojení k síti WLAN postupujte dle těchto kroků:

- **1.** Ujistěte se, že zařízení sítě WLAN je zapnuto. Pokud je zařízení zapnuto, kontrolka bezdrátového připojení bude svítit. Pokud kontrolka bezdrátového připojení nesvítí, stiskněte tlačítko bezdrátového připojení.
- **Z POZNÁMKA:** U některých modelů svítí kontrolka bezdrátového připojení oranžově v případě, že jsou vypnuta všechna bezdrátová zařízení.
- **2.** Na Úvodní obrazovce ukažte do pravého horního nebo dolního rohu obrazovky a zobrazte ovládací tlačítka.
- **3.** Vyberte položku **Nastavení** a klikněte na ikonu stavu sítě.
- **4.** Vyberte ze seznamu požadovanou síť WLAN.
- **5.** Klikněte na tlačítko **Připojit**.

Pokud je síť WLAN zabezpečená, budete vyzváni k zadání bezpečnostního kódu. Zadejte kód a klikněte na tlačítko **Přihlásit se**.

- **2 POZNÁMKA:** Nejsou-li v seznamu uvedeny žádné sítě WLAN, znamená to, že jste nejspíše mimo dosah bezdrátového směrovače či přístupového bodu.
- **POZNÁMKA:** Pokud nevidíte síť WLAN, ke které se chcete připojit, klikněte pravým tlačítkem na ploše systému Windows na ikonu stavu sítě a poté vyberte položku **Otevřít Centrum síťových připojení a sdílení**. Klikněte na položku **Nastavit nové připojení nebo síť**. Zobrazí se seznam možností, pomocí nichž lze ručně vyhledat síť a připojit se k ní nebo vytvořit nové síťové připojení.
- **6.** Při připojování postupujte podle pokynů na obrazovce.

Po vytvoření připojení můžete ověřit název a stav připojení umístěním kurzoru myši na ikonu stavu sítě v oznamovací oblasti na pravé straně hlavního panelu.

**POZNÁMKA:** Funkční dosah (vzdálenost, kterou může bezdrátový signál urazit) závisí na implementaci sítě WLAN, výrobci směrovače a rušení od ostatních elektronických zařízení nebo stavebních bariér, jako jsou zdi a podlahy.

### **Použití širokopásmového mobilního připojení HP (pouze vybrané modely)**

Váš počítač HP Mobile Broadband má integrovanou podporou pro služby mobilního širokopásmového připojení. Pokud tento nový počítač použijete v síti mobilního operátora, poskytne vám možnost připojit se k Internetu, odesílat e-maily či připojit se k podnikové síti, aniž byste museli využívat přístupové body Wi-Fi.

**POZNÁMKA:** Pokud počítač vybaven technologií HP Mobile Connect, pokyny v této části nejsou relevantní. Viz [Používání aplikace HP Mobile Connect \(pouze vybrané modely\) na stránce 21](#page-32-0).

Pro aktivaci služby mobilního širokopásmového připojení možná budete potřebovat sériové číslo modulu HP (IMEI) pro mobilní širokopásmové připojení. Sériové číslo je vytištěno na štítku na spodní straně počítače.

Někteří operátoři mobilní sítě vyžadují použití SIM karty. SIM karta obsahuje základní informace o uživateli, například osobní identifikační číslo (PIN), a také informace o síti. Některé počítače obsahují předem instalovanou SIM kartu. Pokud není SIM karta předem instalována, může být součástí informací o službě širokopásmového mobilního připojení HP, které jsou dodány s vaším počítačem, nebo vám ji může poskytnout operátor mobilní sítě odděleně od počítače.

Informace o vložení a odebrání SIM karty naleznete v části [Vložení a vyjmutí SIM karty \(pouze vybrané](#page-31-0)  [modely\) na stránce 20](#page-31-0).

<span id="page-31-0"></span>Informace o službě širokopásmového mobilního připojení HP a o postupu aktivace služby u vámi preferovaného operátora mobilní sítě naleznete v dokumentaci ke službě širokopásmového mobilního připojení HP přiložené k počítači.

### **Vložení a vyjmutí SIM karty (pouze vybrané modely)**

**UPOZORNĚNÍ:** Abyste zabránili poškození konektorů, používejte při vkládání SIM karty minimální sílu.

Postup vložení SIM karty:

- **1.** Vypněte počítač příkazem Vypnout.
- **2.** Zavřete displej.
- **3.** Odpojte všechna externí zařízení připojená k počítači.
- **4.** Odpojte napájecí kabel ze zásuvky střídavého proudu.
- **5.** Otočte počítač spodní stranou nahoru a položte jej na rovný povrch bateriovou pozicí směrem k vám.
- **6.** Vyjměte baterii.
- **7.** Sejměte servisní kryt.
- **8.** Vložte SIM kartu **(1)** do výklopného konektoru SIM a jemně ji zatlačte, dokud zcela nezapadne. Otočte konektorem **(2)** dolů a zajistěte tak SIM kartu v konektoru.

**<sup>2</sup> POZNÁMKA:** SIM karta ve vašem počítači se může od obrázku v této kapitole mírně lišit.

**POZNÁMKA:** SIM kartu vkládejte do počítače tak, jak je znázorněno na obrázku v bateriové pozici.

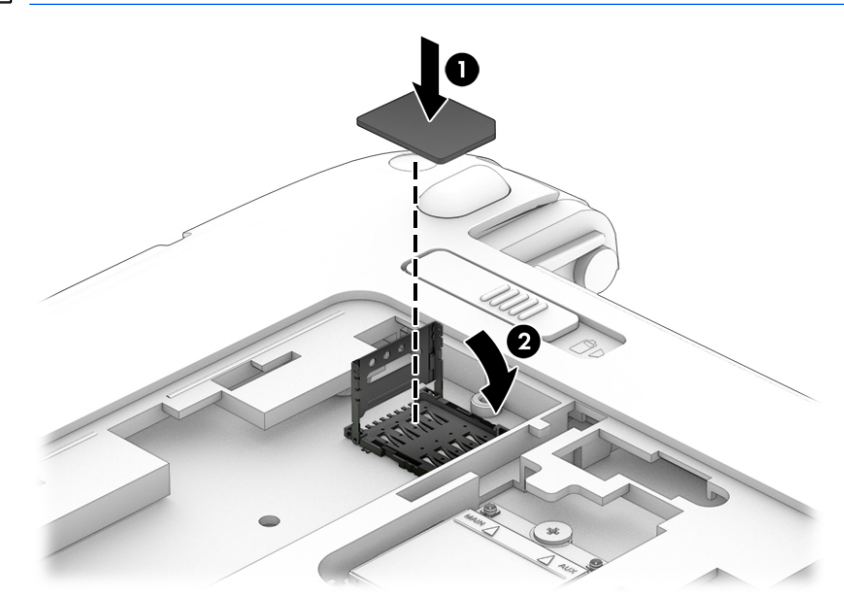

- **9.** Servisní kryt počítače vraťte na své místo.
- **10.** Vložte zpět baterii.
- **<sup>2</sup> POZNÁMKA:** Pokud baterii znovu nevložíte, modul HP pro mobilní širokopásmové připojení bude vypnut.
- **11.** Počítač znovu připojte k externímu zdroji napájení.
- <span id="page-32-0"></span>**12.** Znovu připojte externí zařízení.
- **13.** Zapněte počítač.

Pokud chcete SIM kartu odebrat, otočte konektor SIM nahoru a poté odeberte SIM kartu z konektoru.

#### **Používání aplikace HP Mobile Connect (pouze vybrané modely)**

HP Mobile Connect je předplacená mobilní širokopásmová služba, které poskytuje cenově příznivé, zabezpečené, jednoduché a flexibilní mobilní širokopásmové připojení pro váš počítač. Abyste mohli používat technologii HP Mobile Connect, musí být počítač vybaven SIM kartou a aplikací **HP Mobile Connect**. Další informace o službě HP Mobile Connect a kde je k dispozici naleznete na adrese [http://www.hp.com/go/](http://www.hp.com/go/mobileconnect) [mobileconnect.](http://www.hp.com/go/mobileconnect)

### **Používání GPS (pouze vybrané modely)**

Váš počítač může být vybaven zařízením systému GPS. Satelity GPS dodávají systémům vybaveným GPS informace o pozici, rychlosti a směru.

Další informace naleznete v nápovědě softwaru HP GPS and Location.

#### **Používání bezdrátových zařízení Bluetooth**

Zařízení Bluetooth poskytuje bezdrátové spojení na krátké vzdálenosti, které nahrazuje spojení kabelem, jenž se tradičně používá ke spojení elektronických zařízení, jako jsou:

- počítače (stolní počítač, přenosný počítač, zařízení PDA)
- telefony (mobilní, bezdrátové, chytré telefony)
- zobrazovací zařízení (tiskárna, fotoaparát)
- zvuková zařízení (sluchátka s mikrofonem, reproduktory)
- myš

Zařízení Bluetooth podporují vytvoření spojení peer-to-peer a umožňují uživateli vytvořit osobní síť (PAN) mezi zařízeními Bluetooth. Informace o konfiguraci a používání zařízení Bluetooth naleznete v nápovědě k softwaru zařízení Bluetooth.

## **Připojení ke kabelové síti**

Existují 2 typy kabelového připojení: připojení k místní síti (LAN) a připojení pomocí modemu. Síť LAN využívá k připojení síťový kabel, který poskytuje mnohem vyšší přenosové rychlosti než telefonní kabel používaný k připojení pomocí modemu. Oba typy kabelů jsou prodávány samostatně.

**VAROVÁNÍ!** Pro snížení rizika úrazu elektrickým proudem, požáru nebo poškození zařízení nepřipojujte kabel modemu ani telefonní kabel do (síťového) konektoru RJ-45.

### **Připojení k místní síti (LAN)**

Chcete-li připojit počítač přímo k domácímu nebo firemnímu směrovači (a nevyužít tak bezdrátového připojení), použijte konektor sítě LAN.

K připojení k síti LAN je zapotřebí síťový kabel s 8kolíkovým konektorem RJ-45.

Postup připojení síťového kabelu:

**1.** Zapojte síťový kabel do síťové zásuvky **(1)** počítače.

- **2.** Zapojte opačný konec síťového kabelu do zásuvky rozvodu sítě LAN **(2)** nebo směrovači.
- **POZNÁMKA:** Pokud je síťový kabel vybaven obvodem pro potlačení rušení **(3)**, který chrání proti rušení televizním a rádiovým signálem, připojte konec kabelu s tímto obvodem k počítači.

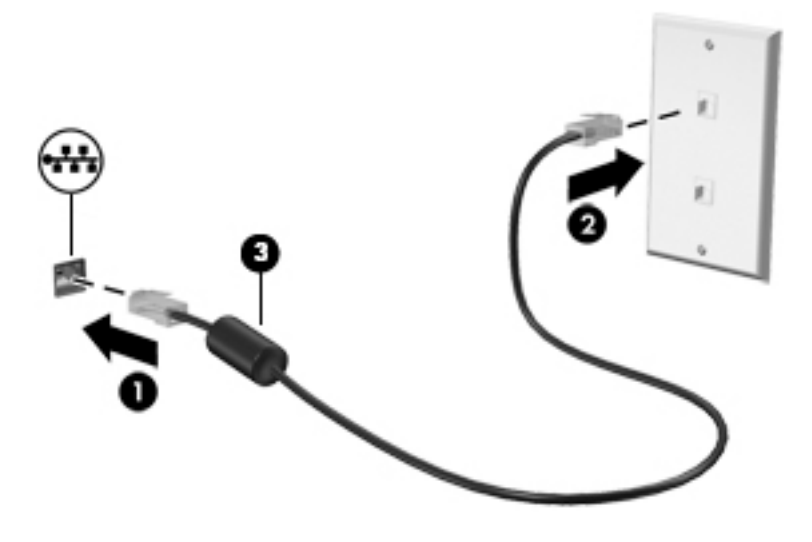

# <span id="page-34-0"></span>**4 Navigace pomocí klávesnice, dotykových gest a polohovacích zařízení**

Váš počítač umožňuje snadnou navigaci na obrazovce pomocí dotykových gest (pouze vybrané modely) jako doplněk k použití klávesnice a myši. Dotyková gesta lze použít na zařízení TouchPad nebo dotykové obrazovce vašeho počítače (pouze vybrané modely).

U vybraných modelů počítačů jsou k dispozici také speciální akční klávesy nebo klávesové zkratky, které slouží k usnadnění provádění rutinních činností.

## **Použití polohovacích zařízení**

**POZNÁMKA:** Kromě polohovacích zařízení dodaných s počítačem můžete použít také externí myš USB (prodává se samostatně), kterou připojíte k jednomu z portů USB na počítači.

### **Nastavení předvoleb polohovacího zařízení**

Chcete-li upravit nastavení polohovacích zařízení, například konfiguraci tlačítka, rychlost kliknutí nebo možnosti ukazatele, použijte okno Vlastnosti myši v systému Windows. Můžete si také prohlédnout ukázky gest na zařízení TouchPad.

Přístup k vlastnostem myši:

● Na Úvodní obrazovce napište příkaz myš, klikněte na položku **Nastavení** a poté vyberte možnost **Myš**.

### **Používání zařízení TouchPad a gest**

Zařízení TouchPad umožňuje navigaci na obrazovce počítače a ovládání ukazatele pomocí jednoduchých pohybů prsty.

**TIP:** Levé a pravé tlačítko zařízení TouchPad používejte jako odpovídající tlačítka externí myši.

**POZNÁMKA:** Gesta zařízení TouchPad nejsou podporována všemi aplikacemi.

#### <span id="page-35-0"></span>**Vypnutí a zapnutí zařízení TouchPad**

Pokud chcete zařízení TouchPad vypnout nebo zapnout, dvakrát rychle klepněte na tlačítko pro zapnutí/ vypnutí zařízení TouchPad.

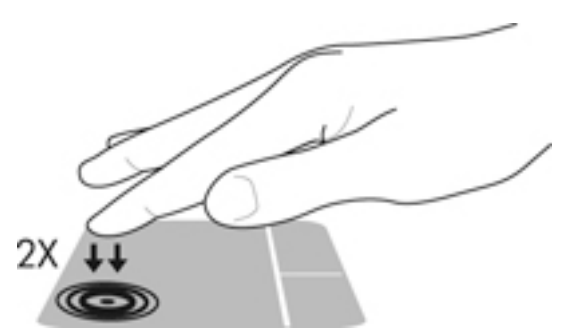

#### **Klepnutí**

Chcete-li vybrat obsah na obrazovce, použijte na zařízení TouchPad funkci klepnutí.

● Chcete-li provést výběr, klepněte jedním prstem na oblast zařízení TouchPad. Dvojitým klepnutím otevřete zvolenou položku.

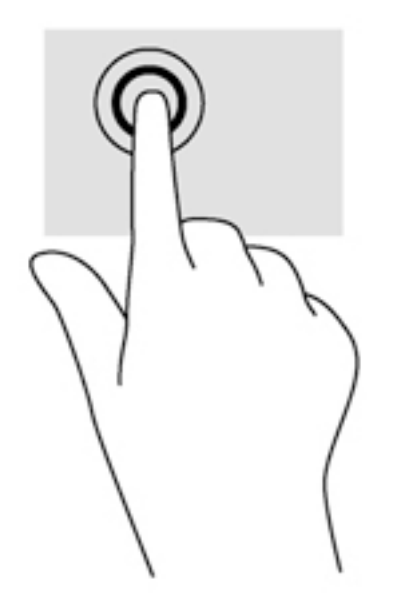

#### **Posouvání**

Posouvání se používá pro pohyb nahoru a dolů nebo do stran po stránce nebo obrázku.

● Umístěte dva prsty kousek od sebe na oblast zařízení TouchPad a potom je posuňte nahoru, dolů, doleva nebo doprava.
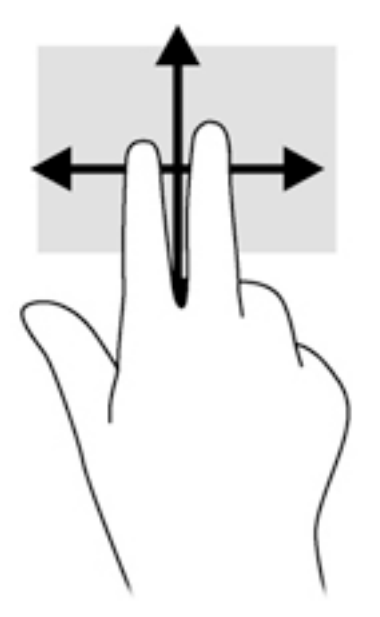

### **Sevření/roztažení dvěma prsty**

Sevření/roztažení dvěma prsty umožňuje oddálit, resp. přiblížit obrázky či text.

- Obraz přiblížíte tak, že položíte dva prsty na oblast zařízení TouchPad a poté je posunete směrem od sebe.
- Obraz oddálíte tak, že položíte dva prsty na oblast zařízení TouchPad a poté je posunete k sobě.

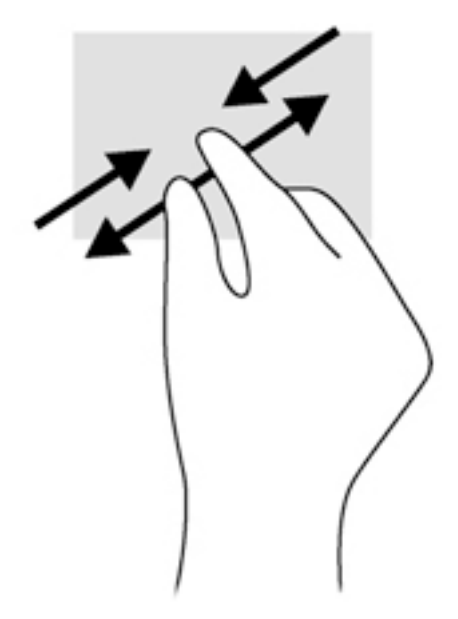

#### **Kliknutí dvěma prsty**

Kliknutí 2 prsty umožňuje u položek na obrazovce provádět výběr z nabídky.

- **27 POZNÁMKA:** Použitím kliknutí dvěma prsty se provádějí stejné funkce jako kliknutím pravým tlačítkem myši.
	- Umístěte dva prsty na oblast zařízení TouchPad a zatlačením otevřete nabídku možností pro vybraný objekt.

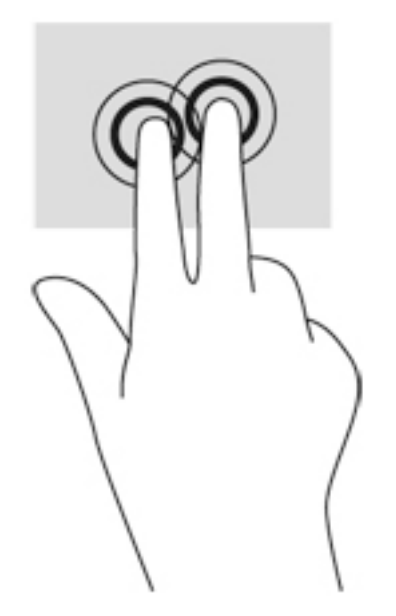

#### **Otáčení (pouze vybrané modely)**

Funkce otáčení umožňuje otáčet různé položky, například fotografie

- Položte levý ukazováček na oblast zařízení TouchPad. Pomocí pravé ruky posuňte ukazováček klouzavým pohybem od dvanáctky na pomyslném ciferníku hodin ke trojce. Chcete-li položku otočit zpět, posuňte ukazováček v opačném směru, od trojky ke dvanáctce.
- **<sup>2</sup> POZNÁMKA:** Otáčení lze použít v určitých aplikacích, ve kterých můžete manipulovat s objektem nebo obrázkem. Otáčení nemusí fungovat pro všechny aplikace.

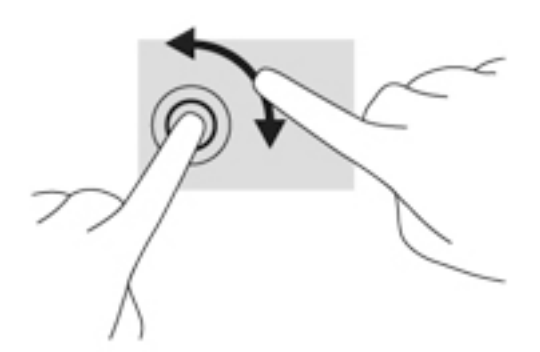

#### **Cvrnknutí (pouze vybrané modely)**

Cvrnknutí slouží k procházení obrazovkami nebo k rychlému posouvání v dokumentech.

Umístěte tři prsty na oblast zařízení TouchPad a cvrnkněte prsty lehce a rychle nahoru, dolů, doleva nebo doprava.

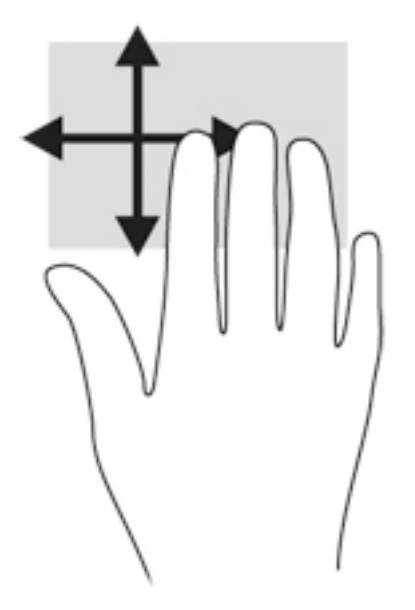

#### **Přejetí od okrajů (pouze vybrané modely)**

Přejetí od okrajů umožňuje přístup k panelům nástrojů počítače, které slouží k provádění úloh jako je změna nastavení a vyhledávání nebo používání aplikací.

#### **Přejetí od pravého okraje**

Přejetí od pravého okraje vyvolává ovládací tlačítka, která ovládají funkce vyhledávání, sdílení, spuštění aplikací, přístupu k seznamu zařízení a změny nastavení.

Pro zobrazení ovládacích tlačítek zlehka přejeďte prstem od pravého okraje.

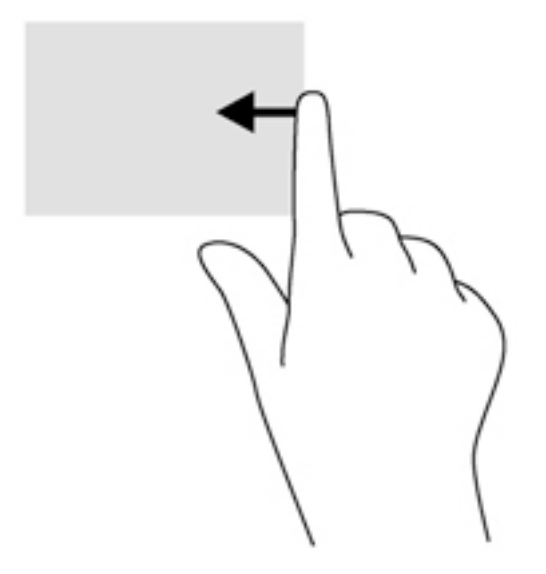

#### **Přejetí od levého okraje**

Přejetí od levého okraje zobrazí seznam naposledy otevřených aplikací, takže mezi nimi lze rychle přepínat.

Chcete-li přepnout mezi naposledy otevřenými aplikacemi, přejeďte jemně prstem od levého okraje zařízení TouchPad.

Přejetím od levého okraje zařízení TouchPad můžete přepínat mezi aplikacemi.

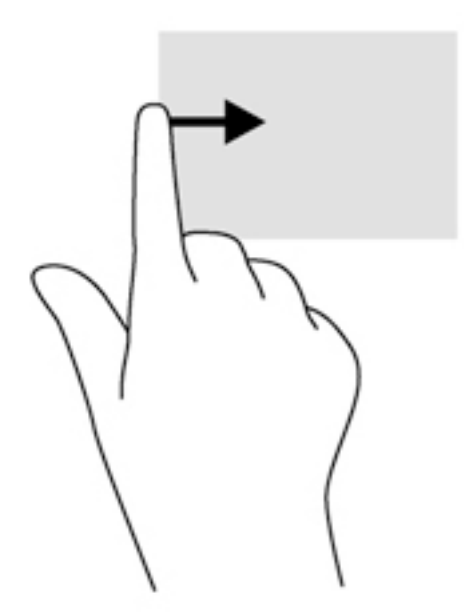

#### **Přejetí od horního okraje**

Přejetí prstem od horního okraje zobrazí možnosti příkazů aplikace, které umožňují přizpůsobení aplikace.

- **DŮLEŽITÉ:** Pokud je aktivní nějaká aplikace, funkce gesta horního okraje závisí na aplikaci.
	- Možnosti příkazů aplikace zobrazíte jemným přejetím prstem od horního okraje.

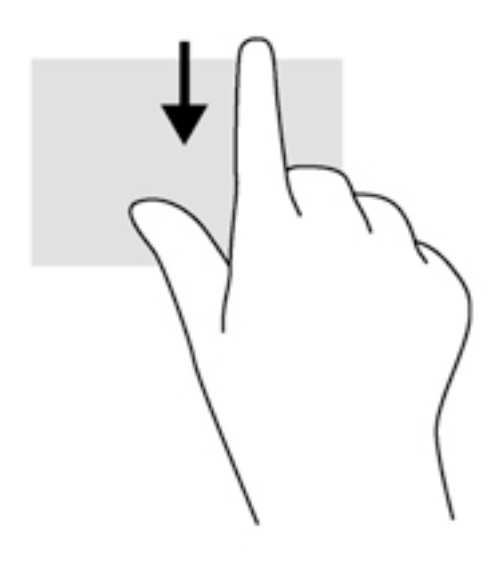

# **Používání klávesnice**

Klávesnice a myš umožňují psát znaky, vybírat položky, posouvat a provádět stejné funkce jako použití dotykových gest. Klávesnice také umožňuje použití akčních kláves a klávesových zkratek sloužících k vykonání konkrétních funkcí.

ЭĆ. TIP: Klávesa s logem Windows  $\blacksquare$  na klávesnici umožňuje rychlý návrat z otevřené aplikace nebo

pracovní plochy na Úvodní obrazovku. Dalším stiskem klávesy s logem Windows se vrátíte zpět na předchozí obrazovku.

**POZNÁMKA:** V závislosti na zemi či oblasti může klávesnice vašeho počítače obsahovat jiné klávesy a funkce, než jaké jsou uvedeny v této části.

### **Používání klávesových zkratek systému Windows**

Systém Windows nabízí klávesové zkratky pro rychlé provádění akcí. Akci provedete stiskem klávesy s logem Windows  $\blacksquare$  samostatně nebo v kombinaci s příslušnou klávesou.

### **Identifikace klávesových zkratek**

Klávesové zkratky jsou kombinace klávesy fn **(1)** a buď klávesy esc **(2)** nebo jedné z funkčních kláves **(3)**.

Využití klávesových zkratek:

**▲** Krátce stiskněte klávesu fn a potom krátce stiskněte druhou klávesu kombinace klávesové zkratky.

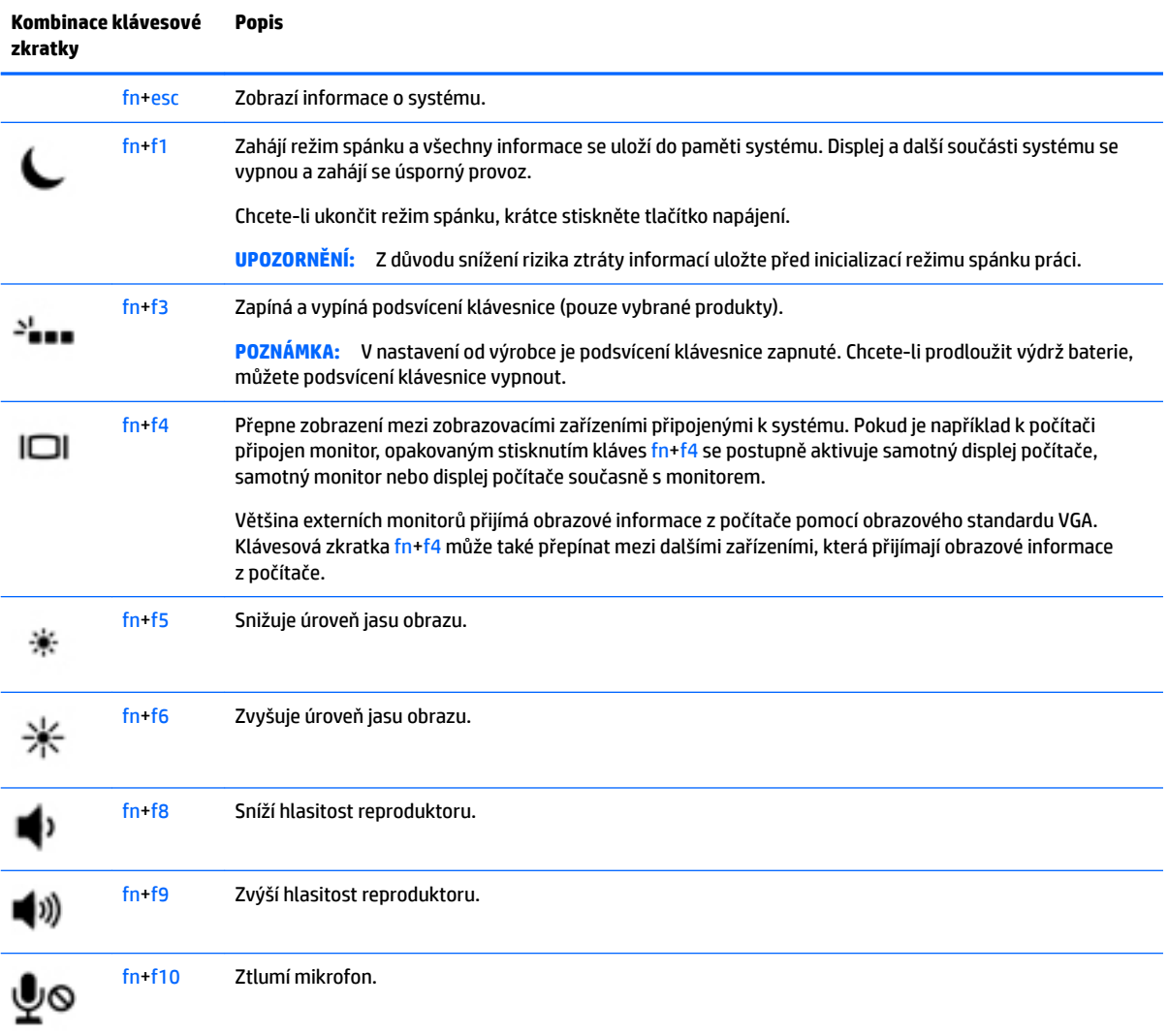

## **Používání klávesnic**

Počítač je vybaven vestavěnou numerickou klávesnicí, podporuje však i připojení doplňkové externí numerické klávesnice nebo doplňkové externí klávesnice s numerickými klávesami.

# o. 2 **Součást Popis (1)** Klávesa fn Při stisknutí v kombinaci s klávesou num lock zapíná nebo vypíná vestavěnou numerickou klávesnici. **POZNÁMKA:** Vestavěná numerická klávesnice nebude fungovat, pokud je k počítači připojena externí klávesnice nebo numerická klávesnice. **(2)** Vestavěná numerická klávesnice Pokud je klávesnice zapnuta, je možné ji používat stejně jako externí numerickou klávesnici. Každá klávesa na klávesnici vykonává funkci označenou ikonou v pravém horním rohu klávesy. **(3)** Klávesa num lock Zapíná a vypíná vestavěnou numerickou klávesnici, pokud je stisknuta v kombinaci s klávesou fn. **POZNÁMKA:** Po vypnutí a opětovném zapnutí počítače se nastaví ta funkce klávesnice, která byla aktivní v okamžiku vypnutí.

#### **Použití vestavěné numerické klávesnice**

#### **Zapnutí a vypnutí vestavěné numerické klávesnice**

Vestavěnou numerickou klávesnici zapnete stisknutím kombinace kláves fn+num lock. Opětovným stisknutím kombinace kláves fn+num lock klávesnici vypnete.

**POZNÁMKA:** Pokud je k počítači připojena externí klávesnice nebo numerická klávesnice, vestavěná numerická klávesnice je vypnuta.

#### **Přepínání funkcí kláves vestavěné numerické klávesnice**

U kláves na vestavěné numerické klávesnici lze dočasně přepínat mezi standardními a číselnými funkcemi:

- Chcete-li použít navigační funkci v době, kdy je numerická klávesnice vypnuta, přidržte klávesu fn a současně stiskněte danou klávesu numerické klávesnice.
- Použití kláves na numerické klávesnici jako standardních kláves v době, kdy je numerická klávesnice zapnuta:
- Malými písmeny můžete psát, pokud přidržíte klávesu fn.
- Chcete-li psát velkými písmeny, stiskněte a přidržte kombinaci kláves fn+shift.

#### **Použití externí numerické klávesnice**

Činnost kláves na většině externích numerických klávesnic závisí na stavu funkce num lock. (V nastavení od výrobce je funkce num lock vypnuta.) Například:

- Pokud je funkce num lock zapnuta, slouží většina kláves číselné klávesnice k zadávání číslic.
- Pokud je funkce num lock vypnuta, lze klávesy číselné klávesnice obvykle používat jako klávesy se šipkami nebo klávesy page up či page down.

Pokud je funkce num lock na externí klávesnici zapnutá, kontrolka režimu num lock na počítači bude svítit. Pokud je funkce num lock na externí klávesnici vypnutá, kontrolka režimu num lock na počítači bude vypnutá.

Zapnutí nebo vypnutí režimu num lock při práci s externí numerickou klávesnicí:

**▲** Stiskněte klávesu num lk na externí klávesnici, ne na klávesnici počítače.

# **5 Multimédia**

Váš počítač může obsahovat následující:

- integrované reproduktory
- integrované mikrofony
- integrovaná webová kamera
- předinstalovaný multimediální software
- multimediální tlačítka nebo klávesy

# **Zvuk**

Počítač (nebo vybrané modely s použitím externí optické jednotky) umožňuje přehrávání hudebních disků CD, stahování a poslouchání hudby, přehrávání zvukových stop z Internetu (včetně rozhlasu), nahrávání zvuku a mixování zvuku a videa za účelem vytvoření multimediálního souboru. Kvalitu zvukové reprodukce můžete navýšit připojením externího zařízení, například sluchátek nebo reproduktorů.

## **Připojení reproduktorů**

Ke svému počítači nebo dokovací stanici můžete prostřednictvím portu USB (nebo zvukového konektoru) připojit kabelové reproduktory.

Bezdrátové reproduktory k počítači připojte podle pokynů výrobce zařízení. Informace o připojení reproduktorů s vysokými rozlišovacími schopnostmi k počítači naleznete v části Konfigurace zvuku pro HDMI [na stránce 36.](#page-47-0) Před připojením zvukového zařízení zkontrolujte, že máte nastavenu přiměřenou hlasitost.

### **Nastavení hlasitosti**

U některých modelů počítačů lze nastavit hlasitost pomocí následujících ovládacích prvků:

- tlačítka hlasitosti
- klávesové zkratky hlasitosti (určité klávesy stisknuté v kombinaci s klávesou fn)
- klávesy ovládání hlasitosti
- **VAROVÁNÍ!** Aby nedošlo k poškození sluchu, před připojením sluchátek, špuntů (sluchátek) nebo náhlavní soupravy snižte hlasitost. Další informace o bezpečnosti naleznete v *Poznámkách o předpisech, bezpečnosti a životním prostředí*. Chcete-li zobrazit tuto příručku, napište na Úvodní obrazovce výraz podpora a vyberte aplikaci **HP Support Assistant**.
- **POZNÁMKA:** Hlasitost lze též ovládat prostřednictvím operačního systému a některých programů.
- **POZNÁMKA:** Informace o tom, jakým typem ovládání hlasitosti je počítač vybaven, naleznete v části [Seznámení s prvky počítače na stránce 4](#page-15-0).

## **Připojení sluchátek a mikrofonu**

Kabelová sluchátka nebo náhlavní soupravu lze na počítači zapojit do konektoru zvukového výstupu (pro sluchátka) / konektoru zvukového vstupu (pro mikrofon). Na trhu lze nalézt mnoho náhlavních souprav s integrovaným mikrofonem.

*Bezdrátová* sluchátka či náhlavní soupravy připojte k počítači podle pokynů výrobce.

**VAROVÁNÍ!** V rámci prevence poškození sluchu před nasazením sluchátek, špuntů (sluchátek) nebo náhlavní soupravy zkontrolujte nastavení hlasitosti. Další informace o bezpečnosti naleznete v *Poznámkách o předpisech, bezpečnosti a životním prostředí*. Chcete-li zobrazit tuto příručku, napište na Úvodní obrazovce výraz podpora a vyberte aplikaci **HP Support Assistant**.

### **Kontrola zvukových funkcí počítače**

**POZNÁMKA:** Nejlepších výsledků při nahrávání dosáhnete, když budete mluvit přímo do mikrofonu a zaznamenávat zvuk v prostředí, kde není žádný hluk na pozadí.

Pokud chcete zkontrolovat funkce zvuku ve vašem počítači, postupujte následovně:

- **1.** Na Úvodní obrazovce napište text ovládací panel a poté vyberte položku **Ovládací panely**.
- **2.** Vyberte položku **Hardware a zvuk** a poté vyberte položku **Zvuk**.
- **3.** Když se otevře okno Zvuk, vyberte kartu **Zvuky**. V části **Události programů** vyberte jakoukoliv zvukovou událost, jako je pípnutí nebo alarm, a klikněte na tlačítko **Test**.

Měli byste uslyšet zvuk z reproduktorů nebo z připojených sluchátek.

Pokud chcete zkontrolovat funkce záznamu zvuku ve vašem počítači, postupujte následovně:

- **1.** Na Úvodní obrazovce napište heslo zvuk a poté vyberte položku **Záznam zvuku**.
- **2.** Klikněte na tlačítko **Spustit záznam** a promluvte do mikrofonu.
- **3.** Uložte soubor na plochu.
- **4.** Spusťte multimediální program a přehrajte záznam.

Zobrazení nebo změna nastavení zvuku v počítači:

- **1.** Na Úvodní obrazovce napište text ovládací panel a poté vyberte položku **Ovládací panely**.
- **2.** Vyberte položku **Hardware a zvuk** a poté vyberte položku **Zvuk**.

# **Webová kamera (pouze vybrané modely)**

Některé počítače jsou vybaveny integrovanou webovou kamerou. S předinstalovaným softwarem můžete použít webovou kameru k pořízení fotografie nebo záznamu videa. Můžete zobrazit náhled pořízené fotografie nebo videa a poté soubory uložit.

Software webové kamery vám umožňuje experimentovat s následujícími funkcemi:

- Záznam a sdílení videa
- Odesílání videa ve formě datového toku v softwaru pro rychlé zasílání zpráv
- Pořizování fotografií

# **Video**

Váš počítač HP je výkonným video zařízením, které vám umožňuje bez stahování sledovat video z oblíbených stránek a stahovat video a filmy, abyste je mohli ve svém počítači sledovat bez nutnosti připojení k síti.

Zážitek ze sledování videa si můžete ještě vylepšit připojením externího monitoru, projektoru nebo televizoru k jednomu z video portů počítače. Počítač může být vybaven portem multimediálního rozhraní (HDMI), který umožňuje připojení monitoru či televizoru s vysokým rozlišením.

Počítač je vybaven jedním či více z následujících externích video výstupů

- VGA
- HDMI (High Definition Multimedia Interface)
- **DŮLEŽITÉ:** Ujistěte se, zda je externí zařízení připojeno ke správnému portu počítače s použitím správného kabelu. Pokud máte nějaké dotazy, přečtěte si pokyny výrobce zařízení.

**POZNÁMKA:** Informace o video portech počítače naleznete v části [Seznámení s prvky počítače na stránce 4.](#page-15-0)

#### **VGA**

Port externího monitoru, nebo port VGA, je analogovým rozhraním, které slouží k připojení externího zobrazovacího zařízení VGA, jako například externího monitoru VGA nebo projektoru VGA, k počítači.

**1.** Kabel VGA monitoru či projektoru připojte k portu VGA počítače tak, jak je znázorněno na ilustraci.

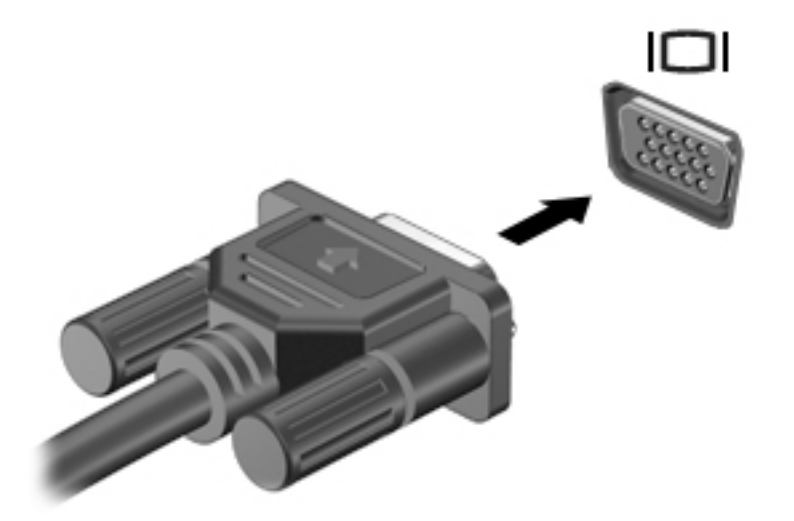

- **2.** Stisknutím klávesové zkratky fn+f4 lze přepínat mezi 4 typy zobrazení:
	- **Jenom obrazovka počítače:** zobrazení obrazu pouze na počítači.
	- **Režim Duplikace:** současné zobrazení obrazu jak na displeji počítače, tak na externím zařízení.
	- **Režim Rozšíření:** současné zobrazení jednoho obrazu rozloženého na displeji počítače a externím zařízení.
	- Jenom druhá obrazovka: zobrazení obrazu pouze na externím zařízení.

Každým stisknutím klávesové zkratky fn+f4 změníte režim zobrazení.

**POZNÁMKA:** Pro dosažení optimální kvality upravte rozlišení obrazovky externího zařízení, zejména pokud používáte režim "Rozšíření" následujícím způsobem. Na Úvodní obrazovce napište text ovládací panel a poté vyberte položku **Ovládací panely**. Vyberte položku **Vzhled a přizpůsobení**. V nabídce **Zobrazení** vyberte položku **Upravit rozlišení zobrazení**.

#### **HDMI**

Port HDMI slouží k připojení počítače k doplňkovému obrazovému nebo zvukovému zařízení, jako je televizor s vysokým rozlišením nebo jiné kompatibilní digitální či zvukové zařízení.

**POZNÁMKA:** Pro přenos video- anebo zvukového signálu přes port HDMI potřebujete kabel HDMI (nutno zakoupit zvlášť).

K portu HDMI na počítači může být připojeno jedno zařízení HDMI. Informace zobrazené na obrazovce počítače mohou být zároveň zobrazeny na zařízení HDMI.

Připojení obrazového nebo zvukového zařízení k portu HDMI:

**1.** Zapojte jeden konec kabelu HDMI do portu HDMI na počítači.

<span id="page-47-0"></span>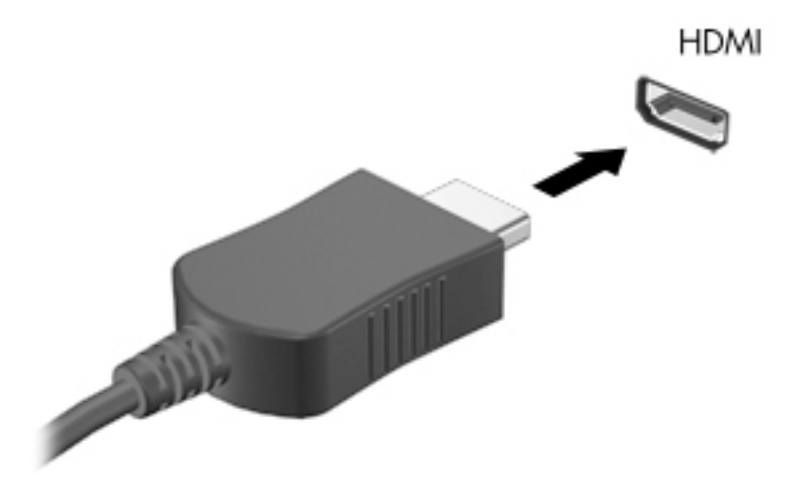

- **2.** Připojte druhý konec kabelu k video zařízení.
- **3.** Stisknutím klávesové zkratky fn+f4 lze obraz displeje počítače přepínat mezi 4 typy zobrazení:
	- **Jenom obrazovka počítače:** zobrazení obrazu pouze na počítači.
	- **Režim Duplikace:** současné zobrazení obrazu jak na displeji počítače, tak na externím zařízení.
	- **Režim Rozšíření:** současné zobrazení jednoho obrazu rozloženého na displeji počítače a externím zařízení.
	- Jenom druhá obrazovka: zobrazení obrazu pouze na externím zařízení.

Každým stisknutím klávesové zkratky fn+f4 změníte režim zobrazení.

**POZNÁMKA:** Pro dosažení optimální kvality upravte rozlišení obrazovky externího zařízení, zejména pokud používáte režim "Rozšíření" následujícím způsobem. Na Úvodní obrazovce napište text ovládací panel a poté vyberte ze seznamu aplikací položku **Ovládací panely**. Vyberte položku **Vzhled a přizpůsobení**. V nabídce **Zobrazení** vyberte položku **Upravit rozlišení zobrazení**.

#### **Konfigurace zvuku pro HDMI**

Chcete-li provést konfiguraci zvuku pro HDMI, připojte nejprve zvukové nebo video zařízení, jako je televizor s vysokým rozlišením, k portu HDMI na počítači. Poté nastavte výchozí zařízení pro přehrávání zvuku následujícím postupem:

- **1.** Na pracovní ploše systému Windows klikněte pravým tlačítkem myši na ikonu **Reproduktory**  v oznamovací oblasti zcela vpravo panelu nástrojů a potom klikněte na položku **Zařízení pro přehrávání**.
- **2.** Na kartě Přehrávání klikněte na možnost **Digitální výstup** nebo **Digitální výstupní zařízení (HDMI)**.
- **3.** Klikněte na možnost **Nastavit výchozí** a poté klikněte na **OK**.

Chcete-li obnovit přehrávání zvuku pomocí reproduktorů počítače, postupujte následovně:

- **1.** Na pracovní ploše systému Windows klikněte pravým tlačítkem myši na ikonu **Reproduktory**  v oznamovací oblasti zcela vpravo panelu nástrojů a potom klikněte na položku **Zařízení pro přehrávání**.
- **2.** Na kartě Přehrávání klikněte na možnost **Reproduktory**.
- **3.** Klikněte na možnost **Nastavit výchozí** a poté klikněte na **OK**.

# **6 Řízení spotřeby**

**POZNÁMKA:** Počítač může být vybaven tlačítkem nebo vypínačem napájení. V této příručce je pro všechny tyto ovladače napájení použito pojmenování *tlačítko napájení*.

# **Vypnutí počítače**

**UPOZORNĚNÍ:** Při vypnutí počítače budou neuložená data ztracena.

Příkaz Vypnout ukončí všechny spuštěné programy, včetně operačního systému, a následně vypne displej i počítač.

Počítač vypínejte v následujících situacích:

- Pokud potřebujete vyměnit baterii nebo manipulovat se součástmi uvnitř počítače
- Pokud připojujete externí hardwarové zařízení, které nelze připojit k portu USB
- Počítač nebude po delší dobu používán a bude odpojen od externího zdroje napájení

I když můžete počítač vypnout tlačítkem napájení, doporučený způsob vypnutí je pomocí příkazu Vypnout systému Windows.

**POZNÁMKA:** Pokud se počítač nachází v režimu spánku nebo hibernace, je třeba před vypnutím počítače tento režim nejprve ukončit krátkým stisknutím tlačítka napájení.

- **1.** Uložte práci a ukončete všechny spuštěné programy.
- **2.** Na Úvodní obrazovce ukažte do pravého horního nebo pravého dolního rohu.
- **3.** Klikněte na položku **Nastavení**, poté na ikonu **Napájení** a poté na položku **Vypnout**.

– nebo –

Pravým tlačítkem myši klikněte na tlačítko Start v levém dolním rohu obrazovky, vyberte položku **Vypnout nebo odhlásit se** a poté vyberte položku **Vypnout**.

Pokud počítač přestane reagovat a nelze jej vypnout předchozími postupy, zkuste následující nouzová řešení v uvedeném pořadí:

- Stiskněte kombinaci kláves ctrl+alt+delete. Klikněte na ikonu **Napájení** a poté na položku **Vypnout**.
- Přidržte tlačítko napájení alespoň 5 sekund.
- Odpojte počítač od externího napájení.
- U modelů s uživatelem vyměnitelnou baterií odeberte baterii ze zařízení. Na modelech s baterií zaplombovanou z výroby stiskněte a podržte tlačítko napájení po dobu alespoň 15 sekund.

# **Nastavení možností napájení**

#### **Použití úsporných režimů**

Režim spánku je povolen v nastavení od výrobce.

<span id="page-49-0"></span>Při aktivaci režimu spánku kontrolky napájení zablikají a obsah obrazovky zmizí. Započatá práce se uloží do paměti.

- **UPOZORNĚNÍ:** Aby se omezilo riziko snížení kvality zvuku nebo videa, narušení funkcí přehrávání zvuku nebo videa nebo ztráty dat, neaktivujte režim spánku během čtení nebo zapisování na optický disk nebo na externí paměťovou kartu.
- **POZNÁMKA:** Pokud se počítač nachází v režimu spánku, nelze aktivovat žádný typ síťového připojení ani využívat funkce počítače.

#### **Aktivace a ukončení režimu spánku**

Je-li počítač zapnutý, můžete režim spánku aktivovat kterýmkoli z následujících způsobů:

- Stiskněte krátce tlačítko napájení.
- Na Úvodní obrazovce ukažte do pravého horního nebo pravého dolního rohu. Jakmile se zobrazí seznam ovládacích tlačítek, klikněte na možnost **Nastavení**, klikněte na ikonu **Napájení** a poté klikněte na možnost **Režim spánku**.

Chcete-li ukončit režim spánku, krátce stiskněte tlačítko napájení.

Po ukončení režimu spánku se kontrolka napájení rozsvítí a vaše práce se obnoví na obrazovce, kde jste naposledy pracovali.

**POZNÁMKA:** Pokud jste nastavili, že má být při probuzení požadováno heslo, je třeba před obnovením práce zadat heslo k systému Windows.

#### **Povolení a ukončení uživatelem navozené hibernace**

Uživatelskou hibernaci lze povolit v nabídce Možnosti napájení, která také umožňuje změnu dalších nastavení napájení a časových limitů:

- **1.** Na Úvodní obrazovce napište text možnosti napájení a poté vyberte položku **Možnosti napájení**.
- **2.** V levém podokně klikněte na položku **Nastavení tlačítka napájení**.
- **3.** Klikněte na možnost **Změnit nastavení, které nyní není k dispozici**.
- **4.** V oblasti **Po stisknutí tlačítka napájení** vyberte položku **Přepnout do režimu hibernace**.
- **5.** Klikněte na tlačítko **Uložit změny**.

Režim hibernace ukončíte krátkým stisknutím tlačítka napájení. Kontrolky napájení se rozsvítí a vaše práce se obnoví na obrazovce, kde jste naposledy pracovali.

**2 POZNÁMKA:** Pokud jste nastavili, že má být při probuzení požadováno heslo, je třeba před obnovením práce zadat heslo k systému Windows.

#### **Použití měřiče napájení a nastavení napájení**

Měřič napájení se nachází na pracovní ploše systému Windows. Měřič napájení poskytuje rychlý přístup k nastavení napájení a k zobrazení zbývající úrovně nabití baterie.

- Chcete-li zobrazit procento zbývající úrovně nabití baterie a aktuální plán napájení, přesuňte ukazatel na ploše systému Windows nad ikonu měřiče napájení.
- Chcete-li otevřít okno Možnosti napájení nebo změnit schéma napájení, klikněte na ikonu měřiče napájení a vyberte příslušnou položku ze seznamu. Můžete také na Úvodní obrazovce napsat text možnosti napájení a poté vybrat položku **Možnosti napájení**.

Různé ikony měřiče napájení ukazují, zda je počítač napájen z baterií nebo z externího zdroje. V případě, že je baterie ve stavu nízkého nebo velmi nízkého nabití, zobrazí se zpráva.

#### **Nastavení ochrany heslem při probuzení**

Chcete-li, aby počítač při ukončení režimu spánku nebo režimu hibernace požadoval zadání hesla, proveďte tyto kroky:

- **1.** Na Úvodní obrazovce napište text možnosti napájení a poté vyberte položku **Možnosti napájení**.
- **2.** V levém podokně klikněte na možnost **Po probuzení požadovat heslo**.
- **3.** Klikněte na možnost **Změnit nastavení, které nyní není k dispozici**.
- **4.** Klikněte na možnost **Vyžadovat heslo (doporučeno)**.
- **POZNÁMKA:** Pokud potřebujete vytvořit heslo pro uživatelský účet nebo změnit současné heslo, klikněte na možnost **Vytvořit nebo změnit heslo uživatelského účtu** a poté postupujte podle pokynů na obrazovce. Pokud nepotřebujete vytvořit nebo změnit heslo k uživatelskému účtu, přejděte na krok 5.
- **5.** Klikněte na tlačítko **Uložit změny**.

### **Použití napájení z baterie**

**VAROVÁNÍ!** Za účelem snížení možného bezpečnostního rizika používejte s tímto počítačem pouze baterii dodanou s počítačem, náhradní baterii od společnosti HP nebo kompatibilní baterii zakoupenou u společnosti HP.

Počítač používá napájení z baterie kdykoliv, když není připojen k externímu napájení střídavým proudem. Životnost baterie se mění v závislosti na nastavení řízení spotřeby, programech spuštěných v počítači, jasu displeje, externích zařízeních připojených k počítači a dalších faktorech. Pokud baterii ponecháte v počítači, bude se kdykoli po připojení k externímu zdroji napájení střídavým proudem dobíjet, čímž je chráněna vaše práce v případě výpadku proudu. Pokud počítač obsahuje nabitou baterii a je napájen ze zdroje střídavého proudu pomocí adaptéru střídavého proudu, přepne se v případě odpojení adaptéru střídavého proudu nebo při výpadku proudu z externího zdroje na napájení z baterie.

**POZNÁMKA:** Jas displeje se po odpojení zdroje střídavého proudu automaticky sníží, aby se prodloužila životnost baterie. Vybrané modely počítače jsou schopny za účelem prodloužení životnosti baterie přepínat grafické režimy.

#### **Nalezení dalších informací o baterii**

Aplikace HP Support Assistant poskytuje nástroje a informace o baterii. Chcete-li získat informace o baterii, spusťte na Úvodní obrazovce aplikaci **HP Support Assistant** a poté vyberte položku **Baterie a výkon**.

- Nástroj Kontrola baterie ke zjištění výkonu baterie
- Informace o kalibraci, správě napájení a řádné péči a skladování vedoucí k maximálnímu prodloužení výdrže baterie
- Informace o typech, technických údajích, životním cyklu a kapacitě baterií

Přístup k informacím o baterii:

**▲** Chcete-li získat informace o baterii, spusťte na Úvodní obrazovce aplikaci **HP Support Assistant** a poté vyberte položku **Baterie a výkon**.

#### **Použití kontroly baterie**

Aplikace HP Support Assistant poskytuje informace o stavu baterie instalované v počítači.

Spuštění kontroly baterie:

- **1.** Připojte adaptér střídavého proudu k počítači.
- **POZNÁMKA:** Pro správnou funkci kontroly baterie musí být počítač připojen k externímu napájení.
- **2.** Chcete-li získat informace o baterii, spusťte na Úvodní obrazovce aplikaci **HP Support Assistant** a poté vyberte položku **Baterie a výkon**.

Kontrola baterie zkontroluje správnou funkci baterie a jejích článků a poté oznámí výsledek zkoušky.

#### **Zobrazení zbývající úrovně nabití baterie**

**▲** Přesuňte ukazatel nad ikonu měřiče napájení v oznamovací oblasti na pravé straně hlavního panelu na ploše systému Windows.

#### **Maximalizace doby vybíjení baterie**

Doba vybíjení baterie se liší v závislosti na funkcích, které používáte při napájení z baterie. Maximální doba vybíjení se postupně zkracuje, protože se postupně snižuje kapacita baterie.

Tipy pro maximalizaci doby vybíjení baterie:

- Snižte jas displeje.
- Pokud počítač obsahuje uživatelem vyměnitelnou baterii a počítač se nepoužívá ani se nenabíjí baterie, vyjměte uživatelem vyměnitelnou baterii.
- Uživatelem vyměnitelnou baterii uložte na chladném suchém místě.
- V okně Možnosti napájení zvolte nastavení **Spořič energie**.

#### **Správa stavů nízkého nabití baterie**

Informace uvedené v této části popisují výstrahy a odezvy systému nastavené výrobcem. Některé výstrahy a odezvy systému na nízkou úroveň nabití baterie je možné změnit v okně Možnosti napájení. Nastavení provedená v okně Možnosti napájení nemají vliv na činnost kontrolek.

Na Úvodní obrazovce napište text napájení, vyberte položku **Nastavení** a poté vyberte položku **Možnosti napájení**.

#### **Identifikace stavů nízkého nabití baterie**

Pokud je počítač napájen pouze z baterie a ta dosáhne stavu nízkého nebo velmi nízkého nabití, nastane následující:

Kontrolka baterie (pouze vybrané modely) informuje o stavu nízkého nebo velmi nízkého nabití baterie.

– nebo –

- Měřič napájení v oznamovací oblasti zobrazuje oznámení o nízkém nabití nebo kritickém stavu nízkého nebo velmi nízkého nabití baterie.
- **<sup>2</sup> POZNÁMKA:** Další informace o měřiči napájení naleznete v části [Použití měřiče napájení a nastavení](#page-49-0) [napájení na stránce 38.](#page-49-0)

Pokud je počítač zapnutý nebo v režimu spánku, zůstane chvíli v režimu spánku a poté se vypne. Veškerá neuložená data budou ztracena.

#### <span id="page-52-0"></span>**Řešení stavu nízkého nabití baterie**

#### **Řešení stavu nízkého nabití baterie, je-li k dispozici externí zdroj napájení**

- **▲** Připojte jedno z následujících zařízení:
	- adaptér střídavého proudu
	- doplňkové dokovací nebo rozšiřující zařízení
	- doplňkový napájecí adaptér zakoupený jako příslušenství u společnosti HP

#### **Řešení stavu nízkého nabití baterie, není-li k dispozici žádný zdroj napájení**

Chcete-li vyřešit stav nízkého nabití baterie a nemáte k dispozici žádný zdroj napájení, uložte svou práci a počítač vypněte.

### **Vložení a vyjmutí baterie**

#### **Vložení baterie**

Vložení baterie:

- **1.** Otočte počítač spodní stranou nahoru a položte jej na rovný povrch bateriovou pozicí směrem k vám.
- **2.** Zasunujte baterii do bateriové pozice, dokud se neusadí. Uvolňovací západky baterie automaticky zajistí baterii na místě.

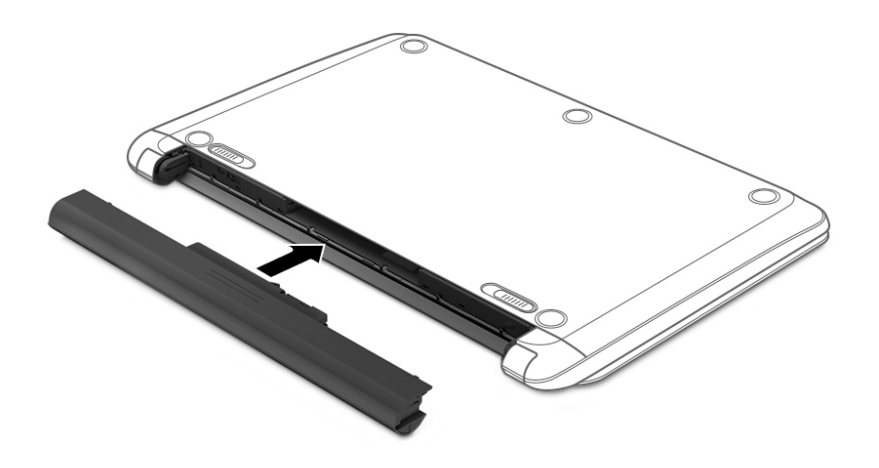

#### **Vyjmutí baterie**

Odebrání baterie:

**UPOZORNĚNÍ:** Odebrání baterie, která je jediným zdrojem napájení počítače, může vést ke ztrátě dat. Chcete-li předejít ztrátě dat, před vyjmutím baterie uložte svou práci a počítač vypněte prostřednictvím systému Windows.

- **1.** Otočte počítač spodní stranou nahoru a položte jej na rovný povrch bateriovou pozicí směrem k vám.
- **2.** Posunutím uvolňovacích západek baterie **(1)** uvolněte baterii.
	- **<sup>2</sup> POZNÁMKA:** Uvolňovací západky baterie můžete posunout současně nebo jednu po druhé.
	- **POZNÁMKA:** Každá uvolňovací západka baterie se automaticky vrátí do své původní polohy.
- **3.** Odeberte z počítače baterii **(2)**.

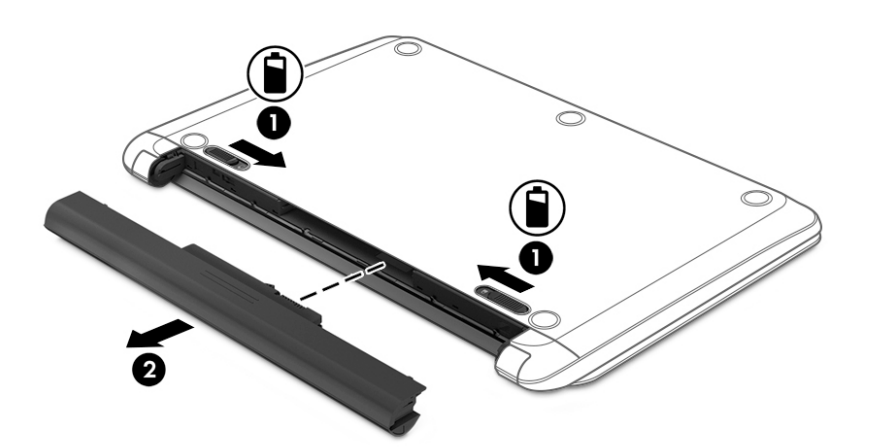

#### **Úspora energie baterií**

- Na Úvodní obrazovce napište text napájení, vyberte položku **Nastavení** a poté vyberte položku **Možnosti napájení**.
- V okně Možnosti napájení vyberte režim nízké úrovně spotřeby.
- Ukončete nečinné aplikace pracující s modemem a všechna nepoužívaná bezdrátová i kabelová připojení k místní síti LAN.
- Odpojte nepoužívaná externí zařízení, která nejsou připojena k externímu zdroji napájení.
- Ukončete činnost, deaktivujte nebo odeberte nepoužívané externí paměťové karty.
- Snižte jas obrazovky.
- Před opuštěním své práce aktivujte režim spánku nebo vypněte počítač.

#### **Skladování uživatelem vyměnitelné baterie**

**UPOZORNĚNÍ:** Chcete-li omezit riziko poškození baterie, nevystavujte ji dlouhodobě vysokým teplotám.

Pokud počítač nebude používán a bude odpojen od externího napájení déle než 2 týdny, vyjměte uživatelem vyměnitelnou baterii a uložte ji odděleně.

Chcete-li prodloužit životnost skladované baterie, skladujte ji na chladném a suchém místě.

**POZNÁMKA:** Uloženou baterii byste měli kontrolovat každých 6 měsíců. Pokud je nabití baterie menší než 50 %, nabijte ji dříve, než ji uložíte.

Jestliže byla baterie skladována po dobu jednoho měsíce nebo déle, proveďte před použitím její kalibraci.

#### **Likvidace uživatelem vyměnitelné baterie**

**VAROVÁNÍ!** Aby nedošlo k požáru nebo popálení, nepokoušejte se baterii rozebírat, rozbíjet nebo propichovat; nezkratujte její elektrické kontakty; nevystavujte ji ohni ani ji nenořte do vody.

Informace o řádné likvidaci baterie najdete v *Poznámkách o předpisech, bezpečnosti a životním prostředí*. Chcete-li zobrazit tuto příručku, napište na Úvodní obrazovce výraz podpora a vyberte aplikaci **HP Support Assistant**. Chcete-li získat informace o baterii, spusťte na Úvodní obrazovce aplikaci **HP Support Assistant** a poté vyberte položku **Baterie a výkon**.

#### **Výměna uživatelem vyměnitelné baterie**

Kontrola baterie vás upozorní na výměnu baterie, pokud se interní článek nenabíjí správně, nebo pokud kapacita baterie dosáhne "nízkého" stavu. Pokud je baterie kryta zárukou společnosti HP, bude v pokynech uveden také identifikátor záruky. V zobrazené zprávě najdete odkaz na stránky společnosti HP, kde naleznete další informace, jak objednat náhradní baterii.

# **Použití externího zdroje napájení**

- **VAROVÁNÍ!** Nenabíjejte baterii počítače na palubě letadla.
- **VAROVÁNÍ!** Ke snížení možných bezpečnostních rizik používejte pouze adaptér střídavého proudu dodaný s počítačem, náhradní adaptér střídavého proudu od společnosti HP nebo kompatibilní adaptér střídavého proudu zakoupený jako příslušenství od společnosti HP.
- **POZNÁMKA:** Informace o připojení k napájení střídavým proudem jsou uvedeny na letáku *Pokyny k instalaci*, který je součástí balení počítače.

Externí napájení střídavým proudem je dodáváno prostřednictvím schváleného adaptéru střídavého proudu nebo doplňkového dokovacího nebo rozšiřujícího zařízení.

K externímu zdroji napájení připojte počítač za některé z následujících podmínek:

- při nabíjení nebo kalibraci baterie
- při instalaci nebo modifikaci systémového softwaru
- při zápisu informací na disky CD, DVD nebo BD (pouze vybrané modely)
- při defragmentaci disku
- při zálohování nebo obnovování

Při připojení počítače k externímu zdroji napájení nastanou tyto události:

- Baterie se začne nabíjet.
- Je-li počítač zapnutý, změní se vzhled ikony měřiče napájení v oznamovací oblasti.

Při odpojení počítače od externího zdroje napájení nastanou tyto události:

- Počítač začne používat napájení z baterie.
- Jas displeje se automaticky sníží, aby se prodloužila životnost baterie.

#### **Testování adaptéru střídavého proudu**

Otestujte adaptér střídavého proudu, pokud při připojení k napájení střídavým proudem u počítače zjistíte následující symptomy:

- počítač se nezapíná
- displej se nezapíná
- kontrolky napájení nesvítí

Testování adaptéru střídavého proudu:

**<sup>2</sup> POZNÁMKA:** Následující pokyny platí pro počítače s uživatelem vyměnitelnou baterií.

- **1.** Vypněte počítač.
- **2.** Vyjměte baterii z počítače.
- **3.** Připojte adaptér střídavého proudu k počítači a poté do zásuvky střídavého proudu.
- **4.** Zapněte počítač.
	- Pokud se *rozsvítí* kontrolky napájení, adaptér střídavého proudu funguje správně.
	- Pokud zůstanou kontrolky napájení *zhasnuty*, adaptér střídavého proudu nefunguje a měl by být vyměněn.

Informace o zajištění náhradního adaptéru střídavého proudu získáte u podpory.

# **7 Externí karty a zařízení**

# **Použití čteček paměťových karet**

Doplňkové paměťové karty umožňují bezpečné ukládání a snadné sdílení dat. Tyto karty se často používají ve fotoaparátech a zařízeních PDA se záznamem na digitální média a také v jiných počítačích.

Postup určení formátů paměťových karet, které jsou na vašem počítači podporovány, naleznete v části [Seznámení s prvky počítače na stránce 4](#page-15-0).

## **Vložení paměťové karty**

**UPOZORNĚNÍ:** Aby nedošlo k poškození konektorů paměťové karty, při vkládání paměťové karty použijte jen minimální sílu.

- **1.** Uchopte kartu štítkem nahoru a konektory směrem k počítači.
- **2.** Vsuňte kartu do čtečky paměťových karet a zatlačte na ni, dokud nezapadne na místo.

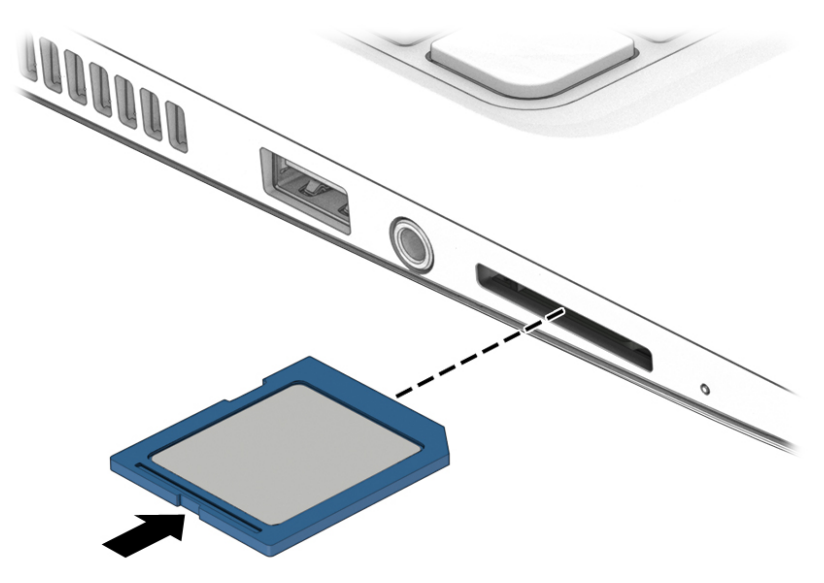

Když dojde k rozpoznání zařízení, uslyšíte zvuk a může se zobrazit nabídka možností.

## **Odebrání paměťové karty**

**UPOZORNĚNÍ:** Použijte následující postup bezpečného odebrání paměťové karty, čímž předejdete ztrátě dat nebo zablokování systému.

- **1.** Uložte data a ukončete všechny programy, které souvisí s paměťovou kartou.
- **2.** Klikněte na ikonu Bezpečně odebrat hardware v oznamovací oblasti na pravé straně hlavního panelu na ploše systému Windows. Poté postupujte podle pokynů na obrazovce.

**3.** Zatlačte na kartu **(1)** a vyjměte ji ze zásuvky **(2)**.

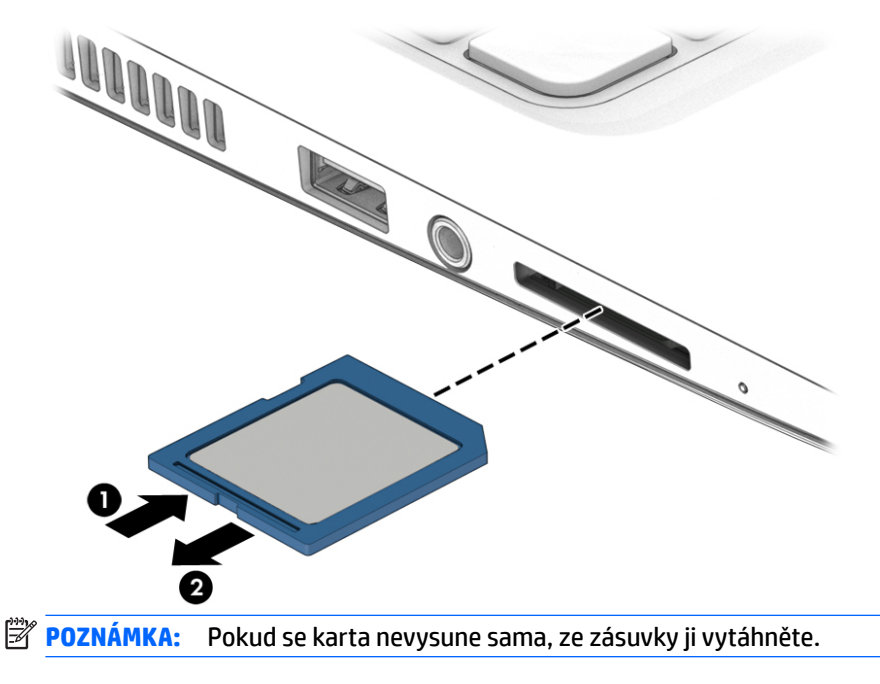

# **Použití zařízení USB**

Univerzální sériová sběrnice (USB) je hardwarové rozhraní, které lze používat k připojení doplňkových externích zařízení, jako je například klávesnice, myš, disková jednotka, tiskárna, skener nebo rozbočovač.

Některá zařízení USB mohou vyžadovat další podpůrný software, který je obvykle dodáván spolu se zařízením. Další informace o softwaru pro určité zařízení naleznete v pokynech příslušného výrobce. Tyto pokyny mohou být k dispozici se softwarem, na disku nebo na webových stránkách výrobce.

Počítač je vybaven alespoň 1 portem USB, který podporuje zařízení USB 1.0, 1.1, 2.0 a 3.0. Počítač může být také vybaven nabíjecím portem USB, jenž umožňuje napájení externího zařízení. Volitelné dokovací zařízení nebo rozbočovač USB poskytují další porty USB, které lze použít s počítačem.

# **Připojení zařízení USB**

- **UPOZORNĚNÍ:** Aby nedošlo k poškození konektorů USB, nepoužívejte při připojování zařízení USB nepřiměřenou sílu.
	- **▲** Připojte kabel USB zařízení do portu USB.
	- **<sup>2</sup> POZNÁMKA:** Následující obrázek se může od počítače mírně lišit.

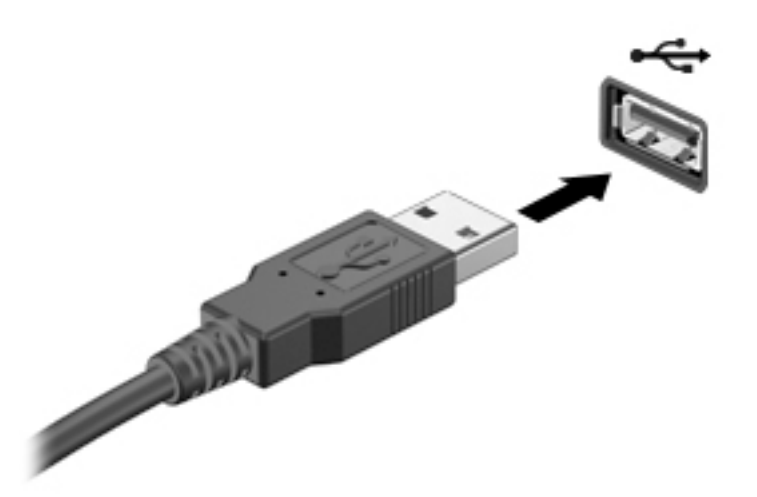

Jakmile bude zařízení rozpoznáno, uslyšíte zvukové upozornění.

**POZNÁMKA:** Při prvním připojení zařízení USB se v oznamovací oblasti zobrazí zpráva, která vás informuje, že zařízení bylo rozpoznáno počítačem.

## **Odebrání zařízení USB**

**UPOZORNĚNÍ:** Aby se omezilo riziko poškození konektoru USB, neodpojujte zařízení USB táhnutím za kabel.

**UPOZORNĚNÍ:** Použijte následující postup bezpečného odebrání zařízení USB, čímž předejdete ztrátě informací nebo zablokování systému.

- **1.** Před odebráním zařízení USB uložte data a ukončete všechny programy, které se zařízením pracují.
- **2.** Na ploše systému Windows klikněte na ikonu Bezpečně odebrat hardware v oznamovací oblasti na pravé straně hlavního panelu a poté postupujte podle pokynů na obrazovce.
- **3.** Odeberte zařízení.

# **Použití doplňkových externích zařízení**

**POZNÁMKA:** Další informace o požadovaném softwaru a ovladačích nebo o tom, který port na počítači použít, naleznete v pokynech od výrobce.

Připojení externího zařízení k počítači:

- **UPOZORNĚNÍ:** Chcete-li předejít poškození zařízení při připojování napájeného zařízení, ujistěte se, že je zařízení vypnuto a napájecí kabel střídavého proudu vytažen ze zásuvky.
	- **1.** Připojte zařízení k počítači.
	- **2.** Pokud připojujete napájené zařízení, připojte napájecí kabel zařízení do uzemněné zásuvky poskytující střídavý proud.
	- **3.** Zapněte zařízení.

Chcete-li odpojit nenapájené externí zařízení, vypněte zařízení a potom je odpojte od počítače. Chcete-li odpojit napájené externí zařízení, vypněte zařízení, odpojte jej od počítače a potom odpojte napájecí kabel střídavého proudu.

## **Použití doplňkových externích jednotek**

Vyměnitelné externí jednotky rozšiřují vaše možnosti ukládání dat a přístupu k nim. Jednotku USB lze přidat připojením k portu USB na počítači.

**<sup>2</sup> POZNÁMKA:** Externí optické jednotky USB HP by měly být připojeny k napájenému portu USB na počítači.

Mezi jednotky pro rozhraní USB patří tyto druhy:

- disketová jednotka 1,44 MB
- **•** modul pevného disku
- externí optická jednotka (CD, DVD a Blu-ray)
- zařízení MultiBay

# **8 Jednotky**

# **Manipulace s jednotkami**

**UPOZORNĚNÍ:** Diskové jednotky jsou velmi citlivé a je třeba s nimi manipulovat opatrně. Před manipulací s jednotkami si nejprve přečtěte následující bezpečnostní pokyny. Další upozornění jsou uvedena v příslušných pokynech.

Dodržujte následující opatření:

- Před přemístěním počítače, který je připojen k externímu pevnému disku, aktivujte režim spánku a počkejte, dokud údaje nezmizí z displeje, nebo správně odpojte externí pevný disk.
- Před manipulací s diskem vybijte statickou elektřinu dotykem s uzemněným povrchem.
- Nedotýkejte se kolíků konektorů na výměnné jednotce nebo na počítači.
- Zacházejte s jednotkou opatrně. Neupusťte ji ani na ni nepokládejte žádné předměty.
- Před odebráním nebo vložením jednotky vypněte počítač. Pokud si nejste jisti, zda je počítač vypnut nebo se nachází v režimu spánku, zapněte jej a potom jej vypněte pomocí operačního systému.
- Nevkládejte jednotku do pozice nadměrnou silou.
- Během zápisu optické jednotky na disk nepoužívejte klávesnici počítače ani s počítačem nijak nemanipulujte. Proces zápisu je velmi citlivý na vibrace.
- Nevystavujte jednotku extrémním teplotám nebo vlhkosti.
- Zabraňte polití jednotky tekutinou. Nepoužívejte na jednotku čisticí přípravky.
- Před odebráním jednotky z pozice, přenášením, odesíláním nebo jejím uskladněním odeberte z jednotky médium.
- Posíláte-li jednotku poštou, zabalte ji do ochranné bublinkové fólie nebo jiného vhodného obalu a balíček označte štítkem "KŘEHKÉ".
- Nevystavujte jednotku účinkům magnetického pole. Magnetická pole vyzařují také některá bezpečnostní zařízení, například zařízení pro kontrolu procházejících osob na letištích a ruční detektory. Jezdící pásy na letišti a obdobná bezpečnostní zařízení, která kontrolují příruční zavazadla, využívají místo magnetického pole rentgenové paprsky, které nepoškozují jednotky.

# **Použití pevných disků**

**UPOZORNĚNÍ:** Zabránění ztrátě dat a narušení stability systému:

- Než začnete měnit nebo přidávat paměťový modul či pevný disk, uložte svou práci a vypněte počítač.
- Pokud si nejste jisti, zda je počítač vypnutý, zapněte jej stisknutím tlačítka napájení. Potom počítač vypněte prostřednictvím nabídky operačního systému.

## **Technologie Intel Smart Response Technology (pouze vybrané modely)**

Intel® Smart Response Technology (SRT) je funkce ukládání do mezipaměti založená na technologii Intel® Rapid Storage Technology (RST), která výrazně zvyšuje výkonnost počítačového systému. Pokud je počítač vybaven modulem SSD mSATA, technologie SRT umožňuje tento modul používat jako mezipaměť mezi pamětí <span id="page-62-0"></span>systému a jednotkou pevného disku. Díky tomu je v počítači využita maximální kapacita pevného disku (nebo svazku RAID) a současně je prostřednictvím modulu SSD zvyšována výkonnost systému.

Pokud přidáváte nebo inovujete pevný disk či se chystáte vytvořit svazek RAID, je třeba dočasně zakázat technologii SRT, vytvořit svazek RAID a poté technologii SRT znovu povolit. Dočasné zakázání technologie SRT:

- **1.** Na Úvodní obrazovce napište text Intel a poté vyberte položku **Intel Rapid Storage Technology**.
- **2.** Klikněte na odkaz **Zrychlení** a poté na odkaz **Zakázat zrychlení**.
- **3.** Počkejte na ukončení režimu zrychlení.
- **4.** Klikněte na odkaz **Resetovat na dostupné**.
- **DŮLEŽITÉ:** Při provádění změn režimu pole RAID je třeba dočasně zakázat technologii SRT. Proveďte požadovanou změnu a poté technologii SRT znovu povolte. Pokud tuto funkci dočasně nezakážete, svazky pole RAID nebude možné vytvořit nebo změnit.
- **POZNÁMKA:** Společnost HP nepodporuje použití technologie SRT společně s jednotkami s vlastním šifrováním (SED).

#### **Sejmutí a nasazení servisního krytu**

#### **Sejmutí servisního krytu**

Odeberte servisní kryt pro přístup k zásuvce pro paměťový modul, pevnému disku a dalším součástem.

- **1.** Vyjměte baterii (viz část [Vyjmutí baterie na stránce 41](#page-52-0)).
- **2.** Otočte počítač bateriovou pozicí směrem od sebe. Odstraňte kryt šroubu **(1)** a poté uvolněte šroub servisního krytu **(2)**.

<span id="page-63-0"></span>**3.** Posuňte servisní kryt směrem k přední části počítače **(3)** a zvedněte jej **(4)**, abyste jej odebrali.

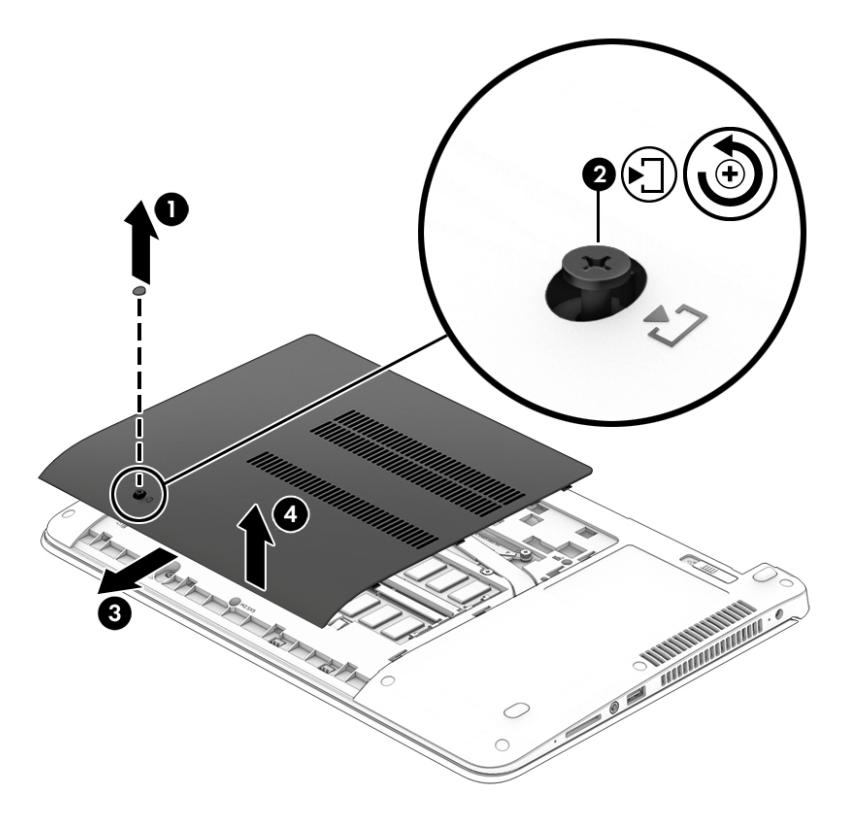

#### **Vrácení servisního krytu**

Po zpřístupnění zásuvky paměťového modulu, pevného disku, štítku s informacemi o předpisech a jiných součástí vraťte servisní kryt zpět.

- **1.** Sklopte servisní kryt dolů a zarovnejte jeho přední okraj s předním okrajem počítače **(1)**.
- **2.** Posuňte servisní kryt **(2)** směrem k bateriové pozici tak, aby zaklapl na místě.
- **3.** Zajistěte servisní kryt utažením šroubu **(3)**.

#### **4.** Vložte kryt šroubu **(4)**.

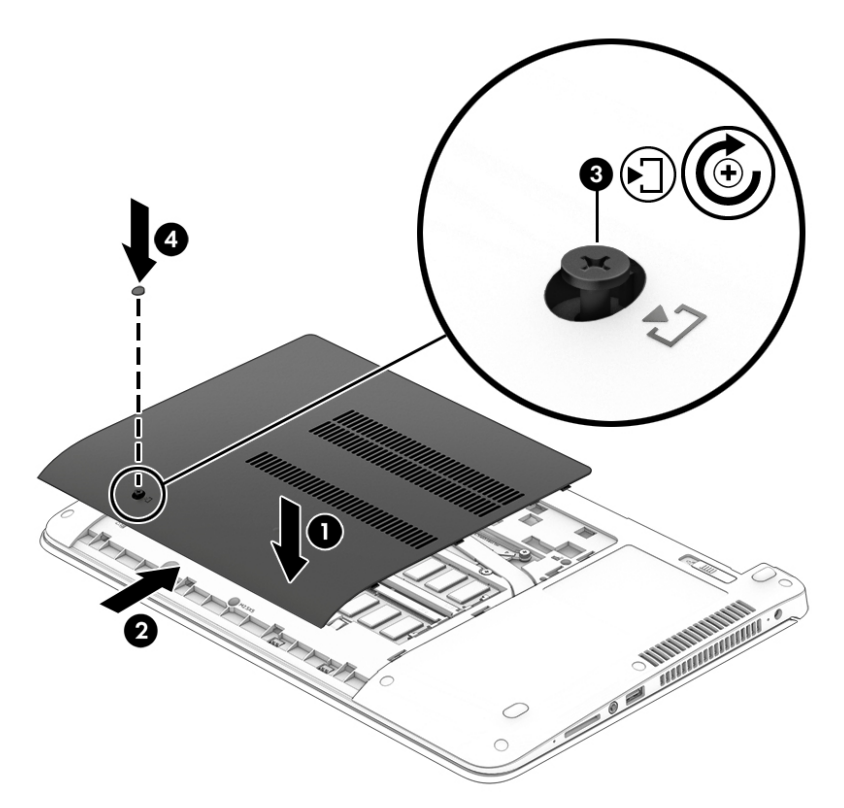

**5.** Vložte baterii (viz část [Vložení baterie na stránce 41\)](#page-52-0).

### **Výměna nebo inovace pevného disku**

**UPOZORNĚNÍ:** Zabránění ztrátě dat a narušení stability systému:

Před vyjmutím pevného disku z pozice nejprve vypněte počítač. Pevný disk neodebírejte, pokud je počítač zapnutý, v režimu spánku nebo v režimu hibernace.

Pokud si nejste jisti, zda je počítač vypnutý, zapněte jej stisknutím tlačítka napájení. Potom počítač vypněte prostřednictvím nabídky operačního systému.

#### **Odebrání pevného disku**

Vyjmutí pevného disku:

- **1.** Uložte data a vypněte počítač.
- **2.** Odpojte napájení střídavým proudem a externí zařízení připojená k počítači.
- **3.** Otočte počítač dnem vzhůru a položte jej na rovný povrch.
- **4.** Odeberte baterii (viz část [Vyjmutí baterie na stránce 41\)](#page-52-0).
- **5.** Odeberte servisní kryt (viz [Sejmutí servisního krytu na stránce 51](#page-62-0)).
- **6.** Uvolněte 4 šrouby jednotky pevného disku **(1)**. Zatažením za výstupek pevného disku **(2)** směrem ke straně počítače odpojte pevný disk.

**7.** Nadzvedněte pevný disk **(3)** a poté jej vytáhněte z jeho pozice.

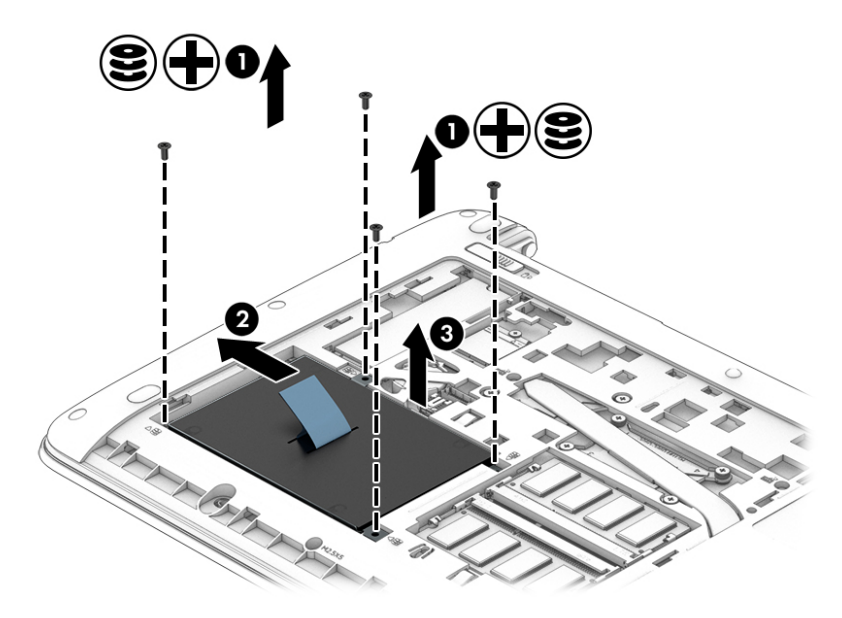

### **Instalace pevného disku**

**POZNÁMKA:** Váš počítač se může od ilustrace v této kapitole mírně lišit.

Instalace jednotky pevného disku:

- **1.** Vložte pevný disk šikmo do pozice pevného disku a poté jej zasuňte do pozice pevného disku **(1)**.
- **2.** Zatáhněte za plastovou příchytku **(2)** směrem ke středu počítače a zapojte tím jednotku pevného disku do konektoru.
- **3.** Utáhněte šrouby pevného disku **(3)**.

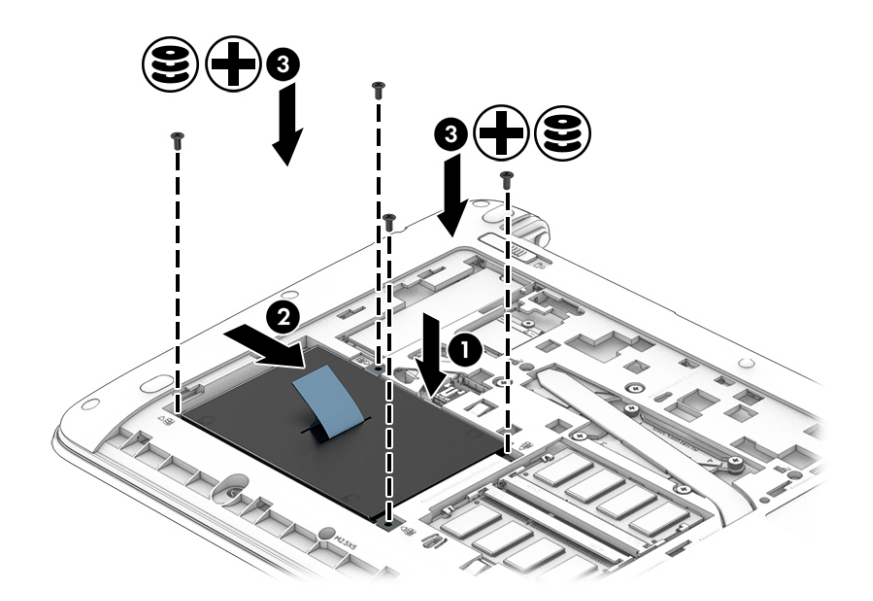

- **4.** Vraťte zpět servisní kryt (viz část [Vrácení servisního krytu na stránce 52](#page-63-0)).
- **5.** Vložte baterii (viz část [Vložení baterie na stránce 41\)](#page-52-0).
- **6.** Připojte k počítači napájení střídavým proudem a externí zařízení.
- **7.** Zapněte počítač.

# **Zvýšení výkonu pevného disku**

#### **Použití programu Defragmentace disku**

Při používání počítače dochází k fragmentaci souborů pevného disku. Program Defragmentace disku spojuje fragmentované části souborů a složek pevného disku, a umožňuje tak efektivnější provoz systému.

**<sup>2</sup> POZNÁMKA:** Na discích SSD není nutné provádět defragmentaci disku.

Defragmentace disku nepotřebuje po spuštění váš dohled. V závislosti na velikosti pevného disku a počtu fragmentovaných souborů může dokončení defragmentace trvat déle než jednu hodinu. Možná ji budete chtít spustit přes noc nebo jindy, kdy nebudete váš počítač potřebovat.

Společnost HP doporučuje provádět defragmentaci minimálně jednou měsíčně. Defragmentaci disku můžete nastavit tak, aby se spouštěla jednou za měsíc, ale ručně ji můžete provádět kdykoliv.

Spuštění defragmentace disku:

- **1.** Připojte počítač k napájení střídavým proudem.
- **2.** Na Úvodní obrazovce napište text disk.
- **3.** Klikněte na položku **Optimalizovat**.
- **POZNÁMKA:** Systém Windows obsahuje funkci Řízení uživatelských účtů, která zlepšuje zabezpečení počítače. Při instalaci softwaru, spouštění nástrojů nebo změnách nastavení systému Windows můžete být vyzváni k povolení dotyčné akce nebo k zadání hesla. Další informace naleznete v aplikaci HP Support Assistant. Chcete-li spustit aplikaci HP Support Assistant, vyberte na Úvodní obrazovce aplikaci **HP Support Assistant**.

Další informace naleznete v elektronické nápovědě programu Defragmentace disku.

#### **Použití programu Vyčištění disku**

Program Vyčištění disku vyhledává na pevném disku nepotřebné soubory, které lze bezpečně odstranit, a tak pomáhá uvolnit místo na disku a zvýšit výkonnost počítače.

Spuštění programu Vyčištění disku:

- **1.** Na **Úvodní obrazovce** napište text disk a vyberte položku **Pro uvolnění místa na disku odinstalovat aplikace**.
- **2.** Postupujte podle pokynů na obrazovce.

### **Použití nástroje HP 3D DriveGuard (pouze vybrané modely)**

Systém ochrany pevného disku HP 3D DriveGuard chrání pevný disk tím, že jej v následujících případech zaparkuje a zamezí přístupu k datům:

- Pokud upustíte počítač.
- Při přenášení počítače se zavřeným displejem v době, kdy je počítač napájen z baterie.

Pokud nastane jedna z těchto událostí, systém ochrany pevného disku HP 3D DriveGuard po krátké chvíli obnoví normální provoz pevného disku.

- **<sup>2</sup> POZNÁMKA:** Nástroj HP 3D DriveGuard chrání pouze vestavěné pevné disky. Pevné disky instalované ve volitelných dokovacích zařízeních nebo připojené k portům USB nejsou chráněny pomocí HP 3D DriveGuard.
- **POZNÁMKA:** Disky SSD neobsahují pohyblivé součásti, proto není systém ochrany pevného disku HP 3D DriveGuard pro tyto jednotky zapotřebí.

Další informace naleznete v nápovědě softwaru HP 3D DriveGuard.

#### **Identifikace stavu programu HP 3D DriveGuard**

Kontrolka pevného disku na počítači změní barvu, což znamená, že je pevný disk v primární nebo sekundární pozici (pouze vybrané modely) zaparkován. K určení toho, zda je jednotka aktuálně chráněna nebo zda je jednotka zaparkovaná, použijte ikonu v oznamovací oblasti na pravé straně hlavního panelu na ploše systému Windows nebo v Centru nastavení mobilních zařízení.

# **9 Zabezpečení**

# **Ochrana počítače**

Standardní bezpečnostní funkce poskytované operačním systémem Windows a nástrojem Computer Setup (BIOS), který není součástí systému Windows, mohou chránit osobní nastavení a data před různými riziky.

- **2 POZNÁMKA:** Funkce zabezpečení jsou navrženy tak, aby sloužily jako odrazující prvek. Nemohou však zabránit zneužití nebo odcizení produktu.
- **POZNÁMKA:** Před tím, než odešlete váš počítač do servisu, zálohujte a odstraňte všechny důvěrné soubory a odeberte všechna nastavení hesel.
- **POZNÁMKA:** Některé funkce popsané v této kapitole nemusí být ve vašem počítači k dispozici.
- **EX POZNÁMKA:** Počítač podporuje službu Computrace, která v některých oblastech umožňuje bezpečnostní sledování online a získání počítače zpět. Pokud je počítač odcizen, může jej služba Computrace lokalizovat ve chvíli, kdy se neoprávněný uživatel připojí k Internetu. Chcete-li používat službu Computrace, je nutné zakoupit související software a zaregistrovat se. Informace o objednání softwaru Computrace naleznete na adrese [http://www.hp.com.](http://www.hp.com)

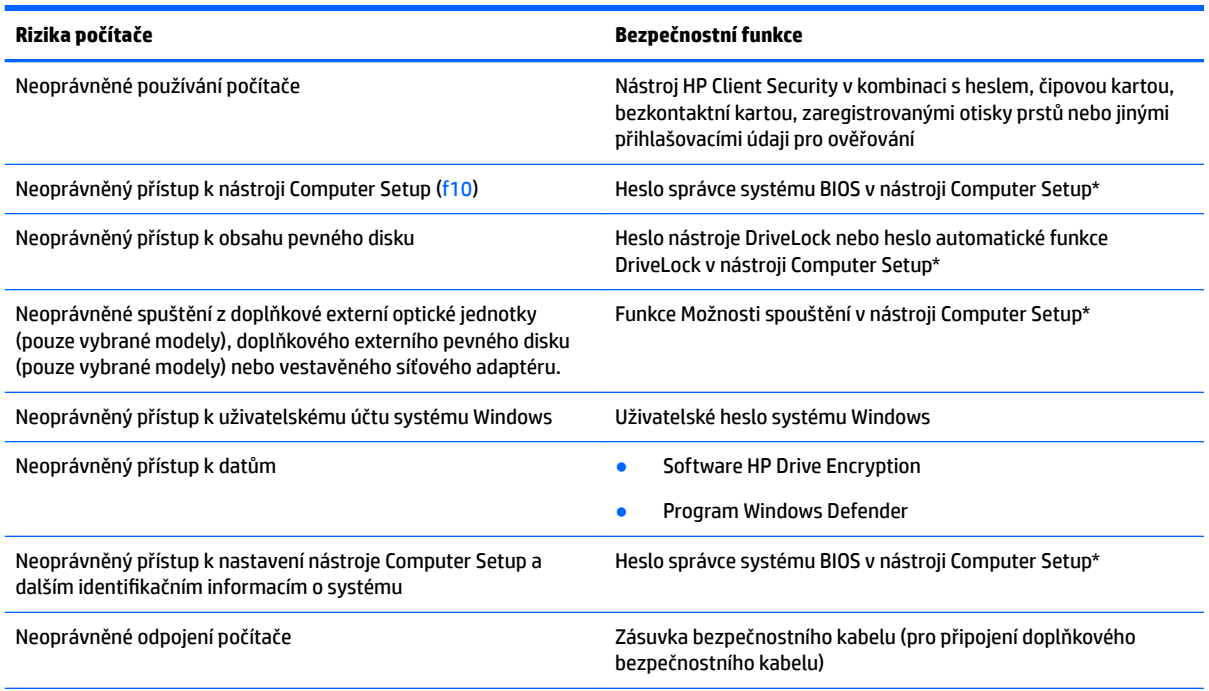

\*Nástroj Computer Setup je předem instalovaný nástroj, uložený v paměti ROM, který lze použít, i když operační systém nefunguje nebo není zavedený. Pro navigaci a výběr položek v nástroji Computer Setup můžete použít buďto polohovací zařízení (TouchPad, ukazovátko nebo myš USB) nebo klávesnici.

# **Používání hesel**

Heslo je skupina znaků, které zvolíte k zabezpečení dat v počítači. Podle toho, jak chcete řídit přístup k vašim datům, si můžete nastavit několik druhů hesel. Hesla lze nastavovat v systému Windows nebo v nástroji Computer Setup, který je v počítači předinstalován.

- Hesla správce systému BIOS a heslo DriveLock se nastavují v nástroji Computer Setup. Tato hesla jsou spravována systémem BIOS.
- Hesla Automatic DriveLock jsou povolena v nástroji Computer Setup.
- Hesla systému Windows lze nastavit pouze v operačním systému Windows.
- Pokud byla dříve nastavena funkce HP SpareKey a zapomněli jste heslo správce systému BIOS nastavené v nástroji Computer Setup, můžete pro přístup k tomuto nástroji použít funkci HP SpareKey.
- Pokud zapomenete uživatelské i hlavní heslo funkce DriveLock nastavené v nástroji Computer Setup, bude pevný disk chráněný těmito hesly trvale uzamčen a nebude jej možné dále používat.

Pro funkci nástroje Computer Setup i pro funkci zabezpečení systému Windows lze použít stejné heslo. Navíc lze stejné heslo použít zároveň u více funkcí nástroje Computer Setup.

Při zadávání a uchovávání hesel se řiďte následujícími pravidly:

- Při vytváření hesel se řiďte požadavky programu.
- Stejné heslo nepoužívejte pro více aplikací nebo webových stránek a heslo systému Windows nepoužívejte pro žádnou jinou aplikaci ani webovou stránku.
- Pro uložení vašich uživatelských jmen a hesel pro všechny weby a aplikace, které používáte, použijte modul Password Manager aplikace HP Client Security. Později je můžete přečíst zabezpečeným způsobem, pokud si na ně nebudete moci vzpomenout.
- Hesla neuchovávejte v souboru, který je uložen v počítači.

Následující tabulky obsahují přehled běžně používaných správcovských hesel systému BIOS a systému Windows a dále obsahují popis jejich funkcí.

#### **Nastavení hesel v systému Windows**

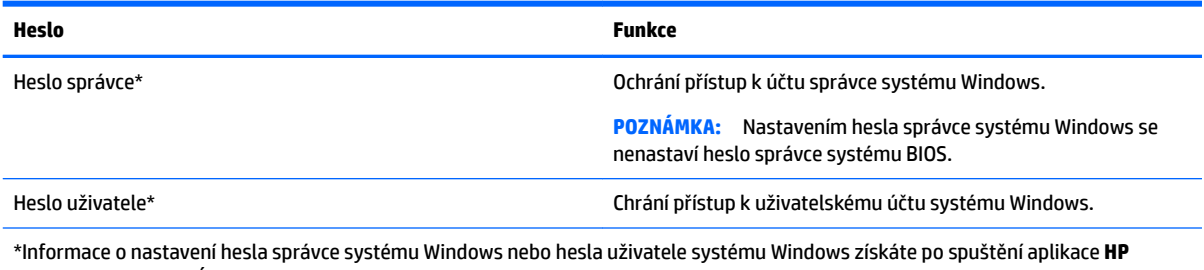

**Support Assistant** z Úvodní obrazovky.

# **Nastavení hesel v nástroji Computer Setup**

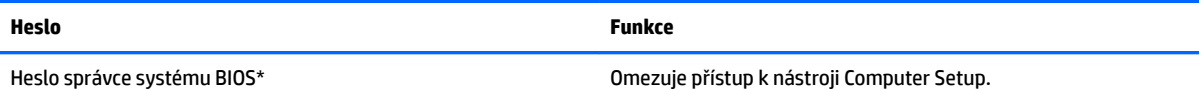

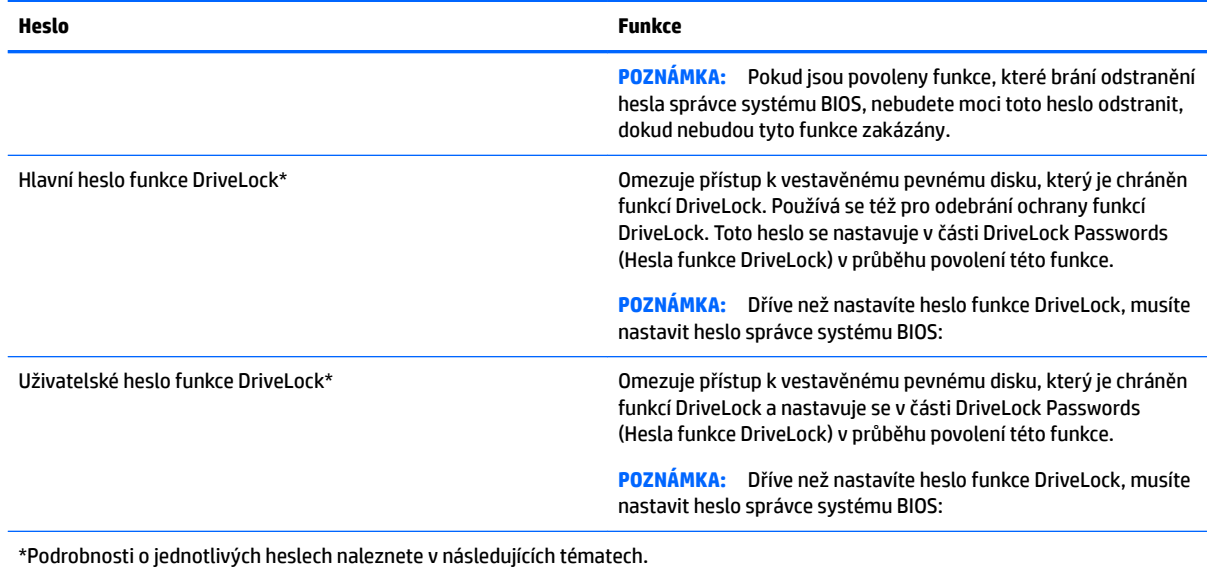

# **Správa hesla správce BIOS**

Chcete-li nastavit, změnit nebo odstranit toto heslo, postupujte následovně:

#### **Nastavení nového hesla správce systému BIOS**

- **1.** Zapněte nebo restartujte počítač a když se v dolní části obrazovky zobrazí zpráva "Press the ESC key for Startup Menu" (Pro zobrazení nabídky při spuštění stiskněte klávesu ESC), stiskněte klávesu esc.
- **2.** Stiskněte klávesu f10 a přejdete do nástroje Computer Setup.
- **3.** Pomocí polohovacího zařízení nebo kláves se šipkami vyberte položky **Security** (Zabezpečení) **> Setup BIOS Administrator Password** (Nastavit heslo správce systému BIOS) a poté stiskněte klávesu enter.
- **4.** Po vyzvání zadejte heslo.
- **5.** Po vyzvání znovu zadejte nové heslo pro potvrzení.
- **6.** Chcete-li změny uložit a ukončit nástroj Computer Setup, klikněte na položku **Save** (Uložit) a dále postupujte podle pokynů na obrazovce.

– nebo –

Pomocí kláves se šipkami vyberte položky **Main** (Hlavní) **> Save Changes and Exit** (Uložit změny a ukončit) a poté stiskněte klávesu enter.

Změny se projeví po restartování počítače.

#### **Změna hesla správce BIOS**

- **1.** Zapněte nebo restartujte počítač a když se v dolní části obrazovky zobrazí zpráva "Press the ESC key for Startup Menu" (Pro zobrazení nabídky při spuštění stiskněte klávesu ESC), stiskněte klávesu esc.
- **2.** Stiskněte klávesu f10 a přejdete do nástroje Computer Setup.
- **3.** Pomocí polohovacího zařízení nebo kláves se šipkami vyberte položky **Security** (Zabezpečení) **> Change Password** (Změnit heslo) a poté stiskněte klávesu enter.
- **4.** Po vyzvání zadejte aktuální heslo.
- **5.** Po vyzvání znovu zadejte nové heslo pro potvrzení.
- **6.** Pokud chcete uložit změny a ukončit nástroj Computer Setup, klikněte na ikonu **Save** (Uložit) v levém dolním rohu obrazovky a poté postupujte podle pokynů na obrazovce.

– nebo –

Pomocí kláves se šipkami vyberte položky **Main** (Hlavní) **> Save Changes and Exit** (Uložit změny a ukončit) a poté stiskněte klávesu enter.

Změny se projeví po restartování počítače.

#### **Odstranění hesla správce systému BIOS**

- **1.** Zapněte nebo restartujte počítač a když se v dolní části obrazovky zobrazí zpráva "Press the ESC key for Startup Menu" (Pro zobrazení nabídky při spuštění stiskněte klávesu ESC), stiskněte klávesu esc.
- **2.** Stiskněte klávesu f10 a přejdete do nástroje Computer Setup.
- **3.** Pomocí polohovacího zařízení nebo kláves se šipkami vyberte položky **Security** (Zabezpečení) **> Change Password** (Změnit heslo) a poté stiskněte klávesu enter.
- **4.** Po vyzvání zadejte aktuální heslo.
- **5.** Po vyzvání k zadání nového hesla ponechte pole prázdné a poté stiskněte klávesu enter.
- **6.** Přečtěte si varování. Pro pokračování vyberte možnost **YES** (Ano).
- **7.** Po vyzvání k opětovnému zadání nového hesla ponechte pole prázdné a poté stiskněte klávesu enter.
- **8.** Pokud chcete uložit změny a ukončit nástroj Computer Setup, klikněte na ikonu **Save** (Uložit) v levém dolním rohu obrazovky a poté postupujte podle pokynů na obrazovce.

– nebo –

Pomocí kláves se šipkami vyberte položky **Main** (Hlavní) **> Save Changes and Exit** (Uložit změny a ukončit) a poté stiskněte klávesu enter.

Změny se projeví po restartování počítače.
### <span id="page-72-0"></span>**Zadání hesla správce systému BIOS**

Do pole **BIOS administrator password** (Heslo správce systému BIOS) zadejte heslo (pomocí stejného typu kláves jako při jeho nastavení) a stiskněte klávesu enter. Po třech neúspěšných pokusech o zadání hesla správce systému BIOS je nutné restartovat počítač a pokusit se o zadání znovu.

## **Práva hesla Setup DriveLock v nástroji Computer Setup**

**UPOZORNĚNÍ:** Aby se nestalo, že pevný disk chráněný funkcí DriveLock bude trvale nepoužitelný, uložte uživatelské a hlavní heslo funkce DriveLock na bezpečném místě mimo počítač. Pokud zapomenete obě hesla funkce DriveLock, bude pevný disk natrvalo uzamčen a nebude jej možné dále používat.

Funkce DriveLock chrání před neoprávněným přístupem k obsahu pevného disku. Funkci DriveLock lze použít pouze pro vestavěné pevné disky počítače. Po aplikaci funkce DriveLock na disk bude při přístupu k disku vyžadováno heslo. Jednotka je přístupná pomocí hesel funkce DriveLock, pouze pokud je vložena do počítače nebo do doplňkového replikátoru portů.

**<sup>2</sup> POZNÁMKA:** Dříve než získáte přístup k funkcím DriveLock, musíte nastavit heslo správce systému BIOS.

Pokud chcete zapnout funkci DriveLock pro pevný disk, je nutné nastavit uživatelské a hlavní heslo v nástroji Computer Setup. Důležité informace o použití ochrany pomocí funkce DriveLock:

- Po zavedení funkce DriveLock lze k pevnému disku přistupovat pouze po zadání uživatelského nebo hlavního hesla.
- Vlastníkem uživatelského hesla by měl být běžný uživatel chráněného pevného disku. Vlastníkem hlavního hesla může být správce systému nebo běžný uživatel.
- Uživatelské i hlavní heslo mohou být shodná.
- Uživatelské nebo hlavní heslo lze zrušit pouze po odebrání ochrany pomocí funkce DriveLock pro daný pevný disk. Ochranu pomocí funkce DriveLock lze deaktivovat pouze zadáním hlavního hesla.

### <span id="page-73-0"></span>**Nastavení hesla funkce DriveLock**

Pro nastavení hesla funkce DriveLock v nástroji Computer Setup postupujte následovně:

- **1.** Zapněte počítač a stiskněte klávesu esc ve chvíli, kdy je ve spodní části obrazovky zobrazena zpráva "Press ESC key for Startup Menu" (Pro zobrazení nabídky při spuštění stiskněte klávesu ESC).
- **2.** Stiskněte klávesu f10 a přejdete do nástroje Computer Setup.
- **3.** Pomocí polohovacího zařízení nebo kláves se šipkami vyberte položky **Security** (Zabezpečení) **> Hard Drive Tools** (Nástroje pro pevný disk) **> DriveLock** a poté stiskněte klávesu enter.
- **4.** Klikněte na možnost Set DriveLock Password (Nastavit heslo funkce DriveLock) (globální).
- **5.** Zadejte heslo správce systému BIOS a stiskněte enter.
- **6.** Pomocí polohovacího zařízení nebo kláves se šipkami vyberte pevný disk, který chcete chránit, a poté stiskněte klávesu enter.
- **7.** Přečtěte si varování. Pro pokračování vyberte možnost **YES** (Ano).
- **8.** Po vyzvání zadejte hlavní heslo a poté stiskněte klávesu enter.
- **9.** Po vyzvání znovu zadejte hlavní heslo pro potvrzení a poté stiskněte klávesu enter.
- **10.** Po vyzvání zadejte uživatelské heslo a poté stiskněte klávesu enter.
- **11.** Po vyzvání znovu zadejte uživatelské heslo pro potvrzení a poté stiskněte klávesu enter.
- **12.** Pro potvrzení ochrany pomocí funkce DriveLock u vybraného pevného disku zadejte do pole pro potvrzení text DriveLock a stiskněte klávesu enter.

**EX POZNÁMKA:** U potvrzení funkce DriveLock se rozlišují velká a malá písmena.

**13.** Pokud chcete uložit změny a ukončit nástroj Computer Setup, klikněte na ikonu **Save** (Uložit) v levém dolním rohu obrazovky a poté postupujte podle pokynů na obrazovce.

– nebo –

Pomocí kláves se šipkami vyberte položky **Main** (Hlavní) **> Save Changes and Exit** (Uložit změny a ukončit) a poté stiskněte klávesu enter.

Změny se projeví po restartování počítače.

#### **Zadání hesla funkce DriveLock**

Ujistěte se, že je pevný disk vložen v počítači (ne v doplňkovém dokovacím zařízení nebo v externím zařízení MultiBay).

V dialogovém okně **DriveLock Password** (Heslo funkce DriveLock) zadejte uživatelské nebo hlavní heslo (pomocí stejné kombinace kláves, jaká byla použita při vytváření hesla) a stiskněte klávesu enter.

Pokud heslo zadáte dvakrát neúspěšně, budete muset vypnout počítač a zkusit postup znovu.

### <span id="page-74-0"></span>**Změna hesla funkce DriveLock**

Pro změnu hesla funkce DriveLock v nástroji Computer Setup postupujte následovně:

- **1.** Zapněte počítač a stiskněte klávesu esc ve chvíli, kdy je ve spodní části obrazovky zobrazena zpráva "Press ESC key for Startup Menu" (Pro zobrazení nabídky při spuštění stiskněte klávesu ESC).
- **2.** Stiskněte klávesu f10 a přejdete do nástroje Computer Setup.
- **3.** Pomocí polohovacího zařízení nebo kláves se šipkami vyberte položky **Security** (Zabezpečení) **> Hard Drive Tools** (Nástroje pro pevný disk) **> DriveLock** a poté stiskněte klávesu enter.
- **4.** Zadejte heslo správce systému BIOS a stiskněte enter.
- **5.** Pomocí polohovacího zařízení nebo kláves se šipkami vyberte položku Set DriveLock Password (Nastavit heslo funkce DriveLock) a poté stiskněte klávesu enter.
- **6.** Pomocí kláves se šipkami vyberte vestavěný pevný disk a poté stiskněte klávesu enter.
- **7.** Pomocí polohovacího zařízení nebo kláves se šipkami vyberte položku **Change Password** (Změnit heslo).
- **8.** Po vyzvání zadejte aktuální heslo a poté stiskněte klávesu enter.
- **9.** Po vyzvání zadejte nové heslo a poté stiskněte klávesu enter.
- **10.** Po vyzvání znovu zadejte nové heslo pro potvrzení a poté stiskněte klávesu enter.
- **11.** Pokud chcete uložit změny a ukončit nástroj Computer Setup, klikněte na ikonu **Save** (Uložit) v levém dolním rohu obrazovky a poté postupujte podle pokynů na obrazovce.

– nebo –

Pomocí kláves se šipkami vyberte položky **Main** (Hlavní) **> Save Changes and Exit** (Uložit změny a ukončit) a poté stiskněte klávesu enter.

Změny se projeví po restartování počítače.

### <span id="page-75-0"></span>**Vypnutí funkce DriveLock**

Pro odebrání ochrany pomocí funkce DriveLock v nástroji Computer Setup postupujte následovně:

- **1.** Zapněte počítač a stiskněte klávesu esc ve chvíli, kdy je ve spodní části obrazovky zobrazena zpráva "Press ESC key for Startup Menu" (Pro zobrazení nabídky při spuštění stiskněte klávesu ESC).
- **2.** Stiskněte klávesu f10 a přejdete do nástroje Computer Setup.
- **3.** Pomocí polohovacího zařízení nebo kláves se šipkami vyberte položky **Security** (Zabezpečení) **> Hard Drive Tools** (Nástroje pro pevný disk) **> DriveLock** a poté stiskněte klávesu enter.
- **4.** Zadejte heslo správce systému BIOS a stiskněte enter.
- **5.** Pomocí polohovacího zařízení nebo kláves se šipkami vyberte položku **Set DriveLock Password**  (Nastavit heslo funkce DriveLock) a poté stiskněte klávesu enter.
- **6.** Pomocí polohovacího zařízení nebo kláves se šipkami vyberte vestavěný pevný disk a poté stiskněte klávesu enter.
- **7.** Pomocí polohovacího zařízení nebo kláves se šipkami vyberte položku **Disable protection** (Deaktivovat ochranu).
- **8.** Zadejte hlavní heslo a poté stiskněte klávesu enter.
- **9.** Chcete-li změny uložit a ukončit nástroj Computer Setup, klikněte na položku **Save** (Uložit) a dále postupujte podle pokynů na obrazovce.

– nebo –

Pomocí kláves se šipkami vyberte položky **Main** (Hlavní) **> Save Changes and Exit** (Uložit změny a ukončit) a poté stiskněte klávesu enter.

Změny se projeví po restartování počítače.

## **Použití automatické funkce DriveLock v nástroji Computer Setup**

V prostředí s více uživateli můžete nastavit heslo automatické funkce DriveLock. Pokud je povoleno heslo automatické funkce DriveLock, systém pro vás vytvoří náhodné uživatelské a hlavní heslo funkce DriveLock. Pokud jakýkoliv uživatel zadá přihlašovací údaje hesla, potom se pro odemknutí disku použije stejné náhodné uživatelské a hlavní heslo funkce DriveLock.

**27 POZNÁMKA:** Dříve než získáte přístup k automatické funkci DriveLock, musíte nastavit heslo správce systému BIOS:

### **Zadání hesla automatické funkce DriveLock**

Pokud chcete povolit heslo automatické funkce DriveLock v nástroji Computer Setup, postupujte následovně:

- **1.** Zapněte nebo restartujte počítač a když se v dolní části obrazovky zobrazí zpráva "Press the ESC key for Startup Menu" (Pro zobrazení nabídky při spuštění stiskněte klávesu ESC), stiskněte klávesu esc.
- **2.** Stiskněte klávesu f10 a přejdete do nástroje Computer Setup.
- **3.** Pomocí polohovacího zařízení nebo kláves se šipkami vyberte položky **Security** (Zabezpečení) **> Hard Drive Tools** (Nástroje pro pevný disk) **> Automatic DriveLock** (Automatická funkce DriveLock) a poté stiskněte klávesu enter.
- **4.** Zadejte heslo správce systému BIOS a stiskněte enter.
- **5.** Pomocí polohovacího zařízení nebo kláves se šipkami vyberte vestavěný pevný disk a poté stiskněte klávesu enter.
- <span id="page-76-0"></span>**6.** Přečtěte si varování. Pro pokračování vyberte možnost **YES** (Ano).
- **7.** Chcete-li změny uložit a ukončit nástroj Computer Setup, klikněte na položku **Save** (Uložit) a dále postupujte podle pokynů na obrazovce.

– nebo –

Pomocí kláves se šipkami vyberte položky **Main** (Hlavní) **> Save Changes and Exit** (Uložit změny a ukončit) a poté stiskněte klávesu enter.

#### **Odebrání ochrany automatickou funkcí DriveLock**

Pro odebrání ochrany pomocí funkce DriveLock v nástroji Computer Setup postupujte následovně:

- **1.** Zapněte nebo restartujte počítač a když se v dolní části obrazovky zobrazí zpráva "Press the ESC key for Startup Menu" (Pro zobrazení nabídky při spuštění stiskněte klávesu ESC), stiskněte klávesu esc.
- **2.** Stiskněte klávesu f10 a přejdete do nástroje Computer Setup.
- **3.** Pomocí polohovacího zařízení nebo kláves se šipkami vyberte položky **Security** (Zabezpečení) **> Hard Drive Tools** (Nástroje pro pevný disk) **> Automatic DriveLock** (Automatická funkce DriveLock) a poté stiskněte klávesu enter.
- **4.** Zadejte heslo správce systému BIOS a stiskněte enter.
- **5.** Pomocí polohovacího zařízení nebo kláves se šipkami vyberte vestavěný pevný disk a poté stiskněte klávesu enter.
- **6.** Pomocí polohovacího zařízení nebo kláves se šipkami vyberte položku **Disable protection** (Deaktivovat ochranu).
- **7.** Pokud chcete uložit změny a ukončit nástroj Computer Setup, klikněte na ikonu **Save** (Uložit) v levém dolním rohu obrazovky a poté postupujte podle pokynů na obrazovce.

– nebo –

Pomocí kláves se šipkami vyberte položky **Main** (Hlavní) **> Save Changes and Exit** (Uložit změny a ukončit) a poté stiskněte klávesu enter.

# **Používání antivirového softwaru**

Pokud používáte počítač pro přístup k elektronické poště, síti nebo Internetu, vystavujete jej možnému nebezpečí napadení počítačovými viry. Počítačové viry mohou poškodit operační systém, aplikace a nástroje nebo mohou zapříčinit jejich nestandardní chování.

Antivirový software umožňuje rozpoznat a zničit většinu virů a ve většině případů opravit způsobené škody. Pokud chcete zajistit trvalou ochranu proti nově objeveným virům, je nutné pravidelně provádět aktualizace antivirového softwaru.

Aplikace Windows Defender je v počítači předinstalována. Důrazně doporučujeme, abyste pokračovali v používání antivirového programu, aby byl váš počítač plně chráněn.

Potřebujete-li získat další informace o virech, spusťte aplikaci HP Support Assistant. Chcete-li spustit aplikaci HP Support Assistant, vyberte na Úvodní obrazovce aplikaci **HP Support Assistant**.

# **Používání softwaru brány firewall**

Brány firewall jsou navrženy tak, aby předcházely neoprávněnému přístupu do systému nebo sítě. Brána firewall může být softwarovým programem, který instalujete na váš počítač a/nebo síť, nebo může jít o řešení skládající se z hardwaru i softwaru.

<span id="page-77-0"></span>Vybrat si můžete ze dvou typů brány firewall

- Hostitelská brána firewall software, který chrání pouze počítač, v němž je nainstalován.
- Síťová brána firewall je nainstalována mezi modemem DSL nebo kabelovým modemem a domácí sítí, čímž chrání všechny počítače v síti.

Když je v systému instalována brána firewall jsou veškerá odesílaná a přijímaná data sledována a konfrontována se sadou bezpečnostních kritérií definovaných uživatelem. Jakákoliv data, která tato kritéria nesplňují, jsou zablokována.

Váš počítač či síťové vybavení již mohou mít instalovanou bránu firewall Pokud tomu tak není, jsou k dispozici softwarové brány firewall

**POZNÁMKA:** Za určitých okolností může brána firewall blokovat přístup ke hrám využívajícím Internet, narušovat síťové sdílení souborů a tiskáren nebo blokovat povolené e-mailové přílohy. Pokud chcete tuto potíž dočasně vyřešit, vypněte bránu firewall, proveďte požadovanou činnost a opět bránu firewall zapněte. Pokud chcete potíže vyřešit trvale, změňte konfiguraci brány firewall

# **Instalace důležitých bezpečnostních aktualizací**

**UPOZORNĚNÍ:** Společnost Microsoft® rozesílá upozornění týkající se kritických aktualizací. Pokud chcete ochránit počítač před narušením bezpečnosti a počítačovými viry, instalujte ihned po obdržení varování všechny kritické aktualizace od společnosti Microsoft.

Můžete rozhodnout, zda se aktualizace nainstalují automaticky. Chcete-li změnit nastavení, napište na Úvodní obrazovce text ovládací panel a poté vyberte položku **Ovládací panely**. Vyberte položku **Systém a zabezpečení**, dále položku **Windows Update**, poté příkaz **Změnit nastavení** a následně postupujte podle pokynů na obrazovce.

# **Použití softwaru HP Client Security (pouze vybrané modely)**

Software HP Client Security je předinstalován ve vybraných modelech počítačů. Tento software lze spustit pomocí dlaždice HP Client Security na Úvodní obrazovce, ikony HP Client Security v oznamovací oblasti na pravé straně hlavního panelu na ploše systému Windows a pomocí Ovládacích panelů systému Windows. Software poskytuje funkce zabezpečení, které pomáhají chránit před neoprávněným přístupem k počítači, síti a důležitým datům. Další informace naleznete v softwarové nápovědě k aplikaci HP Client Security.

# **Použití aplikace HP Touchpoint Manager (pouze vybrané modely)**

HP Touchpoint Manager je cloudové IT řešení, které podnikům umožňuje efektivně spravovat a zabezpečovat svá aktiva. HP Touchpoint Manager pomáhá chránit zařízení proti škodlivému softwaru a dalších útokům, monitoruje stav zařízení a umožňuje zákazníkům zkrátit dobu, strávenou řešením problémů s koncovým zařízením a s bezpečností. Zákazníci si mohou software rychle stáhnout a nainstalovat, což v porovnání s tradičními řešeními v obchodech velmi snižuje náklady.

# **Připojení doplňkového bezpečnostního kabelu**

- **27 POZNÁMKA:** Tento bezpečnostní kabel slouží jako odrazující prvek, nežádoucímu použití nebo krádeži počítače však zcela zabránit nedokáže.
- **POZNÁMKA:** Zásuvka pro bezpečnostní kabel na vašem počítači může vypadat mírně odlišně od ilustrace v této části. Umístění zásuvky pro bezpečnostní kabel na vašem počítači je popsáno v části [Seznámení s prvky](#page-15-0)  [počítače na stránce 4.](#page-15-0)
- <span id="page-78-0"></span>**1.** Obtočte bezpečnostní kabel okolo pevně zajištěného objektu.
- **2.** Vložte klíč **(1)** do zámku kabelu **(2)**.
- **3.** Vložte zámek kabelu do zásuvky bezpečnostního kabelu na počítači **(3)** a klíčem zamkněte zámek kabelu.

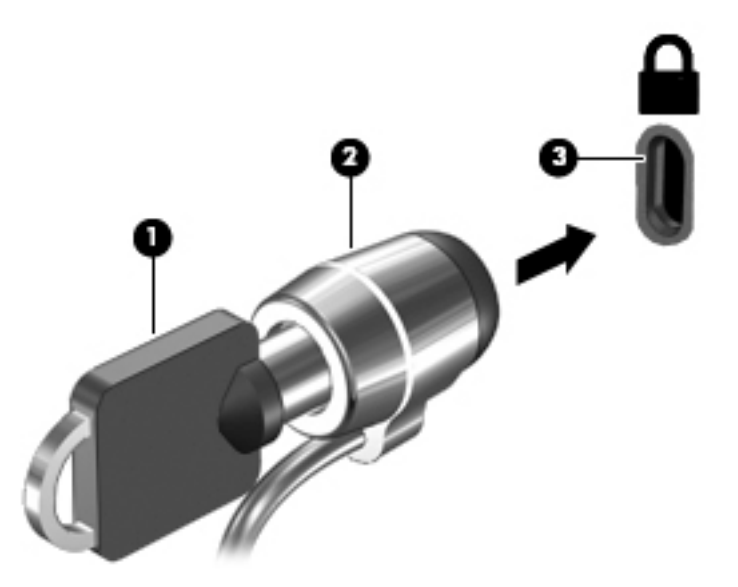

# **Použití čtečky otisků prstů (pouze vybrané modely)**

Integrovaná čtečka otisků prstů je k dispozici na vybraných modelech počítačů. Chcete-li používat čtečku otisků prstů, musíte zaregistrovat své otisky prstů v modulu Credential Manager nástroje HP Client Security. Další informace naleznete v softwarové nápovědě nástroje HP Client Security.

Poté, co zaregistrujete vaše otisky prstů v nástroji Credential Manager, můžete použít modul Password Manager nástroje HP Client Security pro uložení a zadání vašich uživatelských jmen a hesel do podporovaných webů a aplikací.

## **Umístění čtečky otisků prstů**

Čtečka otisků prstů je malý kovový snímač, který je umístěn v jedné z následujících oblastí vašeho počítače:

- Poblíž dolní části zařízení TouchPad
- Na pravé straně klávesnice
- V horní části na pravé straně displeje
- Na levé straně displeje

V závislosti na modelu počítače může být čtečka otisků prstů orientovaná vodorovně nebo svisle. Obě orientace vyžadují, abyste kolmo přejeli prstem přes kovový snímač. Umístění čtečky otisků prstů na vašem počítači je popsáno v části [Tlačítka, reproduktory a čtečka otisků prstů na stránce 11](#page-22-0).

# <span id="page-79-0"></span>**10 Údržba**

# **Přidání nebo výměna paměťového modulu**

Počítač obsahuje jednu zásuvku pro paměťový modul. Kapacitu paměti počítače je možné navýšit přidáním paměťového modulu do prázdné zásuvky pro rozšiřující paměťový modul nebo inovací existujícího paměťového modulu v zásuvce pro primární paměťový modul.

- **POZNÁMKA:** Před přidáním nebo výměnou paměťového modulu se ujistěte, že počítač má nejnovější verzi systému BIOS. V případě potřeby aktualizujte systém BIOS. Viz [Aktualizace systému BIOS na stránce 77.](#page-88-0)
- **UPOZORNĚNÍ:** Pokud nebude systém BIOS v počítači před přidáním nebo výměnou paměťových modulů aktualizován na nejnovější verzi, může dojít k potížím se systémem počítače.
- **VAROVÁNÍ!** Chcete-li snížit riziko úrazu elektrickým proudem a poškození zařízení, odpojte před instalací paměťového modulu napájecí kabel a odeberte všechny baterie.
- **UPOZORNĚNÍ:** Elektrostatický výboj může poškodit elektronické součástky. Než začnete pracovat, je třeba se zbavit náboje statické elektřiny tak, že se dotknete uzemněného kovového objektu.

**UPOZORNĚNÍ:** Zabránění ztrátě dat a narušení stability systému:

Před přidáváním nebo výměnou paměťových modulů vypněte počítač. Paměťový modul nevyjímejte, pokud je počítač zapnutý, v režimu spánku nebo v režimu hibernace.

Pokud si nejste jisti, zda je počítač vypnutý nebo v režimu hibernace, zapněte jej stisknutím tlačítka napájení. Potom počítač vypněte prostřednictvím nabídky operačního systému.

- **POZNÁMKA:** Chcete-li při přidávání druhého paměťového modulu použít dvoukanálovou konfiguraci, je třeba vložit dva stejné paměťové moduly.
- **POZNÁMKA:** Primární paměťový modul je umístěn ve spodní zásuvce pro paměťový modul. Rozšiřující paměťový modul je umístěn v horní zásuvce.

Postup přidání nebo výměny paměťového modulu:

- **1.** Uložte data a vypněte počítač.
- **2.** Odpojte napájení střídavým proudem a externí zařízení připojená k počítači.
- **3.** Vyjměte baterii (viz část [Vyjmutí baterie na stránce 41](#page-52-0)).
- **4.** Sejměte servisní kryt (viz část [Sejmutí servisního krytu na stránce 51\)](#page-62-0).
- **5.** Pokud vyměňujete paměťový modul, odeberte ten původní:
	- **a.** Odtáhněte pojistné svorky **(1)** na obou stranách paměťového modulu. Paměťový modul se vykloní nahoru.

<span id="page-80-0"></span>**b.** Uchopte paměťový modul za hrany **(2)** a opatrně jej vytáhněte ze zásuvky pro paměťový modul.

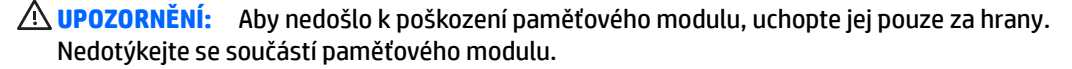

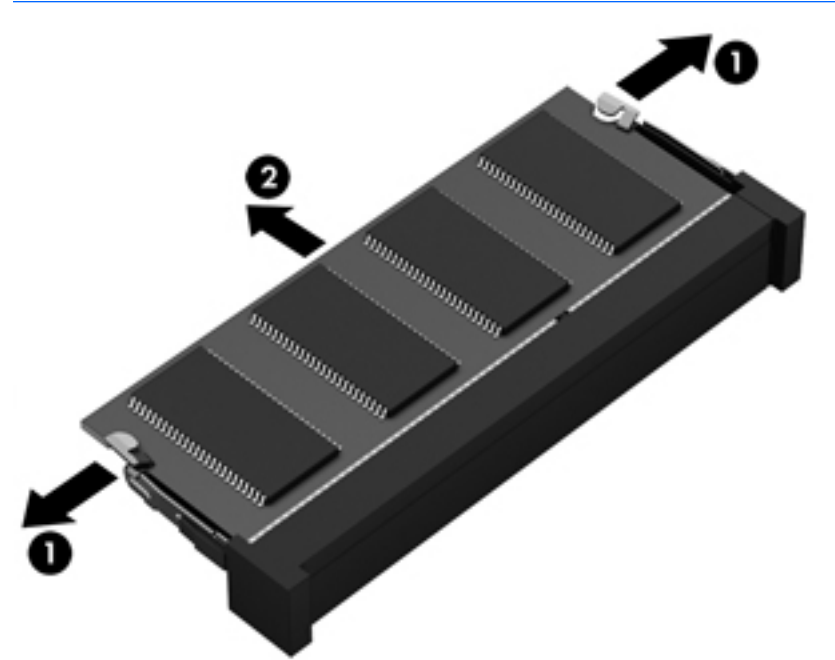

Z důvodu ochrany uložte odebraný paměťový modul do obalu zajišťujícího ochranu před elektrostatickými výboji.

**6.** Vložení nového paměťového modulu:

**UPOZORNĚNÍ:** Aby nedošlo k poškození paměťového modulu, uchopte jej pouze za hrany. Nedotýkejte se součástí paměťového modulu.

- **a.** Zarovnejte hranu se zářezem **(1)** na paměťovém modulu s výstupkem v zásuvce pro paměťový modul.
- **b.** Nastavte paměťový modul pod úhlem 45 stupňů k povrchu pozice paměťového modulu a zatlačte modul **(2)** do zásuvky pro paměťový modul (musí zapadnout na místo).

<span id="page-81-0"></span>**c.** Opatrně zatlačte paměťový modul **(3)** dolů – tlačte na levou a pravou stranu paměťového modulu, dokud pojistné svorky nezapadnou na určené místo.

**UPOZORNĚNÍ:** Chcete-li předejít poškození paměťového modulu, neohýbejte jej.

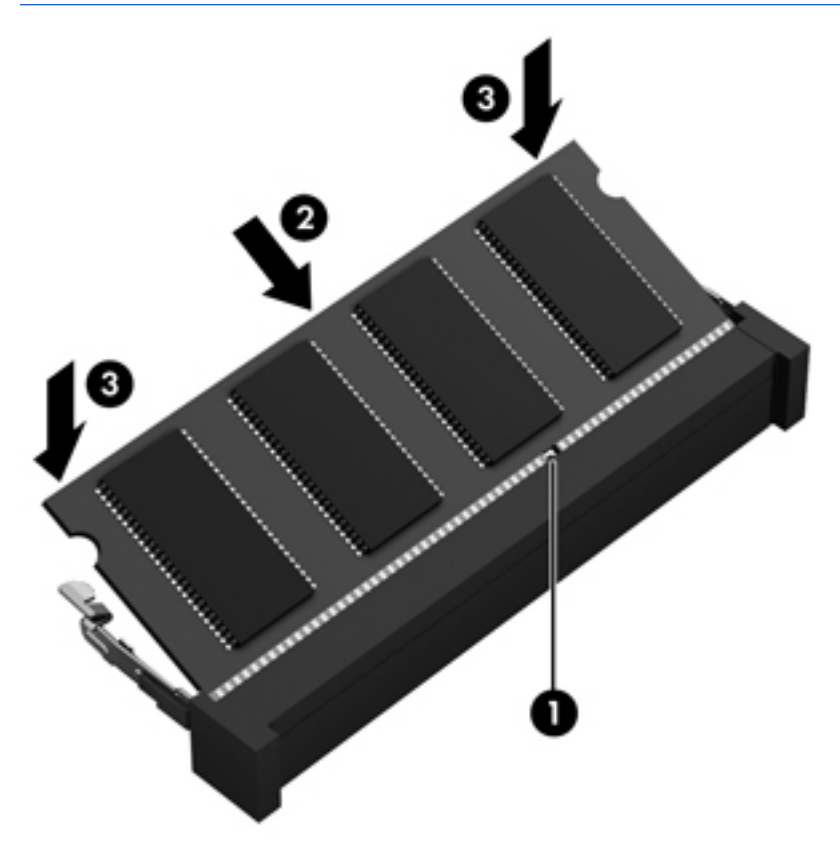

- **7.** Vraťte zpět servisní kryt (viz část [Vrácení servisního krytu na stránce 52](#page-63-0)).
- **8.** Vložte baterii (viz část [Vložení baterie na stránce 41\)](#page-52-0).
- **9.** Připojte k počítači napájení střídavým proudem a externí zařízení.
- **10.** Zapněte počítač.

# **Čištění počítače**

K bezpečnému vyčištění počítače použijte následující produkty:

- dimethyl-benzyl chlorid amonný v maximální koncentraci 0,3 procenta (např. jednorázové utěrky, které se dodávají od různých výrobců)
- tekutý čistič na sklo bez obsahu alkoholu
- voda s mýdlem
- suchá a čistá tkanina nepouštějící vlákna nebo jelenice (antistatická tkanina bez oleje)
- antistatické utěrky

**UPOZORNĚNÍ:** Nepoužívejte silná rozpouštědla, která by mohla trvale poškodit počítač. Pokud si nejste jistí, zda je čisticí prostředek pro váš počítač bezpečný, zkontrolujte složení čisticího prostředku, zda neobsahuje takové složky, jako jsou alkohol, aceton, chlorid amonný, metylenchlorid a uhlovodíky.

Materiály z vláken, například papírové ubrousky, mohou počítač poškrábat. Částice nečistot a čisticí prostředky mohou ve škrábancích uvíznout.

## **Postupy čištění**

Chcete-li počítač bezpečně vyčistit, postupujte podle pokynů uvedených v této části.

**VAROVÁNÍ!** Úrazům elektrickým proudem nebo poškození součástí předejdete tak, že nebudete počítač čistit zapnutý.

Vypněte počítač.

Odpojte napájení střídavým proudem.

Odpojte všechna napájená externí zařízení.

**UPOZORNĚNÍ:** Abyste zabránili poškození vestavěných součástí v počítači, nestříkejte čisticí prostředky přímo na povrch počítače. Kapaliny nastříkané na povrch mohou trvale poškodit vnitřní součásti.

## **Čištění displeje (zařízení All-in-One nebo notebooky)**

Opatrně otřete displej pomocí měkkého hadříku, který nepouští vlákna a je navlhčený čisticí látkou na sklo *bez obsahu alkoholu*. Před zavřením displeje se ujistěte, že je displej suchý.

## **Čištění boků nebo krytu**

K čištění a dezinfekci stran nebo krytu používejte jemnou tkaninu nepouštějící vlákna nebo jelenici navlhčenou jedním z výše uvedených čisticích prostředků, případně použijte vhodnou jednorázovou baktericidní utěrku.

**Z POZNÁMKA:** Při čištění krytu počítače používejte krouživé pohyby, abyste napomohli odstranění nečistot a usazenin.

### **Čištění zařízení TouchPad, klávesnice nebo myši**

**VAROVÁNÍ!** Chcete-li předejít úrazu elektrickým proudem a poškození vnitřních součástí, nepoužívejte k čištění klávesnice vysavač s nástavcem. Vysavač by mohl znečistit klávesnici smetím z domácnosti.

**UPOZORNĚNÍ:** Abyste zabránili poškození vestavěných součástí, zabraňte vniknutí kapalin mezi klávesy.

- K čištění a dezinfekci zařízení TouchPad, klávesnice nebo myši používejte jemnou tkaninu nepouštějící vlákna nebo jelenici navlhčenou jedním z výše uvedených čisticích prostředků, případně použijte vhodnou jednorázovou baktericidní utěrku.
- Chcete-li předejít uvíznutí kláves a odstranit prach, zbytky papíru a částice z klávesnice, použijte nádobku se stlačeným vzduchem vybavenou nástavcem.

# <span id="page-83-0"></span>**Aktualizace programů a ovladačů**

Společnost HP doporučuje pravidelně aktualizovat programy a ovladače. Nejnovější verze programů a ovladačů naleznete na adrese <http://www.hp.com/support>. Můžete se také zaregistrovat, aby vám byla zasílána automatická upozornění na dostupné aktualizace.

# **Použití nástroje SoftPaq Download Manager**

HP SoftPaq Download Manager (SDM) je nástroj, který poskytuje rychlý přístup k informacím o modulech SoftPaq pro podnikové počítače HP bez požadavku na číslo modulu SoftPaq. Pomocí tohoto nástroje můžete snadno vyhledávat moduly SoftPaq, stahovat je a rozbalovat.

Nástroj SoftPaq Download Manager funguje tak, že ze serveru FTP společnosti HP přečte a stáhne zveřejněný soubor s databází, který obsahuje označení modelu počítače a informace o modulu SoftPaq. Nástroj SoftPaq Download Manager umožňuje zadat jeden nebo více modelů počítače k určení toho, které moduly SoftPaq jsou k dispozici pro stažení.

Nástroj SoftPaq Download Manager kontroluje aktualizace databáze a softwaru na serveru FTP společnosti HP. Pokud jsou nalezeny aktualizace, jsou staženy a automaticky použity.

Nástroj SoftPaq Download Manager je k dispozici na webu společnosti HP. Pokud chcete použít nástroj SoftPaq Download Manager ke stažení modulů SoftPaq, je třeba nejprve stáhnout a nainstalovat tento program. Přejděte na adresu<http://www.hp.com/go/sdm>a postupujte podle pokynů pro stažení a instalaci nástroje SoftPaq Download Manager.

Postup stažení modulů SoftPaq:

**▲** Na Úvodní obrazovce napište znak s. V poli pro vyhledávání napište text softpaq a poté vyberte položku HP SoftPaq Download Manager. Postupujte dle pokynů a stáhněte moduly SoftPaq.

**POZNÁMKA:** Pokud budete vyzváni funkcí Řízení uživatelských účtů, klikněte na možnost **Ano**.

# **11 Zálohování a obnovení**

Pro ochranu svých dat používejte nástroje pro zálohování a obnovení systému Windows pro zálohování jednotlivých souborů a složek, pro zálohování celého pevného disku, vytvoření média pro opravu systému (pouze vybrané modely) pomocí volitelného externího optického disku nebo vytvořte body obnovení systému. V případě selhání systému můžete použít záložní soubory k obnovení obsahu počítače.

Na Úvodní obrazovce napište příkaz  $\text{obnovit}$  a poté vyberte ze zobrazeného seznamu požadovanou možnost.

**POZNÁMKA:** Podrobné pokyny k různým možnostem zálohování a obnovení si můžete vyhledat v příslušných tématech v Nápovědy a podpory operačního systému Windows.

Pro případ nestability systému společnost HP doporučuje, abyste si postupy obnovení vytiskli a uložili si je k dalšímu použití.

POZNÁMKA: Systém Windows obsahuje funkci Řízení uživatelských účtů, která zlepšuje zabezpečení počítače. Při instalaci softwaru, spouštění nástrojů nebo změnách nastavení systému Windows můžete být vyzváni k povolení dotyčné akce nebo k zadání hesla. Další informace naleznete v Nápovědě a podpoře operačního systému Windows.

# **Zálohování dat**

Obnovení po selhání systému je tak úplné, jak je úplná vaše poslední záloha. Média pro opravu systému a první zálohu byste měli vytvořit ihned po počátečním nastavení systému. Jakmile přidáte nový software a datové soubory, měli byste pokračovat v pravidelném zálohování systému, aby byla záloha stále aktuální.

Další informace o funkcích zálohování systému operačního systému Windows naleznete v Nápovědě a podpoře operačního systému Windows.

# **Provedení obnovení systému**

V případě selhání nebo nestability systému počítač poskytuje k obnovení souborů následující nástroje:

- Nástroje pro obnovu systému Windows: Nástroj Zálohování a obnovení systému Windows můžete použít k obnově dat, která jste dříve zálohovali. Můžete také použít nástroj Oprava spouštění systému Windows k opravě potíží, které by mohly systému Windows bránit ve správném spuštění.
- Nástroje obnovení pomocí klávesy f11: Nástroje obnovení pomocí klávesy f11 je možné použít k obnovení původní bitové kopie pevného disku. Bitová kopie obsahuje operační systém Windows a softwarové programy nainstalované výrobcem.
- **POZNÁMKA:** Pokud nemůžete počítač spustit a použít médium pro opravu systému, které jste vytvořili dříve (pouze vybrané modely), musíte si zakoupit médium operačního systému Windows, počítač restartovat a opravit operační systém. Další informace naleznete v části [Použití média operačního systému Windows](#page-86-0) [\(prodává se samostatně\) na stránce 75.](#page-86-0)

## **Použití nástrojů systému Windows pro obnovu**

Postup obnovy souborů a složek z dříve vytvořené zálohy naleznete v Nápovědě a podpoře operačního systému Windows.

Při obnovování informací pomocí nástroje Automatická oprava postupujte následovně:

- <span id="page-85-0"></span>**UPOZORNĚNÍ:** Některé možnosti nástroje Oprava spouštění systému zcela vymažou a přeformátují pevný disk. Veškeré soubory, které jste vytvořili, a veškerý software instalovaný na počítači budou trvale odstraněny. Po zformátování proces obnovení obnoví operační systém, ovladače, software a nástroje ze zálohy použité pro obnovení.
	- **1.** Pokud je to možné, zálohujte všechny osobní soubory.
	- **2.** Je-li to možné, zkontrolujte, zda na disku existují oddíly pro bitovou kopii pro obnovení a pro systém Windows.

Na Úvodní obrazovce napište text soubor a poté vyberte položku **Průzkumník souborů**.

– nebo –

Na Úvodní obrazovce napište text počítač a poté vyberte položku **Tento počítač**.

- **POZNÁMKA:** Pokud oddíly pro systém Windows nebo pro bitovou kopii pro obnovení nejsou na seznamu, budete muset obnovit operační systém a programy pomocí disku DVD operačního systému Windows a média *Driver Recovery* (Obnovení ovladačů) (oba nutno zakoupit zvlášť). Další informace naleznete v části [Použití média operačního systému Windows \(prodává se samostatně\) na stránce 75](#page-86-0).
- **3.** Pokud jsou oddíly pro systém Windows a pro bitovou kopii pro obnovení uvedeny na seznamu, restartujte počítač stisknutím a přidržením klávesy shift za současného kliknutí na příkaz **Restartovat**.
- **4.** Vyberte položku **Odstraňování potíží**, poté vyberte položku **Upřesnit možnosti** a poté položku **Oprava spouštění systému**.
- **5.** Postupujte podle pokynů na obrazovce.
- **POZNÁMKA:** Další informace o obnovení dat pomocí nástrojů systému Windows naleznete v příslušných tématech v Nápovědě a podpoře.

# **Použití nástrojů obnovení pomocí klávesy f11**

**UPOZORNĚNÍ:** Po stisknutí klávesy f11 se úplně vymaže veškerý obsah pevného disku a pevný disk se znovu zformátuje. Veškeré soubory, které jste vytvořili, a veškerý software instalovaný na počítači, budou trvale odstraněny. Nástroj obnovení pomocí klávesy f11 znovu nainstaluje operační systém společně s programy i ovladači od společnosti HP, které byly instalovány výrobcem. Software, který nebyl instalován výrobcem, je třeba nainstalovat znovu.

Při obnovování původní bitové kopie pevného disku pomocí klávesy f11 postupujte následovně:

- **1.** Pokud je to možné, zálohujte všechny osobní soubory.
- **2.** Pokud je to možné, zkontrolujte, zda na disku existuje oddíl pro bitovou kopii pro obnovení: Na Úvodní obrazovce napište text počítač a poté vyberte položku **Tento počítač**.
- **<sup>2</sup> POZNÁMKA:** Pokud není oddíl pro bitovou kopii pro obnovení uveden v seznamu, budete muset obnovit operační systém a programy pomocí média operačního systému Windows a média *Driver Recovery* (Obnovení ovladačů) (obě nutno zakoupit zvlášť). Další informace naleznete v části [Použití](#page-86-0) [média operačního systému Windows \(prodává se samostatně\) na stránce 75](#page-86-0).
- **3.** Pokud je oddíl pro bitovou kopii pro obnovení uveden v seznamu, restartujte počítač a poté stiskněte klávesu esc ve chvíli, kdy je ve spodní části obrazovky zobrazena zpráva "Press ESC key for Startup Menu" (Stisknutím klávesy ESC otevřete nabídku při spuštění).
- **4.** Jakmile se na obrazovce zobrazí zpráva "Press <F11> for recovery" (Stisknutím F11 provedete obnovu), stiskněte klávesu f11.
- **5.** Postupujte podle pokynů na obrazovce.

# <span id="page-86-0"></span>**Použití média operačního systému Windows (prodává se samostatně)**

Pokud chcete objednat disk DVD operačního systému Windows, kontaktujte technickou podporu. Konzultujte brožuru *Worldwide Telephone Numbers* (Celosvětová telefonní čísla), kterou jste obdrželi s počítačem. Kontaktní informace také naleznete na webových stránkách společnosti HP. Přejděte na stránku <http://www.hp.com/support>, vyberte svou zemi nebo oblast a postupujte podle pokynů na obrazovce.

**UPOZORNĚNÍ:** Pokud použijete médium operačního systému Windows, celý obsah pevného disku bude vymazán a pevný disk naformátován. Veškeré soubory, které jste vytvořili, a veškerý software instalovaný na počítači, budou trvale odstraněny. Jakmile bude formátování dokončeno, proces obnovy vám pomůže obnovit operační systém společně s ovladači, softwarem a nástroji.

Pokud chcete provést úplnou obnovu operačního systému pomocí disků DVD operačního systému Windows:

**POZNÁMKA:** Tento proces zabere několik minut.

- **1.** Pokud je to možné, zálohujte všechny osobní soubory.
- **2.** Do optické jednotky vložte disk DVD operačního systému Windows a poté restartujte počítač.
- **3.** Po výzvě stiskněte kteroukoliv klávesu na klávesnici.
- **4.** Postupujte podle pokynů na obrazovce.

Po dokončení instalace:

- **1.** Vysuňte médium s operačním systémem Windows a vložte médium *Driver Recovery* (Obnovení ovladačů).
- **2.** Nejdříve nainstalujte ovladače hardwaru a poté doporučené aplikace.

### **Použití možnosti Aktualizace systému Windows nebo Resetování systému Windows**

Pokud počítač nepracuje správně a potřebujete obnovit stabilitu systému, funkce Aktualizace systému Windows vám umožní začít od začátku a zachovat to, co je pro vás důležité.

Možnost Resetování systému Windows umožňuje provést podrobné přeformátování počítače nebo odstranit osobní data před tím, než počítač předáte novému uživateli nebo odevzdáte k likvidaci. Další informace o této funkci naleznete Nápovědě a podpoře operačního systému Windows.

## **Použití nástroje HP Software Setup**

Nástroj HP Software Setup můžete použít k opětovné instalaci ovladačů nebo vybraného softwaru, který byl poškozen či odstraněn ze systému.

- **1.** Na Úvodní obrazovce napište text HP Software Setup.
- **2.** Spusťte nástroj HP Software Setup.
- **3.** Postupujte podle pokynů na obrazovce a přeinstalujte ovladače nebo vybraný software.

# <span id="page-87-0"></span>**12 Computer Setup (BIOS), MultiBoot a HP PC Hardware Diagnostics (UEFI)**

# **Použití nástroje Computer Setup**

Nástroj Computer Setup neboli BIOS (Basic Input/Output System) ovládá komunikaci mezi všemi vstupními a výstupními zařízeními v systému (např. diskové jednotky, displej, klávesnice, myš a tiskárna). Nástroj Computer Setup obsahuje nastavení typů instalovaných periferních zařízení, pořadí jednotek při spouštění počítače a množství systémové a rozšířené paměti.

**POZNÁMKA:** Při změnách v nástroji Computer Setup buďte velmi opatrní. Chyby mohou počítači zabránit ve správné funkci.

## **Spuštění nástroje Computer Setup**

**<sup>2</sup> POZNÁMKA:** Externí klávesnici připojenou pomocí portu USB lze v nástroji Computer Setup použít pouze v případě, že je povolena podpora starších verzí rozhraní USB.

Pro spuštění nástroje Computer Setup postupujte následovně:

- **1.** Zapněte nebo restartujte počítač a když se v dolní části obrazovky zobrazí zpráva "Press the ESC key for Startup Menu" (Pro zobrazení nabídky při spuštění stiskněte klávesu ESC), stiskněte klávesu esc.
- **2.** Stiskněte klávesu f10 a přejdete do nástroje Computer Setup.

## **Navigace a výběr položek v nástroji Computer Setup**

Pro navigaci a výběr položek v nástroji Computer Setup postupujte následovně:

- **1.** Zapněte nebo restartujte počítač a když se v dolní části obrazovky zobrazí zpráva "Press the ESC key for Startup Menu" (Pro zobrazení nabídky při spuštění stiskněte klávesu ESC), stiskněte klávesu esc.
- **POZNÁMKA:** Pro navigaci a výběr položek v nástroji Computer Setup můžete použít buďto polohovací zařízení (TouchPad, ukazovátko nebo myš USB) nebo klávesnici.
- **2.** Stiskněte klávesu f10 a přejdete do nástroje Computer Setup.
	- Pro výběr nabídky nebo položky nabídky použijte klávesu tab a klávesy se šipkami a poté stiskněte klávesu enter, nebo použijte polohovací zařízení pro kliknutí na položku.
	- Pro posouvání nahoru a dolů klikněte na šipku nahoru nebo dolů v pravém horním rohu obrazovky nebo použijte klávesu se šipkou nahoru nebo dolů na klávesnici.
	- Chcete-li zavřít dialogová okna a zobrazit hlavní obrazovku nástroje Computer Setup, stiskněte klávesu esc a poté postupujte podle pokynů na obrazovce.

<span id="page-88-0"></span>Chcete-li nástroj Computer Setup ukončit, zvolte jeden z následujících způsobů:

Ukončení nástroje Computer Setup bez uložení provedených změn:

Klikněte na ikonu **Exit** (Ukončit) v pravém dolním rohu obrazovky a poté postupujte podle pokynů na obrazovce.

– nebo –

Pomocí kláves se šipkami vyberte položky **Main** (Hlavní) **> Ignore Changes and Exit** (Ignorovat změny a ukončit) a poté stiskněte klávesu enter.

Ukončení nástroje Computer Setup s uložením provedených změn:

Klikněte na ikonu **Save** (Uložit) v pravém dolním rohu obrazovky a poté postupujte podle pokynů na obrazovce.

– nebo –

Pomocí kláves se šipkami vyberte položky **Main** (Hlavní) **> Save Changes and Exit** (Uložit změny a ukončit) a poté stiskněte klávesu enter.

Změny se projeví po restartování počítače.

## **Obnovení nastavení od výrobce v nástroji Computer Setup**

### **<sup>2</sup> POZNÁMKA:** Obnovení výchozích nastavení nezmění režim pevného disku.

Postup obnovení veškerých nastavení nástroje Computer Setup na nastavení výrobce:

- **1.** Zapněte nebo restartujte počítač a když se v dolní části obrazovky zobrazí zpráva "Press the ESC key for Startup Menu" (Pro zobrazení nabídky při spuštění stiskněte klávesu ESC), stiskněte klávesu esc.
- **2.** Stiskněte klávesu f10 a přejdete do nástroje Computer Setup.
- **3.** Pomocí polohovacího zařízení nebo kláves se šipkami vyberte položky **Main** (Hlavní) **> Restore Defaults**  (Obnovit výchozí).
- **4.** Postupujte podle pokynů na obrazovce.
- **5.** Pokud chcete uložit změny a skončit, klikněte na ikonu **Save** (Uložit) v pravém dolním rohu obrazovky a poté postupujte podle pokynů na obrazovce.

– nebo –

Pomocí kláves se šipkami vyberte položky **Main** (Hlavní) **> Save Changes and Exit** (Uložit změny a ukončit) a poté stiskněte klávesu enter.

Změny se projeví po restartování počítače.

**Z POZNÁMKA:** Při obnově nastavení výrobce se stávající heslo a nastavení zabezpečení nezmění.

### **Aktualizace systému BIOS**

Aktuální verze systému BIOS může být dostupná na webových stránkách společnosti HP.

Většina aktualizací systému BIOS na webu společnosti HP je zabalena v komprimovaných souborech zvaných *SoftPaq*.

Některé stažené balíčky obsahují soubor s názvem Readme.txt, který zahrnuje informace týkající se instalace souboru a odstraňování potíží s ním spojených.

### <span id="page-89-0"></span>**Určení verze systému BIOS**

Pro rozhodnutí, zda je třeba aktualizovat Setup Utility (BIOS), nejprve určete verzi systému BIOS v počítači.

Informace o verzi systému BIOS (označované též jako *ROM date* (Datum paměti ROM) a *System BIOS* (Systém BIOS)) lze zobrazit pomocí kombinace kláves fn+esc (pokud je spuštěn systém Windows) nebo pomocí nástroje Computer Setup.

Použití nástroje Setup Utility (BIOS):

- **1.** Spusťte nástroj Computer Setup.
- **2.** Pomocí polohovacího zařízení nebo kláves se šipkami vyberte položky **Main** (Hlavní) **> System Information** (Systémové informace).
- **3.** Pokud chcete ukončit nástroj Computer Setup bez uložení změn, klikněte na ikonu **Exit** (Ukončit) v pravém dolním rohu obrazovky a poté postupujte podle pokynů na obrazovce.

– nebo –

Pomocí kláves se šipkami vyberte položky **Main** (Hlavní) **> Ignore Changes and Exit** (Ignorovat změny a ukončit) a poté stiskněte klávesu enter.

Novější verze systému BIOS můžete najít na Stažení aktualizace systému BIOS na stránce 78.

### **Stažení aktualizace systému BIOS**

**UPOZORNĚNÍ:** Aby nedošlo k poškození počítače nebo neúspěšné instalaci, stáhněte a nainstalujte aktualizaci systému BIOS pouze za předpokladu, že je počítač připojen ke spolehlivému externímu zdroji napájení prostřednictvím adaptéru střídavého proudu. Nestahujte ani neinstalujte aktualizace systému BIOS, pokud je počítač napájen z baterie, připojen k doplňkovému dokovacímu zařízení nebo pokud je připojen k doplňkovému zdroji napájení. Během stahování a instalace postupujte dle těchto pokynů:

Neodpojujte počítač od napájení vytažením napájecího kabelu ze zásuvky.

Nevypínejte počítač ani neaktivujte režim spánku.

Nevkládejte, neodebírejte, nepřipojujte ani neodpojujte žádná zařízení ani kabely.

- **1.** Na Úvodní obrazovce napište text podpora a poté vyberte aplikaci HP Support Assistant.
- **2.** Vyberte položky **Aktualizace a optimalizace** a poté **Vyhledat aktualizace softwaru HP**.
- **3.** Postupujte podle pokynů na obrazovce.
- **4.** V oblasti pro stahování postupujte podle těchto kroků:
	- **a.** Najděte nejnovější aktualizaci systému BIOS a porovnejte ji s verzí systému BIOS aktuálně nainstalovanou v počítači. Poznamenejte si datum, název nebo jiné identifikační údaje. Tyto informace budete pravděpodobně potřebovat později k vyhledání aktualizace po jejím stažení na pevný disk.
	- **b.** Postupujte podle pokynů na obrazovce a stáhněte zvolenou aktualizaci na pevný disk.

Zapamatujte si cestu k umístění stahovaného souboru aktualizace systému BIOS na pevném disku. Umístění souboru budete potřebovat ve chvíli, kdy budete připraveni instalovat aktualizaci.

**POZNÁMKA:** Pokud je počítač připojen k síti, poraďte se před instalováním jakékoli aktualizace softwaru, zejména před aktualizací systému BIOS, se správcem sítě.

Postupy instalace systému BIOS jsou různé. Po stažení postupujte podle pokynů, které jsou zobrazeny na obrazovce. Pokud se nezobrazí žádné pokyny, postupujte následovně:

- **1.** Na Úvodní obrazovce napište text soubor a vyberte položku **Průzkumník souborů**.
- **2.** Klikněte na označení pevného disku. Označení pevného disku je obvykle Místní disk (C:).
- **3.** Pomocí cesty na pevném disku, kterou jste si poznamenali dříve, otevřete složku, která obsahuje aktualizaci.
- **4.** Dvakrát klikněte na soubor s příponou .exe (například *název\_souboru*.exe).

Spustí se instalace systému BIOS.

- **5.** Dokončete instalaci podle pokynů na obrazovce.
- **2 POZNÁMKA:** Jakmile se na obrazovce objeví zpráva potvrzující úspěšnou instalaci, je možné odstranit stažený soubor aktualizace z pevného disku.

# **Použití systému MultiBoot**

## **Pořadí zařízení pro spuštění**

Po zapnutí se počítač pokusí spustit systém z povolených zařízení pro spuštění. Nástroj MultiBoot, který je povolený v nastavení od výrobce, ovládá pořadí, podle kterého systém vybírá zařízení pro spuštění. Mezi zařízení pro spuštění mohou patřit optické jednotky, disketové jednotky, síťová karta, pevné disky a zařízení USB. Zařízení pro spuštění obsahují spustitelné médium nebo soubory, které jsou vyžadovány pro korektní spuštění a funkčnost počítače.

**POZNÁMKA:** Některá zařízení pro spuštění musí být nejdříve povolena v nástroji Computer Setup, aby mohla být zařazena do pořadí zařízení pro spuštění.

Pořadí, ve kterém počítač vyhledává zařízení pro spuštění, lze změnit nastavením pořadí při spouštění v nástroji Computer Setup. Můžete též stisknout klávesu esc ve chvíli, kdy je ve spodní části obrazovky zobrazena zpráva "Press ESC key for Startup Menu" (Pro zobrazení nabídky při spuštění stiskněte klávesu ESC) a poté stisknout klávesu f9. Po stisknutí klávesy f9 se zobrazí nabídka se seznamem dostupných zařízení pro spuštění, z níž lze vybrat zařízení pro spuštění systému. Případně lze použít program MultiBoot Express, jehož pomocí lze počítač nastavit tak, aby vás vyzval k určení umístění zařízení pro spuštění po každém zapnutí nebo restartování počítače.

## **Výběr předvoleb MultiBoot**

Funkci MultiBoot můžete použít následujícími způsoby:

- Změna nastavení pořadí při spouštění v nástroji Computer Setup, jež určí nové pořadí při spouštění, které bude počítač používat při každém zapnutí.
- Dynamická volba zařízení pro spuštění stisknutím klávesy esc ve chvíli, kdy je ve spodní části obrazovky zobrazena zpráva "Press the ESC key for Startup Menu" (Pro zobrazení nabídky při spuštění stiskněte klávesu ESC), a poté vstup do nabídky Boot Device Options (Možnosti zařízení pro spuštění) stisknutím klávesy f9.
- Nastavení variabilního pořadí při spouštění pomocí programu MultiBoot Express. Tato funkce požaduje volbu zařízení pro spuštění při každém spuštění nebo restartu počítače.

### **Nastavení nového výchozího pořadí při spouštění v nástroji Computer Setup**

Spuštění nástroje Computer Setup a nastavení pořadí při spouštění, které se použije při každém zapnutí nebo restartu počítače:

- **1.** Zapněte nebo restartujte počítač a když se v dolní části obrazovky zobrazí zpráva "Press the ESC key for Startup Menu" (Pro zobrazení nabídky při spuštění stiskněte klávesu ESC), stiskněte klávesu esc.
- **2.** Stiskněte klávesu f10 a přejdete do nástroje Computer Setup.
- **3.** Pomocí polohovacího zařízení nebo kláves se šipkami vyberte zařízení ze seznamu.
	- **Advanced** (Rozšířené) **> Boot Options** (Možnosti spouštění) **> UEFI Boot Order** (Pořadí při spouštění UEFI) **> UEFI Hybrid**
	- **Advanced** (Rozšířené) **> Boot Options** (Možnosti spouštění) **> UEFI Boot Order** (Pořadí při spouštění UEFI) **> UEFI Native Mode** (Nativní režim UEFI)
	- **Advanced** (Rozšířené) **> Boot Options** (Možnosti spouštění) **> UEFI Boot Order** (Pořadí při spouštění UEFI) **> Legacy Boot Mode** (Starší verze)

Stiskněte klávesu enter.

**4.** Pro posun zařízení výše v pořadí při spouštění klikněte pomocí polohovacího zařízení na šipku nahoru nebo stiskněte klávesu +.

– nebo –

Pro posun zařízení níže v pořadí při spouštění klikněte pomocí polohovacího zařízení na šipku dolů nebo stiskněte klávesu -.

**5.** Pokud chcete uložit změny a ukončit nástroj Computer Setup, klikněte na ikonu **Save** (Uložit) v levém dolním rohu obrazovky a poté postupujte podle pokynů na obrazovce.

– nebo –

Pomocí kláves se šipkami vyberte položky **Main** (Hlavní) **> Save Changes and Exit** (Uložit změny a ukončit) a poté stiskněte klávesu enter.

### **Dynamická volba zařízení pro spuštění stisknutím klávesy f9**

Pro dynamickou volbu zařízení pro spuštění pro aktuální sekvenci spouštění postupujte následovně:

- **1.** Otevřete nabídku Select Boot Device (Vybrat zařízení pro spuštění) zapnutím nebo restartováním počítače a poté stiskněte klávesu esc ve chvíli, kdy je ve spodní části obrazovky zobrazena zpráva "Press ESC key for Startup Menu" (Pro zobrazení nabídky při spuštění stiskněte klávesu ESC).
- **2.** Stiskněte klávesu f9.
- **3.** Pomocí polohovacího zařízení nebo kláves se šipkami vyberte zařízení pro spuštění a poté stiskněte klávesu enter.

#### **Nastavení výzvy programu MultiBoot Express**

Pro spuštění nástroje Computer Setup a nastavení počítače pro zobrazení výzvy programu MultiBoot s nabídkou umístění pro spouštění při každém zapnutí počítače postupujte následovně:

- **1.** Zapněte nebo restartujte počítač a když se v dolní části obrazovky zobrazí zpráva "Press the ESC key for Startup Menu" (Pro zobrazení nabídky při spuštění stiskněte klávesu ESC), stiskněte klávesu esc.
- **2.** Stiskněte klávesu f10 a přejdete do nástroje Computer Setup.
- <span id="page-92-0"></span>**3.** Pomocí polohovacího zařízení nebo kláves se šipkami vyberte položky **Advanced** (Rozšířené) **> Boot Options** (Možnosti spouštění) **> Multiboot Express Boot Popup Delay (Sec)** (Doba zobrazení okna MultiBoot Express Boot (v sekundách)) a poté stiskněte klávesu enter.
- **4.** V poli **MultiBoot Express Popup Delay (Sec)** (Doba zobrazení okna MultiBoot Express Boot (v sekundách)) zadejte v sekundách dobu, po jakou se má na počítači zobrazit nabídka umístění spouštěcí jednotky před tím, než bude ke spuštění použit výchozí způsob na základě aktuálního nastavení funkce MultiBoot. (Vyberete-li hodnotu 0, nabídka umístění spouštěcí jednotky funkce Express Boot se nezobrazí.)
- **5.** Pokud chcete uložit změny a ukončit nástroj Computer Setup, klikněte na ikonu **Save** (Uložit) v levém dolním rohu obrazovky a poté postupujte podle pokynů na obrazovce.

– nebo –

Pomocí kláves se šipkami vyberte položky **Main** (Hlavní) **> Save Changes and Exit** (Uložit změny a ukončit) a poté stiskněte klávesu enter.

Změny se projeví po restartování počítače.

### **Nastavení předvoleb programu MultiBoot Express**

Když je zobrazena nabídka Express Boot v průběhu spouštění, máte následující možnosti:

- V nabídce Express Boot vyberte před uplynutím časového intervalu zařízení pro spuštění a stiskněte klávesu enter.
- Chcete-li zabránit použití výchozího nastavení programu MultiBoot, stiskněte před vypršením časového intervalu jakoukoliv klávesu. Počítač nebude spuštěn, dokud nevyberete zařízení pro spuštění a nestisknete klávesu enter.
- Pokud chcete počítač spustit podle aktuálního nastavení programu MultiBoot, nechejte vypršet časový limit.

# **Použití HP PC Hardware Diagnostics (UEFI)**

HP PC Hardware Diagnostics je rozhraní Unified Extensible Firmware Interface (UEFI), které umožňuje spouštění diagnostických testů pro zjištění, zda hardware počítače řádně funguje. Nástroj běží mimo operační systém a může tak izolovat poruchy hardwaru od poruch, které mohou být způsobeny operačním systémem nebo jinými softwarovými součástmi.

Spuštění HP PC Hardware Diagnostics UEFI:

**1.** Zapněte nebo restartujte počítač a poté rychle stiskněte klávesu esc a následně klávesu f2.

Systém BIOS prohledá tři místa pro vyhledání diagnostických nástrojů v následujícím pořadí:

- **a.** připojená jednotka USB
- **<sup>2</sup> POZNÁMKA:** Popis stažení nástroje HP PC Hardware Diagnostics (UEFI) na paměťové zařízení USB je popsáno v [Stažení HP PC Hardware Diagnostics \(UEFI\) na zařízení USB na stránce 82](#page-93-0).
- **b.** pevný disk
- **c.** BIOS
- **2.** Když se otevře okno diagnostického nástroje, pomocí kláves se šipkami vyberte typ diagnostického testu, který chcete spustit, a poté postupujte podle pokynů na obrazovce.

**POZNÁMKA:** Pokud chcete spuštěný diagnostický test zastavit, stiskněte klávesu esc.

# <span id="page-93-0"></span>**Stažení HP PC Hardware Diagnostics (UEFI) na zařízení USB**

#### **<sup>2</sup> POZNÁMKA:** Pokyny pro stažení HP PC Hardware Diagnostics (UEFI) jsou pouze v angličtině.

Pro stažení nástroje HP PC Hardware Diagnostics do zařízení USB jsou k dispozici dvě možnosti.

#### **Stáhněte si nejnovější verzi UEFI:**

- **1.** Přejděte na stránky [http://www.hp.com/go/techcenter/pcdiags.](http://www.hp.com/go/techcenter/pcdiags) Zobrazí se domovská stránka nástroje HP PC Diagnostics.
- **2.** V části HP PC Hardware Diagnostics klikněte na odkaz **Download** (Stáhnout) a vyberte příkaz **Run**  (Spustit).

#### **Stáhněte si jakoukoli verzi UEFI pro konkrétní produkt:**

- **1.** Přejděte na stránku <http://www.hp.com/support>a vyberte svou zemi. Zobrazí se stránka Podpora HP.
- **2.** Klikněte na položku **Soubory ke stažení a ovladače**.
- **3.** Do textového pole zadejte název produktu a poté klikněte na položku **Přejít**.

– nebo –

Klikněte na položku **Vyhledat** a nechte společnost HP automaticky rozpoznat váš produkt.

- **4.** Vyberte model vašeho počítače a operační systém.
- **5.** V části **Diagnostic** (Diagnostika) postupujte podle pokynů na obrazovce pro zvolení a stažení požadované verze UEFI.

# **Používání nástroje HP Sure Start (pouze vybrané modely)**

Vybrané modely počítače jsou konfigurovány s technologií HP Sure Start, která průběžně monitoruje systém BIOS vašeho počítače na případné útoky nebo poškození. Pokud dojde k poškození systému BIOS nebo je napaden, funkce HP Sure Start obnoví systém BIOS do předchozího stavu bez zásahu uživatele.

Technologie HP Sure Start je nakonfigurována a povolena, aby většina uživatelů mohla použít výchozí konfiguraci HP Sure Start. Výchozí konfiguraci si mohou zkušení uživatelé upravit.

Poslední dokumentaci k HP Sure Start najdete na adrese [http://www.hp.com/support.](http://www.hp.com/support) Na této stránce vyberte svou zemi. Vyberte položku **Soubory ke stažení a ovladače** a postupujte podle pokynů na obrazovce.

# **13 Podpora**

# **Kontaktování podpory**

Pokud jste na stránkách této uživatelské příručky nebo v aplikaci HP Support Assistant nenašli odpovědi na svoje otázky, můžete kontaktovat podporu. Kontakty podpory pro USA naleznete na adrese <http://www.hp.com/go/contactHP>. Kontakty podpory pro všechny ostatní státy naleznete na adrese [http://welcome.hp.com/country/us/en/wwcontact\\_us.html](http://welcome.hp.com/country/us/en/wwcontact_us.html).

Dostupné možnosti:

● chat online s technikem společnosti HP

**POZNÁMKA:** Není-li podpora dostupná ve vašem jazyce, můžete využít chat v angličtině.

- vyhledání telefonních čísel podpory
- vyhledání servisního střediska společnosti HP

# <span id="page-95-0"></span>**Štítky**

Štítky na počítači poskytují informace, které se mohou hodit k řešení potíží se systémem nebo k zajištění kompatibility počítače na cestách do zahraničí:

- **DŮLEŽITÉ:** V závislosti na modelu počítače jsou všechny štítky popsané v této části umístěny na jednom ze tří míst: připevněny na spodní straně počítače, umístěny v bateriové pozici nebo v prostoru pod servisním krytem.
	- Servisní štítek obsahuje důležité informace identifikující váš počítač. Pokud budete kontaktovat podporu, pravděpodobně budete požádáni, abyste uvedli sériové číslo a možná i číslo produktu a číslo modelu. Před tím, než budete kontaktovat podporu, vyhledejte tato čísla.

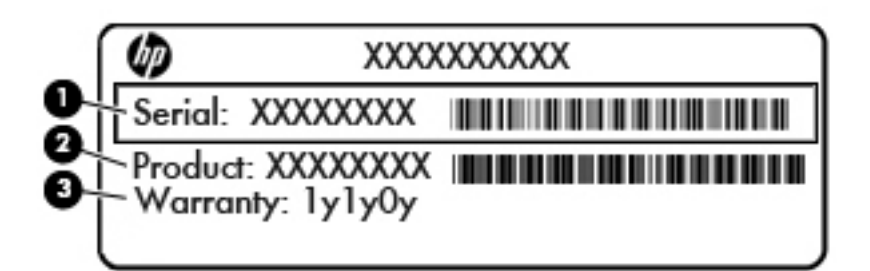

#### **Součást**

- **(1)** Sériové číslo **(2)** Číslo produktu **(3)** Záruční lhůta
- Certifik¼t pravosti produktu Microsoft® (pouze vybrané modely před operačním systémem Windows 8) obsahuje kód Product Key systému Windows. Tento kód budete pravděpodobně potřebovat při aktualizaci nebo řešení potíží s operačním systémem. Všechny platformy, na nichž je předinstalován operační systém Windows 8 nebo Windows 8.1 nejsou opatřeny fyzickým štítkem, ale jsou vybaveny elektronicky instalovaným digitálním kódem Digital Product Key.
	- **POZNÁMKA:** Kód Digital Product Key je postupy obnovení schválenými společností HP automaticky rozpoznán a aktivován operačními systémy Microsoft na reinstalovaném operačním systému Windows 8 nebo Windows 8.1.
- Štítek se směrnicemi obsahuje informace o směrnicích souvisejících s počítačem.
- Štítek nebo štítky certifikace bezdrátové komunikace obsahují informace o doplňkových bezdrátových zařízeních a označení schválení vyžadované v některých zemích nebo oblastech, v nichž byla zařízení schválena pro použití.

# <span id="page-96-0"></span>**14 Technické údaje**

- Vstupní napájení
- Provozní prostředí

# **Vstupní napájení**

Informace o napájení uvedené v této části mohou být užitečné při plánování cest s počítačem do zahraničí.

Počítač je napájen stejnosměrným napětím ze zdroje střídavého nebo stejnosměrného proudu. Zdroj střídavého proudu musí mít napětí 100 – 240 V při frekvenci 50 – 60 Hz. Počítač lze napájet ze samostatného zdroje stejnosměrného proudu. Měl by však být napájen pouze pomocí adaptéru střídavého proudu nebo zdroje stejnosměrného proudu, který pro použití s počítačem schválila společnost HP.

Počítač může být napájen stejnosměrným proudem s následujícími technickými údaji.

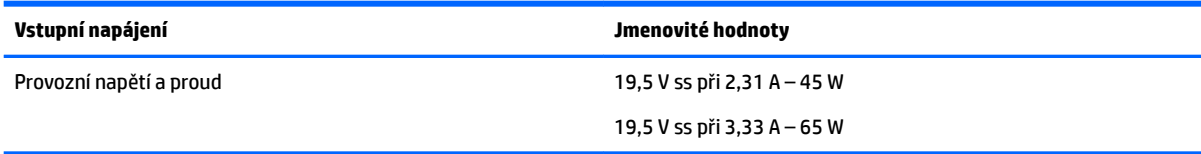

**2 POZNÁMKA:** Tento produkt je navržen pro napájecí systémy informačních technologií v Norsku s efektivním napětím mezi fázemi, které nepřekračuje 240 V.

**POZNÁMKA:** Informace o provozním napětí a proudu počítače se nachází na štítku se směrnicemi.

# **Provozní prostředí**

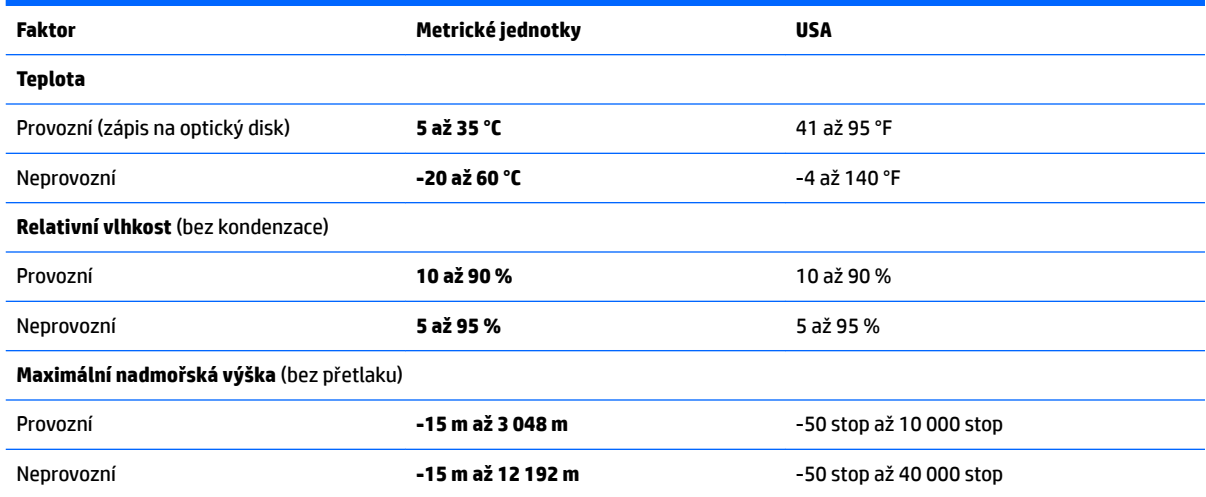

# <span id="page-97-0"></span>**15 Přístupnost**

Společnost HP navrhuje, vydává a prodává produkty a služby, které může používat kdokoli, včetně lidí s postiženími, a to jak samostatně nebo s příslušnými zařízeními usnadnění přístupu.

# **Podporované technologie usnadnění přístupu**

Produkty HP podporují širokou škálu technologií usnadnění přístupu operačního systému a mohou být nakonfigurovány pro práci s dalšími technologiemi usnadnění přístupu. Pro získání dalších informací o funkcích usnadnění přístupu použijte funkci hledání na svém zařízení.

**<sup>2</sup> POZNÁMKA:** Pro další informace o konkrétních produktech technologií usnadnění přístupu kontaktujte zákaznickou podporu tohoto produktu.

# **Kontaktování podpory**

My dostupnost našich produktů a služeb neustále vylepšujeme, a zpětnou vazbu od uživatelů uvítáme. Máteli s některým z produktů problém, nebo pokud nám chcete něco sdělit o funkcích usnadnění přístupu, které vám pomohly, kontaktujte nás od pondělí do pátku, od 6:00 do 21:00 severoamerického horského času (GMT-7:00) na čísle +1 (888) 259-5707. Jste-li neslyšící nebo nedoslýchaví a používáte TRS/VRS/WebCapTel, se žádostmi o technickou podporu, nebo pokud máte dotazy k usnadnění přístupu, kontaktujte nás telefonicky od pondělí do pátku, od 6:00 do 21:00 severoamerického horského času (GMT-7:00) na čísle +1 (877) 656-7058.

**POZNÁMKA:** Podpora je k dispozici pouze v angličtině.

# <span id="page-98-0"></span>**A Cestování s počítačem**

Nejlepších výsledků dosáhnete, budete-li postupovat podle následujících pokynů pro přepravu a použití počítače na cestách:

- Příprava počítače na cestu nebo přepravu:
	- Zálohujte data.
	- Vyjměte všechny disky a externí karty médií, jako například paměťové karty.
	- **UPOZORNĚNÍ:** Aby nedošlo k poškození počítače, diskové jednotky nebo ztrátě dat, vyjměte médium z jednotky předtím, než vyjmete jednotku z pozice a než ji budete přepravovat, skladovat nebo s ní cestovat.
	- Vypněte a odpojte všechna externí zařízení.
	- Vypněte počítač.
- Vezměte si s sebou zálohu dat. Záložní kopii dat přepravujte odděleně od počítače.
- Při cestování letadlem přepravujte počítač v příručním zavazadle; nedávejte jej odbavit spolu s ostatními zavazadly.
- **UPOZORNĚNÍ:** Nevystavujte jednotku účinkům magnetického pole. Magnetická pole vyzařují také některá bezpečnostní zařízení, například zařízení pro kontrolu procházejících osob na letištích a ruční detektory. Jezdící pásy na letišti a obdobná bezpečnostní zařízení, která kontrolují příruční zavazadla, využívají místo magnetického pole rentgenové paprsky, které nepoškozují jednotky.
- Možnost používat počítač během letu závisí na podmínkách letecké společnosti. Pokud se chystáte používat počítač během letu, kontaktujte předem leteckou společnost.
- Pokud počítač nebude používán a bude odpojen od externího zdroje napájení déle než 2 týdny, odeberte baterii a uložte ji na bezpečné místo.
- Pokud počítač nebo jednotku přepravujete, použijte vhodný ochranný obal a zásilku označte jako "KŘEHKÉ".
- Počítač může být vybaven bezdrátovým zařízením nebo modulem HP pro mobilní širokopásmové připojení, jako je zařízení s podporou standardu 802.11b/g, GSM nebo GPRS. Na některých místech může být provoz těchto zařízení zakázán. Zákaz se může vztahovat na letadla, nemocnice, místa v blízkosti výbušnin a oblasti s nebezpečnými látkami. Pokud si nejste jisti, zda se na určité zařízení nevztahuje zákaz, požádejte o povolení je používat dříve, než je zapnete.
- Pokud cestujete do zahraničí, postupujte podle těchto doporučení:
	- Zjistěte si celní předpisy vztahující se na převoz a použití počítačů v každé zemi nebo oblasti, do které se chystáte cestovat.
	- Zjistěte, jaké napájecí kabely a adaptéry jsou vyžadovány v oblastech, ve kterých chcete počítač používat. Napětí, frekvence a typ zásuvky se mohou lišit.

**VAROVÁNÍ!** Aby nedošlo k úrazu elektrickým proudem a poškození zařízení, nepřipojujte počítač k adaptéru, který je určen pro jiné elektrické spotřebiče.

# <span id="page-99-0"></span>**B Řešení potíží**

# **Zdroje pro odstraňování potíží**

● Odkazy na webové stránky a další informace o počítači naleznete v aplikaci HP Support Assistant. Chcete-li spustit aplikaci HP Support Assistant, vyberte na Úvodní obrazovce aplikaci **HP Support Assistant**.

Kontaktujte podporu společnosti HP. Kontakty podpory pro USA naleznete na adrese <http://www.hp.com/go/contactHP>. Kontakty podpory pro všechny ostatní státy naleznete na adrese [http://welcome.hp.com/country/us/en/wwcontact\\_us.html](http://welcome.hp.com/country/us/en/wwcontact_us.html).

Vyberte si z následujících typů podpory:

◦ chat online s technikem společnosti HP

**POZNÁMKA:** Není-li chat s podporou dostupný ve vašem jazyce, můžete využít chat v angličtině.

- vyhledání telefonních čísel podpory společnosti HP po celém světě
- vyhledání servisního střediska společnosti HP

# **Řešení potíží**

Následující části popisují různé běžné potíže a jejich řešení.

## **Počítač nelze spustit**

Pokud se počítač nezapne po stisknutí tlačítka napájení, následující rady vám mohou pomoct určit, proč se počítač nespustil:

- Pokud je počítač zapojen do zásuvky střídavého proudu, ujistěte se, že je zásuvka funkční tím, že do ní zapojíte jiné elektrické zařízení.
- **POZNÁMKA:** Používejte pouze adaptér střídavého proudu dodaný s tímto počítačem nebo pro něj schválený společností HP.
- Jestliže je počítač připojen k jinému externímu zdroji napájení, než je zásuvka střídavého proudu, zapojte jej do elektrické zásuvky střídavého proudu pomocí adaptéru střídavého proudu. Ujistěte se, že napájecí kabel a adaptér střídavého proudu jsou řádně připojeny.

**POZNÁMKA:** Některé nástroje pro kontrolu a opravu vyžadují připojení k Internetu. Společnost HP nabízí další nástroje, které připojení k Internetu nevyžadují.

# **Obrazovka počítače je prázdná**

Pokud je počítač zapnutý, a přesto je obrazovka prázdná, může být příčinou některé z těchto nastavení:

- Počítač se může nacházet v režimu spánku. Chcete-li ukončit režim spánku, krátce stiskněte tlačítko napájení. Režim spánku je funkce úspory energie, která vypíná obrazovku. Režim spánku může být spuštěn systémem v době, kdy je počítač zapnutý, ale není používán, nebo v případě, že je baterie téměř vybitá. Chcete-li změnit tato a jiná nastavení napájení, klikněte pravým tlačítkem na ikonu **Baterie**  v oznamovací oblasti na pravé straně hlavního panelu na ploše systému Windows a potom klikněte na položku **Předvolby**.
- Počítač není nastaven pro zobrazování na displeji počítače. Zobrazení přepnete na obrazovku stisknutím kláves fn+f4. U většiny modelů, pokud je k počítači připojeno volitelné externí zobrazovací zařízení, jako je například monitor, lze přepínat mezi displejem počítače a externím monitorem nebo lze používat obě zařízení současně. Pokud opakovaně stisknete kombinaci kláves fn+f4, budete přepínat mezi displejem počítače, jedním a více externími zobrazovacími zařízeními a současně zobrazením na všech zařízeních.

## **Software se chová nestandardně**

Pokud software nereaguje nebo reaguje neobvyklým způsobem, restartujte počítač umístěním ukazatele na pravou stranu obrazovky. Když se zobrazí ovládací tlačítka, klikněte na položku **Nastavení**. Klikněte na ikonu **Napájení** a poté na položku **Vypnout**. Pokud nelze počítač restartovat pomocí uvedeného postupu, postupujte podle pokynů v následující části, Počítač je zapnutý, ale nereaguje na stránce 89.

## **Počítač je zapnutý, ale nereaguje**

Je-li počítač zapnutý, ale nereaguje na softwarové příkazy ani na stisknuté klávesy, vyzkoušejte v uvedeném pořadí následující postupy nouzového vypnutí, dokud se počítač nevypne:

**UPOZORNĚNÍ:** Nouzové vypnutí způsobí ztrátu neuložených dat.

- Přidržte tlačítko napájení alespoň 5 sekund.
- Odpojte počítač od externího zdroje napájení a odeberte baterii.

## **Počítač se nadměrně zahřívá**

Je normální, že se počítač při běžném provozu zahřívá. Jestliže však povrch počítače dosáhne *neobvykle*  vysoké teploty, je pravděpodobné, že je počítač přehřátý z důvodu zablokování ventilačního otvoru.

Pokud se domníváte, že se počítač přehřívá, nechte jej vychladnout na pokojovou teplotu. Ujistěte se, že během používání počítače není zakrytý žádný ventilační otvor.

**VAROVÁNÍ!** Chcete-li snížit riziko úrazů způsobených teplem nebo přehřátí počítače, nepokládejte si počítač přímo na klín a neblokujte ventilační otvory počítače. Počítač používejte pouze na pevném rovném povrchu. Dejte pozor, aby proudění vzduchu nebránil jiný pevný povrch, jako například tiskárna, ani měkký povrch, například polštáře, silné pokrývky či šaty. Do kontaktu s kůží nebo měkkým povrchem, jako jsou polštáře, silné pokrývky nebo šaty, nesmí za provozu přijít ani adaptér střídavého proudu. Počítač a adaptér střídavého proudu splňují limity pro teplotu uživatelům přístupných povrchů, které jsou definovány v mezinárodním standardu pro bezpečnost zařízení informačních technologií (IEC 60950).

**POZNÁMKA:** Ventilátor v počítači se zapíná automaticky, aby ochlazoval vestavěné součásti a zabraňoval přehřívání. Zapínání a vypínání vestavěného ventilátoru během běžného používání počítače je tedy normální.

# <span id="page-101-0"></span>**Externí zařízení nefunguje**

Pokud externí zařízení nefunguje podle očekávání, řiďte se těmito doporučeními:

- Zařízení zapínejte dle pokynů výrobce zařízení.
- Zajistěte, aby všechny konektory zařízení byly řádně připojeny.
- Zajistěte, aby zařízení bylo napájeno elektrickou energií.
- Zajistěte, aby zařízení, především jde-li o zařízení starší, bylo kompatibilní s vaším operačním systémem.
- Zajistěte, aby byly nainstalovány správné a aktuální ovladače.

## **Připojení k bezdrátové síti nefunguje**

Pokud připojení k bezdrátové síti nefunguje podle očekávání, postupujte podle těchto doporučení:

- Chcete-li povolit nebo zakázat zařízení bezdrátové nebo kabelové sítě, klikněte na ikonu **Síťové připojení** v oznamovací oblasti na pravé straně hlavního panelu na ploše systému Windows. Chcete-li zařízení povolit, klikněte na název zařízení a poté na možnost **Připojit**. Pokud chcete zařízení zakázat, klikněte na název zařízení a poté na možnost **Odpojit**.
- Ujistěte se, že je bezdrátové zařízení zapnuto.
- Ujistěte se, že antény bezdrátového připojení počítače nejsou ničím rušeny.
- Ujistěte se, že kabelový nebo DSL modem a jeho napájecí kabel jsou řádně připojeny a že jejich kontrolky svítí.
- Ujistěte se, že bezdrátový směrovač nebo přístupový bod je správně připojen k adaptéru napájení i kabelovému nebo DSL modemu a že kontrolky svítí.
- Odpojte a znovu připojte všechny kabely a vypněte a znovu zapněte napájení.

## **Volitelný externí optický disk nehraje**

- Před přehráváním disku CD nebo DVD uložte práci a ukončete všechny programy.
- Před přehráním disku CD nebo DVD se odpojte od Internetu.
- Ujistěte se, že jste disk vložili správně.
- Ujistěte se, že je disk čistý. Pokud je to nutné, vyčistěte disk destilovanou vodou a tkaninou, která nepouští vlákna. Čistěte od středu disku ke krajům.
- Zkontroluite, zda disk není poškrábaný. Pokud je poškrábaný, ošetřete ho soupravou pro opravu optických disků, která je k dostání v mnoha obchodech s elektronikou.
- Před zahájením přehrávání disku zakažte režim spánku.

Během přehrávání disku neaktivujte režim spánku. Pokud tak přesto učiníte, může se zobrazit varování a dotaz, zda chcete pokračovat. Pokud se tato zpráva zobrazí, klikněte na tlačítko **Ne**. Po kliknutí na tlačítko Ne může počítač reagovat některým z následujících způsobů:

Přehrávání se obnoví.

– nebo –

◦ Okno přehrávání v multimediálním programu se zavře. Pro návrat k přehrávání disku klikněte na tlačítko **Přehrát** v multimediálním programu pro restartování disku. Ve vzácných případech bude možná nutné program ukončit a znovu jej spustit.

## <span id="page-102-0"></span>**Film se nezobrazuje na externím displeji**

- **1.** Pokud jsou jak displej počítače, tak externí displej, zapnuty, stiskněte jednou nebo vícekrát fn+f4 pro přepnutí mezi dvěma displeji.
- **2.** Nakonfigurujte nastavení monitoru tak, aby externí displej byl primární:
	- **a.** Klikněte pravým tlačítkem na prázdné místo na pracovní ploše systému Windows a vyberte možnost **Rozlišení obrazovky**.
	- **b.** Nastavte primární a sekundární displej.
	- **POZNÁMKA:** Pokud používáte oba displeje, obraz z DVD se nezobrazí na žádném displeji, který je označen jako sekundární.

## **Proces vypalování volitelného externího optického disku se nespustí nebo se zastaví před dokončením**

- Ujistěte se, že jsou všechny ostatní programy ukončeny.
- **•** Vypněte režim spánku.
- Ujistěte se, že v jednotce používáte správný typ disku.
- Ujistěte se, že je disk správně vložen.
- Vyberte pomalejší rychlost zapisování a zkuste to znovu.
- Pokud kopírujete disk, uložte informace ze zdrojového disku na pevný disk předtím, než se pokusíte vypálit obsah na nový disk, a poté vypalujte z pevného disku.

# <span id="page-103-0"></span>**C Výboj statické elektřiny**

Elektrostatický výboj je uvolnění náboje statické elektřiny, ke kterému dochází při kontaktu dvou objektů. Například, pokud se projdete po koberci, dotknete se kovové kliky u dveří a ucítíte ránu.

Výboj statické elektřiny od prstů nebo jiného vodiče statické elektřiny může poškodit elektronické součástky.

Chcete-li předejít poškození počítače, diskové jednotky nebo ztrátě dat, dodržujte následující bezpečnostní opatření:

- Pokud je podle instalačních pokynů třeba odpojit počítač od napájení, učiňte tak po řádném uzemnění a před odstraněním krytu.
- Součásti uchovávejte v původních antistatických obalech do doby, než je budete instalovat.
- Nedotýkejte se vývodů konektorů, vodičů a obvodů. S elektronickými součástmi manipulujte co nejméně.
- Používejte nemagnetické nástroje.
- Před manipulací se součástmi se zbavte statické elektřiny tak, že se dotknete nelakovaného kovového povrchu součásti.
- Pokud odeberete součást, vložte ji do antistatického obalu.

Pokud budete požadovat více informací o statické elektřině nebo budete potřebovat pomoc s odebíráním a instalací součástí, kontaktujte podporu společnosti HP.

# **Rejstřík**

### **A**

adaptér střídavého proudu, testování [45](#page-56-0) aktualizace [75](#page-86-0) aktualizace SoftPaq, stažení [72](#page-83-0) antény pro bezdrátové připojení, identifikace [7](#page-18-0) antény sítě WLAN, identifikace [7](#page-18-0) antény sítě WWAN, identifikace [7](#page-18-0) antivirový software [65](#page-76-0)

### **B**

baterie likvidace [43](#page-54-0) skladování [42](#page-53-0) stavy nízkého nabití baterie [40](#page-51-0) úspora energie [42](#page-53-0) vybíjení [40](#page-51-0) výměna [43](#page-54-0) zobrazení zbývající úrovně nabití baterie [40](#page-51-0) baterie je téměř vybitá [38](#page-49-0) bateriová pozice [84](#page-95-0) bezdrátová síť (WLAN) funkční dosah [19](#page-30-0) použití [17](#page-28-0) požadované vybavení [18](#page-29-0) připojení [19](#page-30-0) připojení k firemní síti WLAN [19](#page-30-0) připojení k veřejné síti WLAN [19](#page-30-0) zabezpečení [18](#page-29-0) bezpečnostní zařízení na letištích [50](#page-61-0) BIOS aktualizace [77](#page-88-0) stažení aktualizace [78](#page-89-0)

### **C**

cestování s počítačem [42,](#page-53-0) [84](#page-95-0), [87](#page-98-0) Computer Setup BIOS administrator password (Heslo správce systému BIOS) [59](#page-70-0) heslo funkce DriveLock [61](#page-72-0)

určení verze [78](#page-89-0)

navigace a výběr položek [76](#page-87-0) obnovení nastavení výrobce [77](#page-88-0)

### **Č**

čištění počítače [70](#page-81-0) čtečka otisků prstů [67](#page-78-0) čtečka otisků prstů, identifikace [12](#page-23-0) čtečka paměťových karet, identifikace [6](#page-17-0)

### **D**

disk DVD operačního systému Windows [75](#page-86-0) disková média [38](#page-49-0) doplňková externí zařízení, použití [49](#page-60-0) důležité aktualizace, software [66](#page-77-0)

### **E**

externí jednotka [49](#page-60-0) externí zařízení [49](#page-60-0) externí zdroj napájení, použití [44](#page-55-0)

### **F**

funkční klávesy, identifikace [13](#page-24-0)

### **G**

gesta na zařízení TouchPad otáčení [26](#page-37-0) posouvání [24](#page-35-0) sevření/roztažení dvěma prsty [25](#page-36-0) GPS [21](#page-32-0)

### **H**

HDMI, konfigurace zvuku [36](#page-47-0) hesla DriveLock [61](#page-72-0) správce [58](#page-69-0) správce BIOS [59](#page-70-0) uživatel [58](#page-69-0) heslo automatické funkce DriveLock odebrání [65](#page-76-0) zadání [64](#page-75-0)

heslo funkce DriveLock nastavení [62](#page-73-0) odebrání [64](#page-75-0) popis [61](#page-72-0) zadání [62](#page-73-0) změna [63](#page-74-0) heslo správce [58](#page-69-0) heslo uživatele [58](#page-69-0) hlasitost klávesy [32](#page-43-0) nastavení [32](#page-43-0) tlačítka [32](#page-43-0) HP 3D DriveGuard [55](#page-66-0) HP Client Security [66](#page-77-0) HP Mobile Connect [21](#page-32-0) HP PC Hardware Diagnostics (UEFI) použití [81](#page-92-0) stahování [82](#page-93-0) HP Touchpoint Manager [66](#page-77-0)

### **I**

informace o baterii, nalezení [39](#page-50-0) informace o směrnicích štítek se směrnicemi [84](#page-95-0) štítky certifikace bezdrátové komunikace [84](#page-95-0)

### **J**

jednotky externí [49](#page-60-0) manipulace [50](#page-61-0) optické [49](#page-60-0) pevné [49](#page-60-0) použití [50](#page-61-0)

#### **K**

kabel USB, připojení [48](#page-59-0) kabely USB [48](#page-59-0) klávesa aplikací systému Windows, identifikace [13](#page-24-0) klávesa esc, identifikace [13](#page-24-0) klávesa fn, identifikace [13](#page-24-0), [29](#page-40-0) klávesa num lock, identifikace [30](#page-41-0) klávesa s logem Windows, identifikace [13](#page-24-0) klávesnice identifikace [30](#page-41-0) vestavěná numerická [13](#page-24-0) klávesnice, externí num lock [31](#page-42-0) použití [31](#page-42-0) klávesové zkratky podsvícení klávesnice [29](#page-40-0) popis [29](#page-40-0) použití [29](#page-40-0) přepínání obrazu displeje [29](#page-40-0) režim spánku [29](#page-40-0) snížení hlasitosti reproduktoru [29](#page-40-0) snížení jasu obrazu [29](#page-40-0) úprava hlasitosti [29](#page-40-0) zvýšení hlasitosti reproduktoru [29](#page-40-0) zvýšení jasu obrazu [29](#page-40-0) klávesové zkratky, identifikace [29](#page-40-0) klávesy aplikace systému Windows [13](#page-24-0) esc [13](#page-24-0) fn [13](#page-24-0) funkční [13](#page-24-0) hlasitost [32](#page-43-0) klávesa s logem Windows [13](#page-24-0) klávesy ovládání hlasitosti, identifikace [29](#page-40-0) klávesy pro nastavení jasu obrazu [29](#page-40-0) kliknutí dvěma prsty, gesto zařízení TouchPad [25](#page-36-0) konektor napájení [5](#page-16-0) SIM [15](#page-26-0) konektor napájení, identifikace [5](#page-16-0) konektor pro mikrofon (zvukový vstup), identifikace [5](#page-16-0) konektor pro sluchátka (zvukový výstup) [5](#page-16-0) konektor RJ-45 (síťový), identifikace [4](#page-15-0) konektor SIM, identifikace [15](#page-26-0) konektory RJ-45 (síť) [4](#page-15-0) síť [4](#page-15-0)

zvukový vstup (pro mikrofon) [5](#page-16-0) zvukový výstup (pro sluchátka) [5](#page-16-0) konektor zvukového vstupu (pro mikrofon), identifikace [5](#page-16-0) konektor zvukového výstupu (pro sluchátka), identifikace [5](#page-16-0) konfigurace zvuk pro HDMI [36](#page-47-0) kontrola baterie [40](#page-51-0) kontrola zvukových funkcí [33](#page-44-0) kontrolka baterie [5](#page-16-0) kontrolka bezdrátového připojení [9](#page-20-0), [16](#page-27-0) kontrolka funkce caps lock, identifikace [9](#page-20-0) kontrolka funkce num lock [9](#page-20-0) kontrolka integrované webové kamery, identifikace [7](#page-18-0) kontrolka pevného disku [56](#page-67-0) kontrolka pevného disku, identifikace [6](#page-17-0) kontrolka webové kamery, identifikace [7](#page-18-0) kontrolka zařízení TouchPad, identifikace [9](#page-20-0) kontrolka ztlumení mikrofonu, identifikace [9](#page-20-0) kontrolky baterie [5](#page-16-0) bezdrátové připojení [9](#page-20-0) caps lock [9](#page-20-0) napájení [9](#page-20-0) num lock [9](#page-20-0) pevný disk [6](#page-17-0) RJ-45 (síť) [4](#page-15-0) webová kamera [7](#page-18-0) ztlumení mikrofonu [9](#page-20-0) kontrolky, pevný disk [56](#page-67-0) kontrolky napájení [9](#page-20-0) kontrolky RJ-45 (síť), identifikace [4](#page-15-0) kryt baterie, identifikace [14](#page-25-0)

#### **M**

média, která lze číst [38](#page-49-0) média, na která lze zapisovat [38](#page-49-0) myš, externí nastavení předvoleb [23](#page-34-0)

#### **N**

nabíjecí (napájený) port USB 2.0, identifikace [5](#page-16-0) napájení baterie [39](#page-50-0) možnosti [37](#page-48-0) úspora [42](#page-53-0) napájení z baterie [39](#page-50-0) nastavení možností napájení [37](#page-48-0) nastavení ochrany heslem při probuzení [39](#page-50-0) nastavení připojení k Internetu [18](#page-29-0) nastavení sítě WLAN [18](#page-29-0) nástroj Setup navigace a výběr položek [76](#page-87-0) obnovení nastavení výrobce [77](#page-88-0) název a číslo produktu, počítač [84](#page-95-0) nereagující systém [37](#page-48-0)

### **O**

oblast zařízení TouchPad identifikace [8](#page-19-0) obnovení [75](#page-86-0) obnovení klávesou f11 [74](#page-85-0) obnovení pevného disku [74](#page-85-0) obraz displeje, přepínání [29](#page-40-0) obraz na displeji, přepínání [29](#page-40-0) oddíl pro obnovení [74](#page-85-0) optická jednotka [49](#page-60-0) otáčení, gesto zařízení TouchPad [26](#page-37-0) ovládání bezdrátového připojení operační systém [16](#page-27-0) tlačítko [16](#page-27-0)

## **P**

paměťová karta [38](#page-49-0) odebrání [46](#page-57-0) podporované formáty [46](#page-57-0) vložení [46](#page-57-0) paměťový modul identifikace [14](#page-25-0) odebrání [68](#page-79-0) vložení [69](#page-80-0) výměna [68](#page-79-0) péče o počítač [70](#page-81-0) pevný disk externí [49](#page-60-0) HP 3D DriveGuard [55](#page-66-0) instalace [54](#page-65-0) odebrání [53](#page-64-0)

pevný disk, identifikace [14](#page-25-0) počítač, cestování [42](#page-53-0), [87](#page-98-0) podpora starších verzí, USB [76](#page-87-0) podpora starších verzí rozhraní USB [76](#page-87-0) podsvícení klávesnice [29](#page-40-0) polohovací zařízení, nastavení předvoleb [23](#page-34-0) port externího monitoru [4,](#page-15-0) [35](#page-46-0) port HDMI, identifikace [4](#page-15-0) port HDMI, připojení [35](#page-46-0) port USB 3.0 [4](#page-15-0) port VGA, připojení [35](#page-46-0) porty externí monitor [4](#page-15-0), [35](#page-46-0) HDMI [4,](#page-15-0) [35](#page-46-0) nabíjecí (napájený) port USB 2.0 [5](#page-16-0) VGA [35](#page-46-0) porty USB, identifikace [4](#page-15-0) posouvání, gesto zařízení TouchPad [24](#page-35-0) potíže, řešení [88](#page-99-0) použití externí zdroj napájení [44](#page-55-0) úsporné režimy [37](#page-48-0) provozní prostředí [85](#page-96-0) připojení k firemní síti WLAN [19](#page-30-0) připojení k síti WLAN [19](#page-30-0) připojení k veřejné síti WLAN [19](#page-30-0) přístupnost [86](#page-97-0)

### **R**

reproduktory, identifikace [11](#page-22-0) resetování [75](#page-86-0) režim hibernace aktivace [38](#page-49-0) ukončení [38](#page-49-0) režim num lock, externí klávesnice [31](#page-42-0) režim spánku aktivace [38](#page-49-0) ukončení [38](#page-49-0) rozbočovače [47](#page-58-0) rozbočovače USB [47](#page-58-0) rozpoznávání obličeje [33](#page-44-0)

## **Ř**

řešení potíží přehrávání disku [90](#page-101-0) vypalování disku [91](#page-102-0) řešení potíží, externí displej [91](#page-102-0)

### **S**

sériové číslo [84](#page-95-0) sériové číslo, počítač [84](#page-95-0) SIM karta vložení [20](#page-31-0) síťový konektor, identifikace [4](#page-15-0) skladování baterie [42](#page-53-0) sluchátka a mikrofony, připojení [32](#page-43-0) software antivirus [65](#page-76-0) brána firewall [65](#page-76-0) důležité aktualizace [66](#page-77-0) program Defragmentace disku [55](#page-66-0) Vyčištění disku [55](#page-66-0) software brány firewall [65](#page-76-0) software pro defragmentaci disku [55](#page-66-0) software Vyčištění disku [55](#page-66-0) součásti displej [7](#page-18-0) horní strana [8](#page-19-0) levá strana [5](#page-16-0) pravá strana [4](#page-15-0) spodní strana [14](#page-25-0) stav nízkého nabití baterie [40](#page-51-0) Sure Start použití [82](#page-93-0)

### **Š**

širokopásmové mobilní připojení HP, zakázáno [20](#page-31-0) štítek certifikace bezdrátové komunikace [84](#page-95-0) štítek s certifikátem pravosti produktu Microsoft [84](#page-95-0) štítek WLAN [84](#page-95-0) štítek zařízení Bluetooth [84](#page-95-0) štítky Bluetooth [84](#page-95-0) certifikace bezdrátové komunikace [84](#page-95-0) certifikát pravosti produktu Microsoft [84](#page-95-0)

sériové číslo [84](#page-95-0) směrnice [84](#page-95-0) WLAN [84](#page-95-0)

### **T**

teplota [42](#page-53-0) teplota baterie [42](#page-53-0) testování adaptéru střídavého proudu [45](#page-56-0) tlačítka hlasitost [32](#page-43-0) levé tlačítko zařízení TouchPad [8](#page-19-0) napájení [11,](#page-22-0) [37](#page-48-0) pravé tlačítko zařízení TouchPad [8](#page-19-0) tlačítko bezdrátového připojení [16](#page-27-0) tlačítko napájení [37](#page-48-0) tlačítko napájení, identifikace [11](#page-22-0) TouchPad použití [23](#page-34-0) tlačítka [8](#page-19-0)

### **U**

údržba program Defragmentace disku [55](#page-66-0) Vyčištění disku [55](#page-66-0) úspora, energie [42](#page-53-0) úsporné režimy [37](#page-48-0) uvolňovací západka baterie [14](#page-25-0)

## **V**

ventilační otvory, identifikace [5](#page-16-0) vestavěná numerická klávesnice, identifikace [13,](#page-24-0) [30](#page-41-0) vestavěné mikrofony, identifikace [7](#page-18-0) větrací otvory, identifikace [14](#page-25-0) video [33](#page-44-0) vstupní napájení [85](#page-96-0) výboj statické elektřiny [92](#page-103-0) vypínač, napájení [37](#page-48-0) vypínač napájení [37](#page-48-0) vypnutí [37](#page-48-0) vypnutí počítače [37](#page-48-0)

### **W**

webová kamera [7,](#page-18-0) [33](#page-44-0) webová kamera, identifikace [7](#page-18-0) Windows aktualizace [75](#page-86-0) resetování [75](#page-86-0)

### **Z**

zabezpečení, bezdrátové připojení [18](#page-29-0) západka, uvolnění baterie [14](#page-25-0) zařízení Bluetooth [16,](#page-27-0) [21](#page-32-0) zařízení sítě WLAN [17,](#page-28-0) [84](#page-95-0) zařízení sítě WWAN [16,](#page-27-0) [19](#page-30-0) zařízení s vysokým rozlišením, připojení [35](#page-46-0) zařízení USB odebrání [48](#page-59-0) popis [47](#page-58-0) připojení [48](#page-59-0) zásuvka pro bezpečnostní kabel, identifikace [4](#page-15-0) zásuvky, bezpečnostní kabel [4](#page-15-0) zotavení pevného disku [74](#page-85-0) zvukové funkce, kontrola [33](#page-44-0)